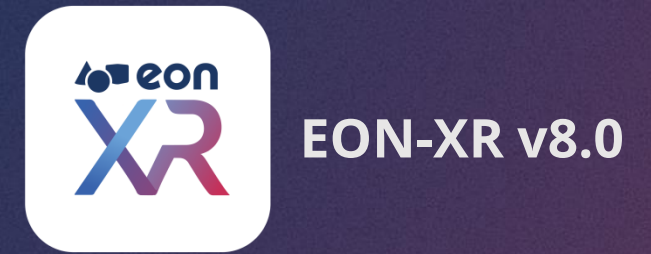

# **MOBILE APP | USER GUIDE**

**SEPTEMBER 2020**

<span id="page-1-0"></span>**TABLE OF CONTENT APP USER GUIDE** 

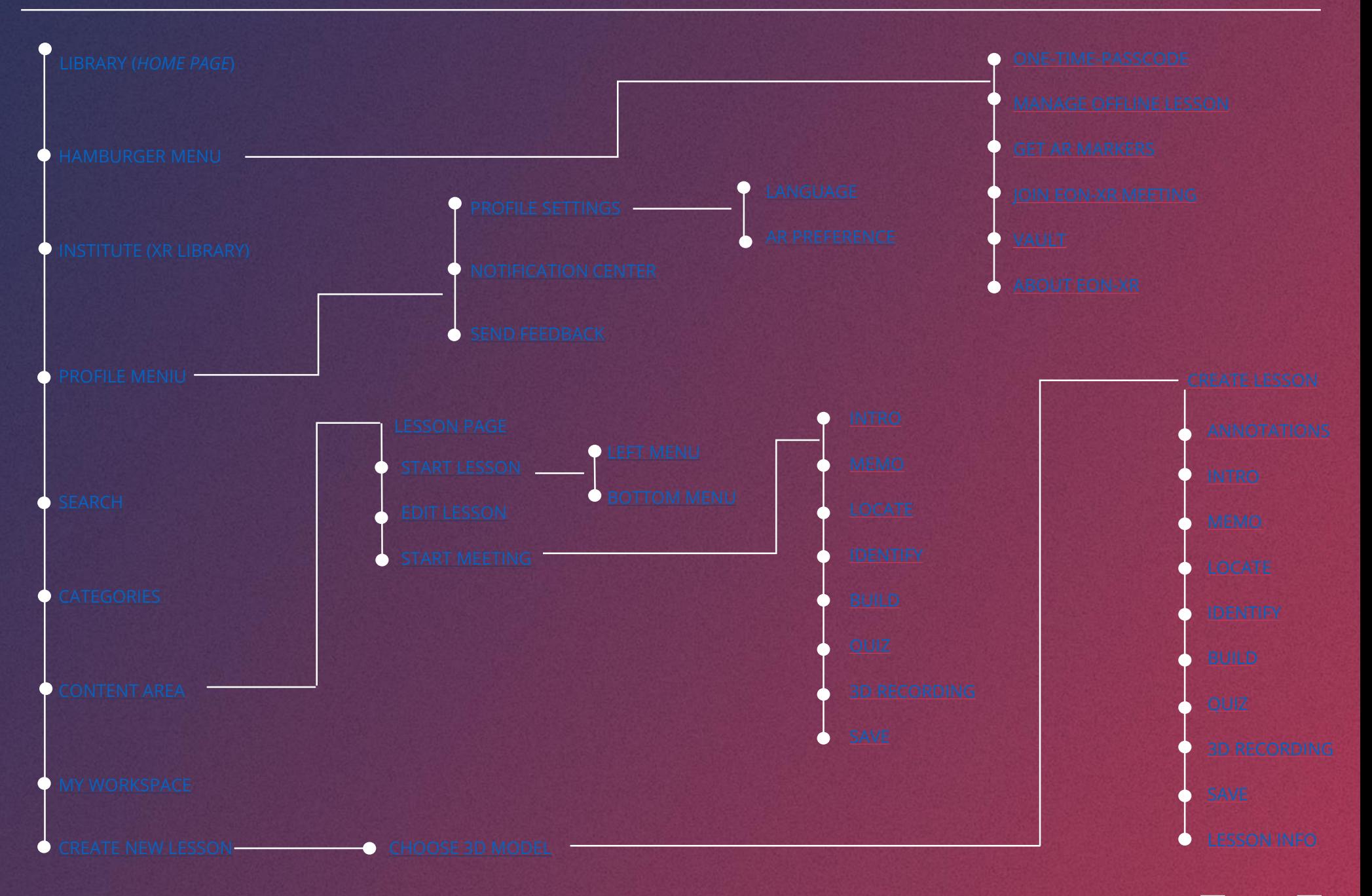

 $\blacktriangleright$  $|\blacktriangleleft|$ 

<span id="page-2-0"></span>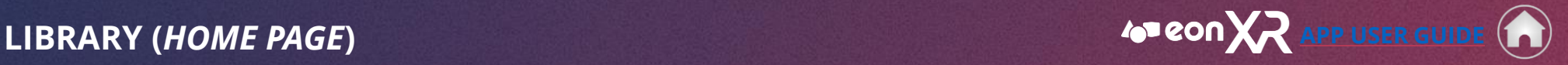

 $|\blacktriangleleft|$ 

 $\blacktriangleright$ 

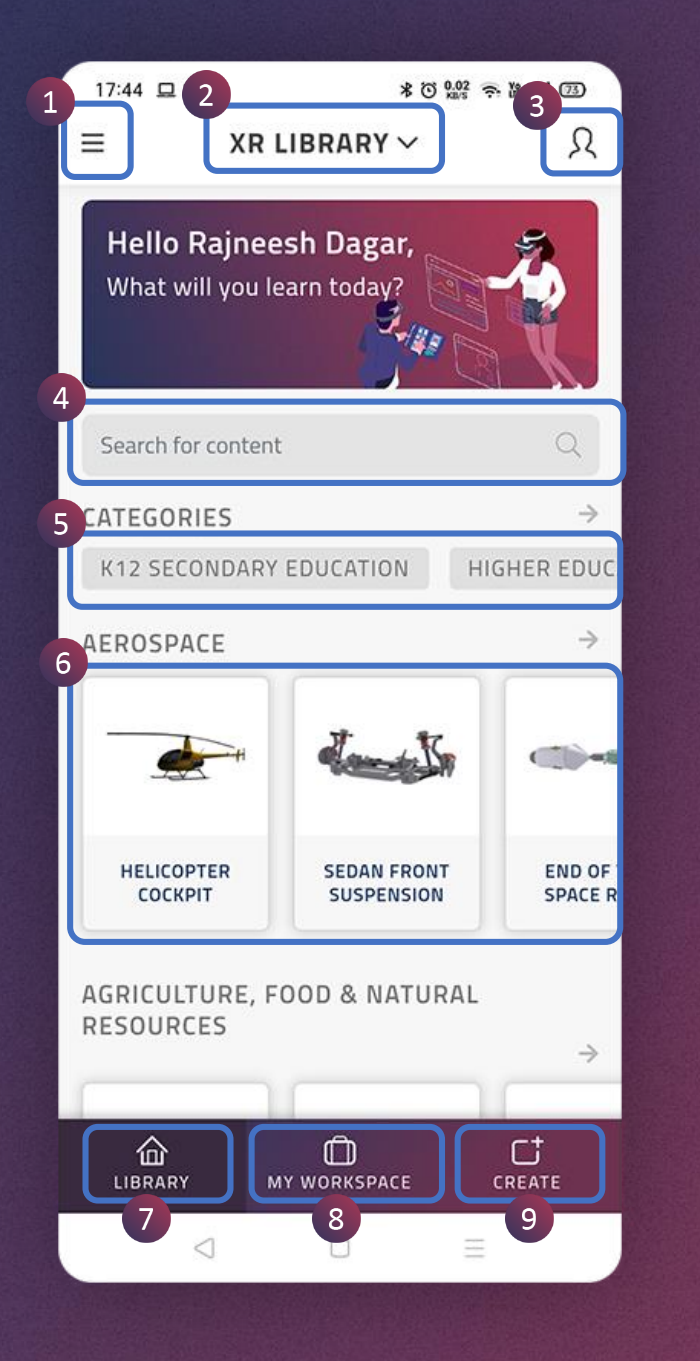

This is the **home page** after a successful login to the EON-XR mobile app.

- 1. Hamburger Menu
- 2. Institute (XR LIBRARY)
- 3. Profile Menu
- 4. Search
- 5. Categories
- 6. Content Area
- 7. Library
- 8. My Workspace
- 9. Create

<span id="page-3-0"></span>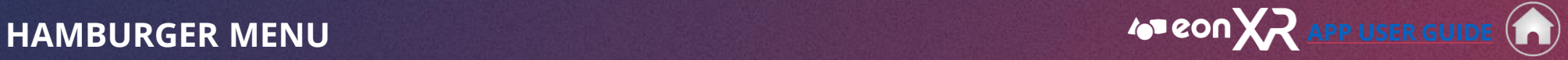

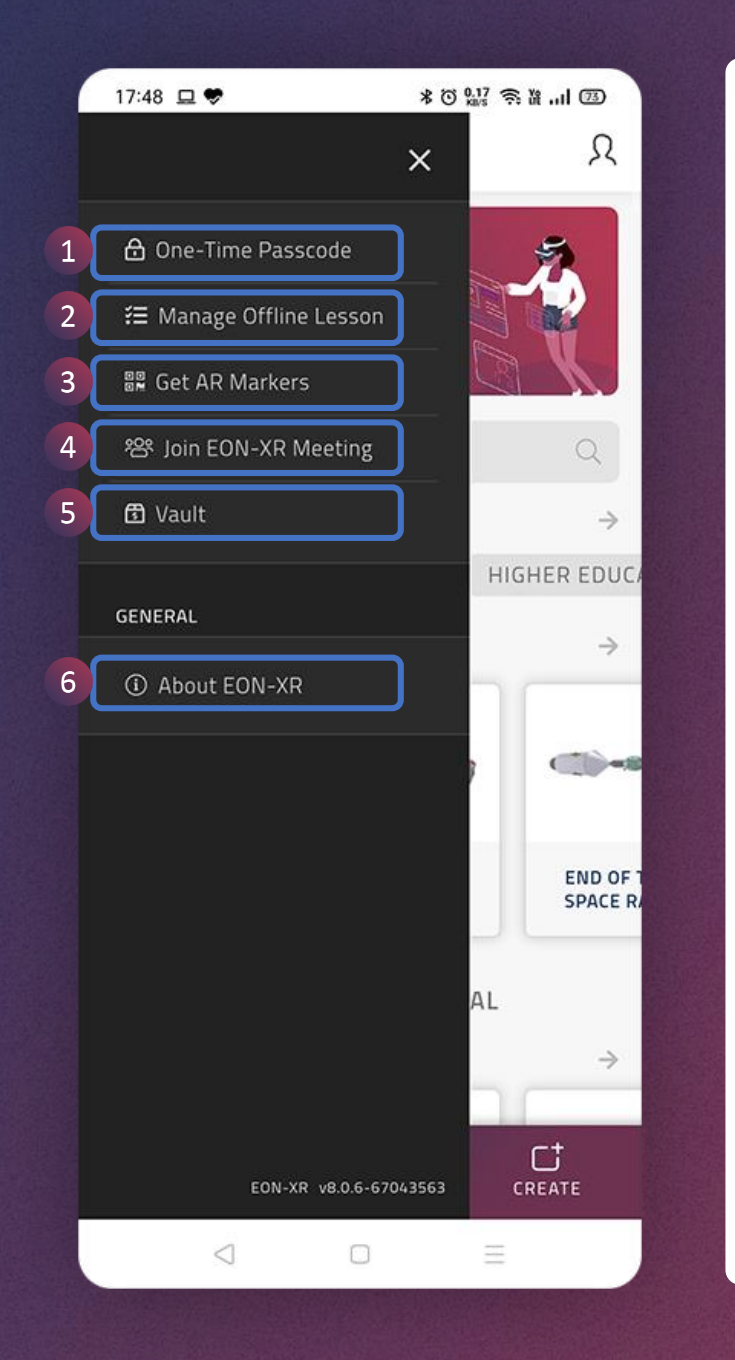

The **Hamburger Menu** presents the following options.

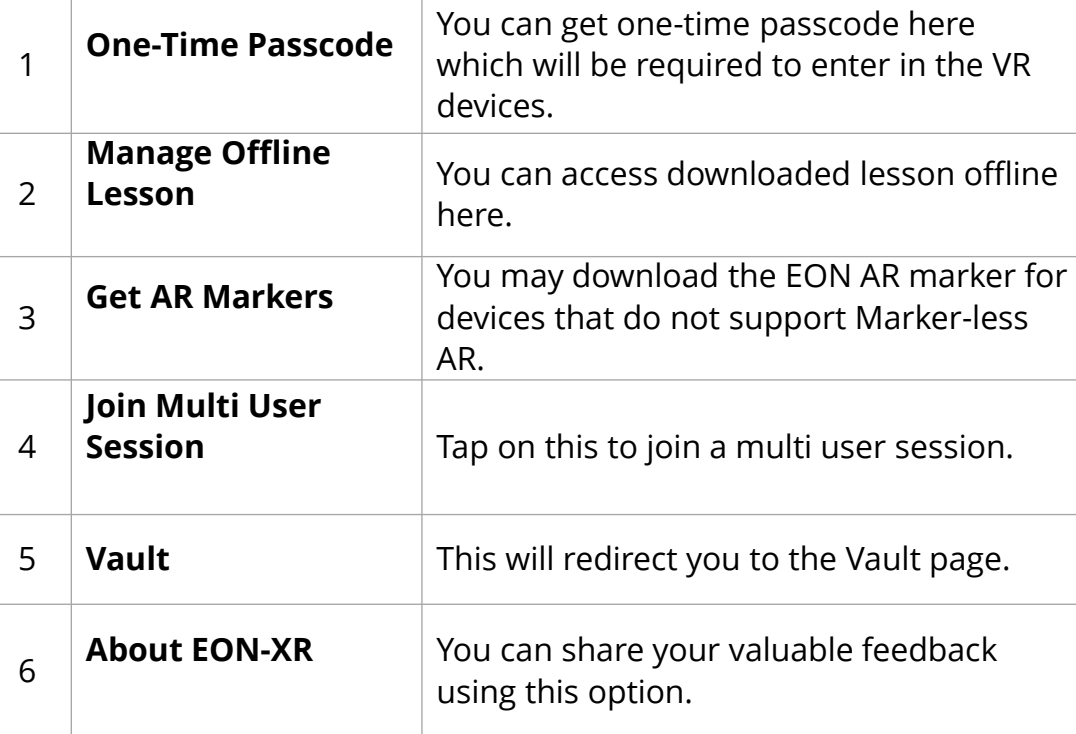

 $|\blacktriangleleft|$  $\blacktriangleright$ 

### <span id="page-4-0"></span>**HAMBURGER MENU > ONE - TIME PASSCODE [APP USER GUIDE](#page-1-0)**

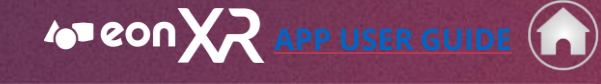

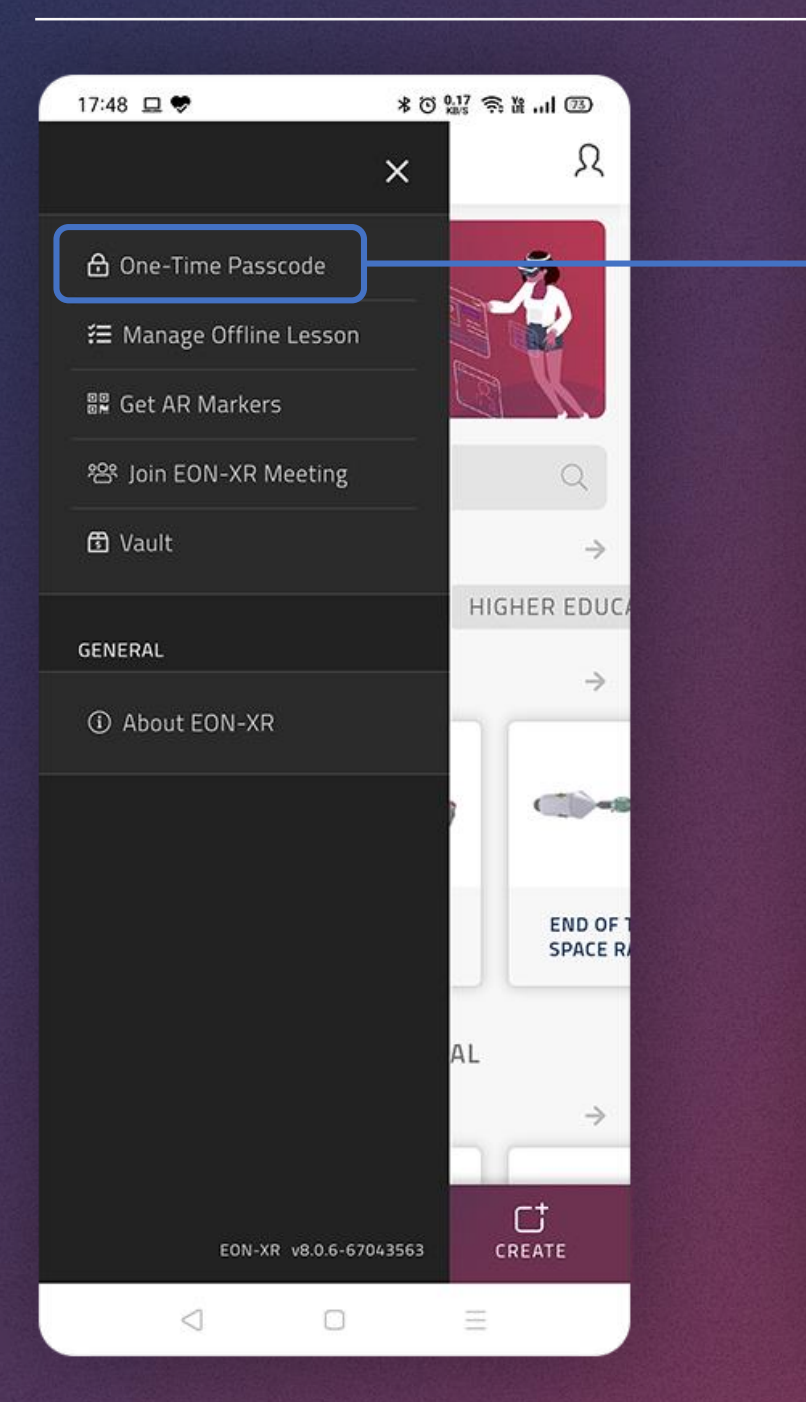

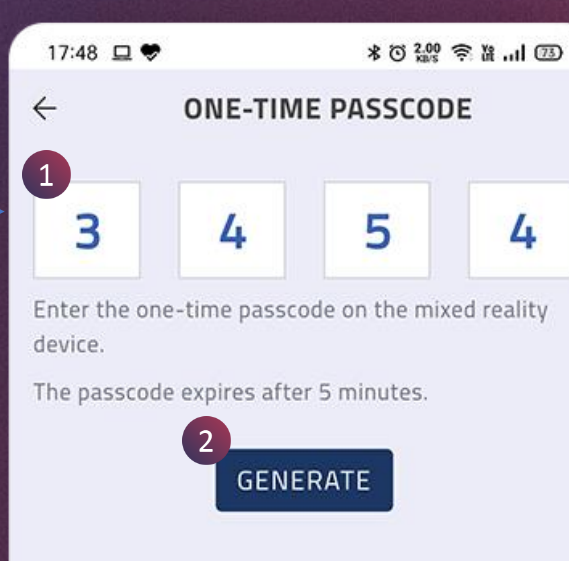

 $\triangleleft$ 

 $\Box$ 

 $\equiv$ 

- 1. You get **one-time passcode**  here to use in the mixed reality device. Note that the passcode expires after 5 minutes.
- 2. You may use Generate button to get a new passcode.

 $\blacktriangleright$ 

 $\blacktriangleleft$ 

### <span id="page-5-0"></span>**HAMBURGER MENU > MANAGE OFFLINE LESSON [APP USER GUIDE](#page-1-0)** (

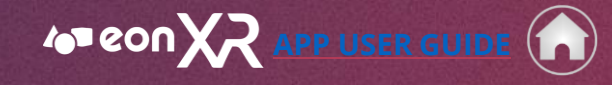

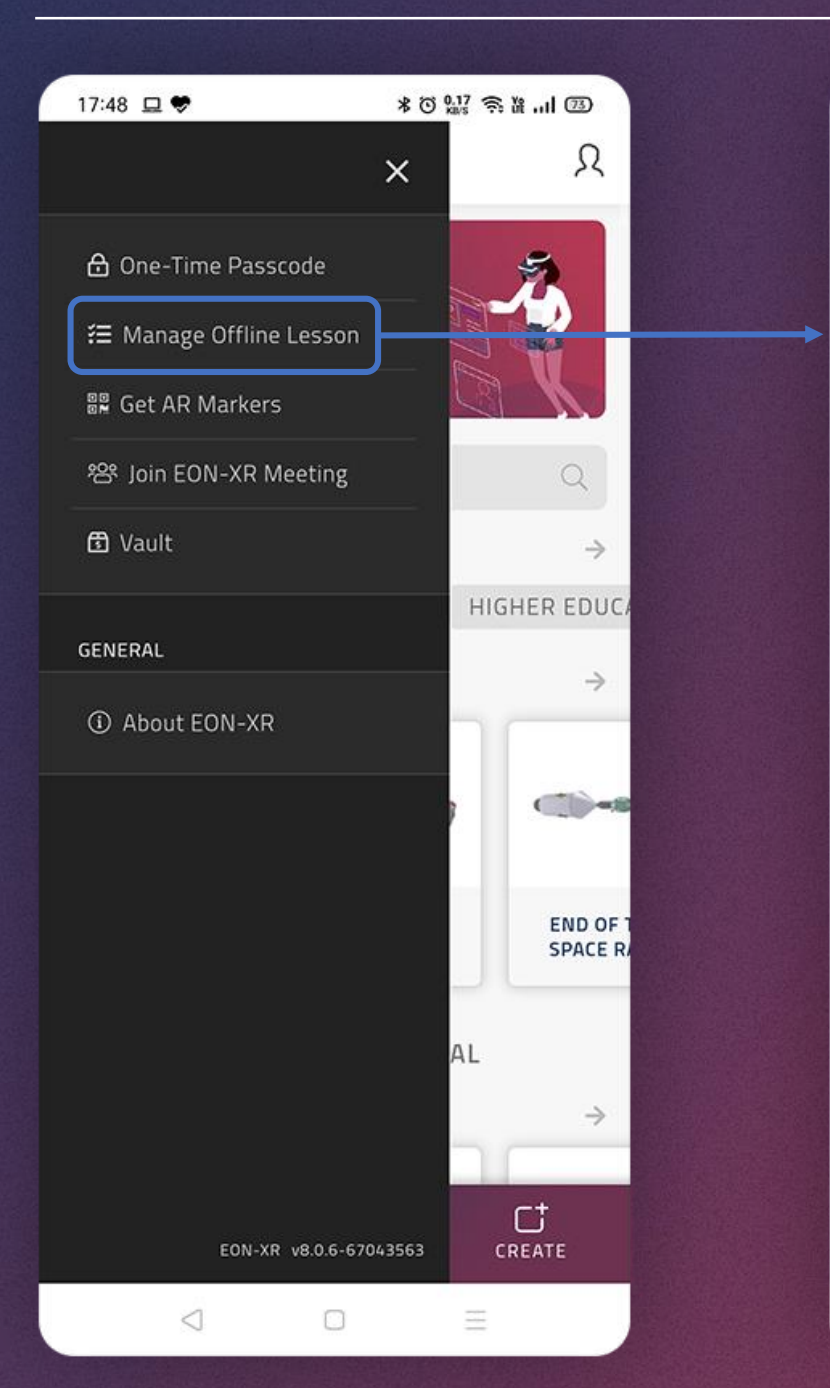

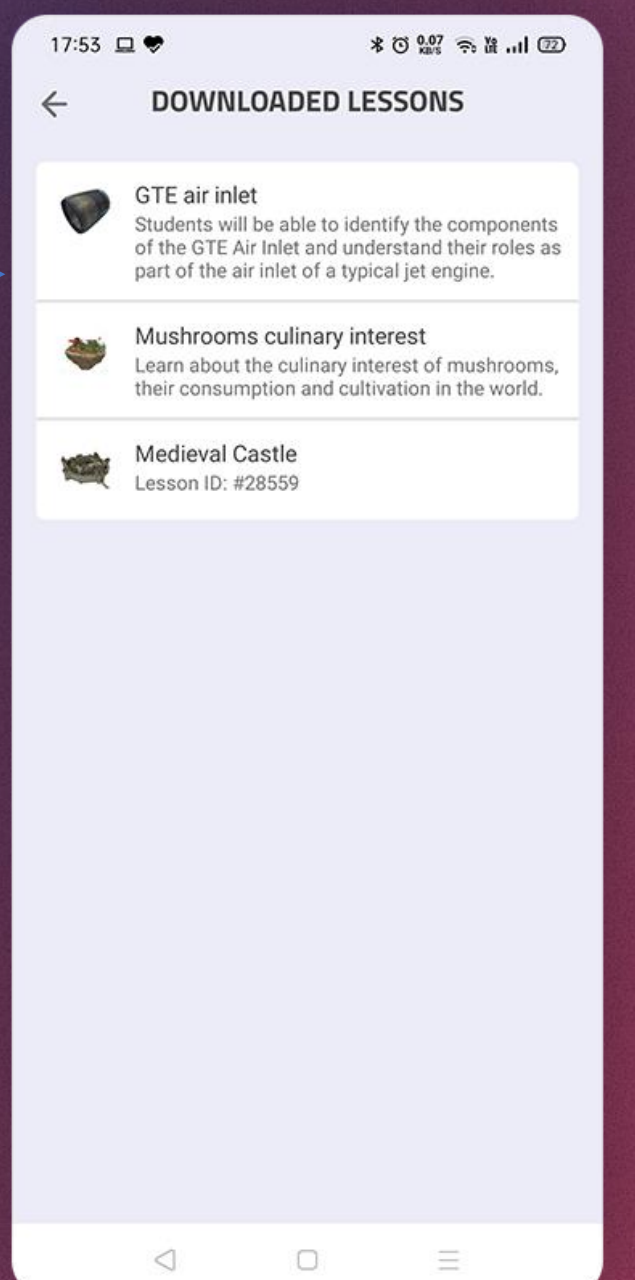

### **Downloaded lessons** are available for offline usage here.

You may tap on a lesson to view it offline.

6

 $\blacktriangleleft$ 

## <span id="page-6-0"></span>**HAMBURGER MENU > GET AR MARKERS [APP USER GUIDE](#page-1-0)**

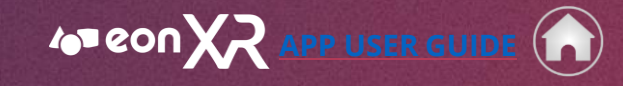

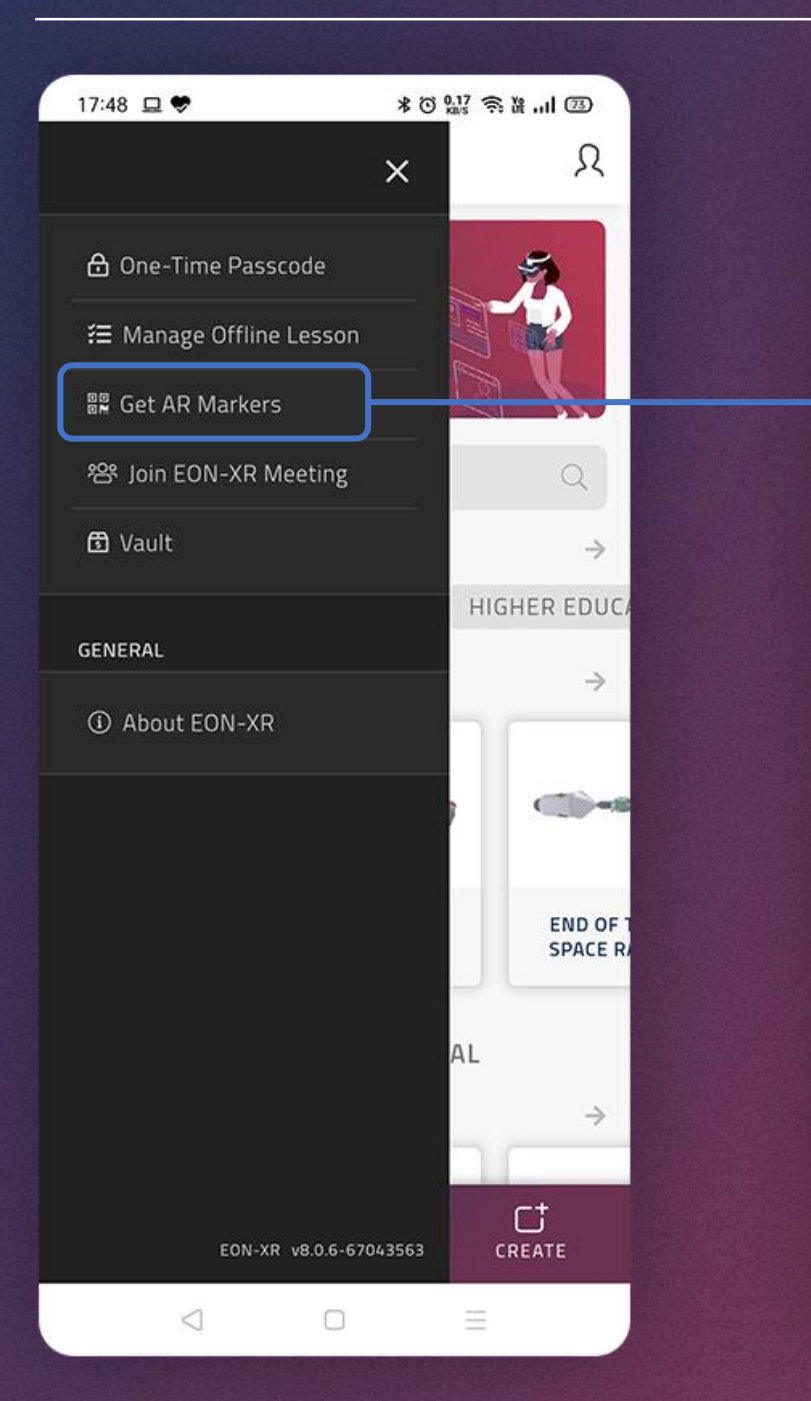

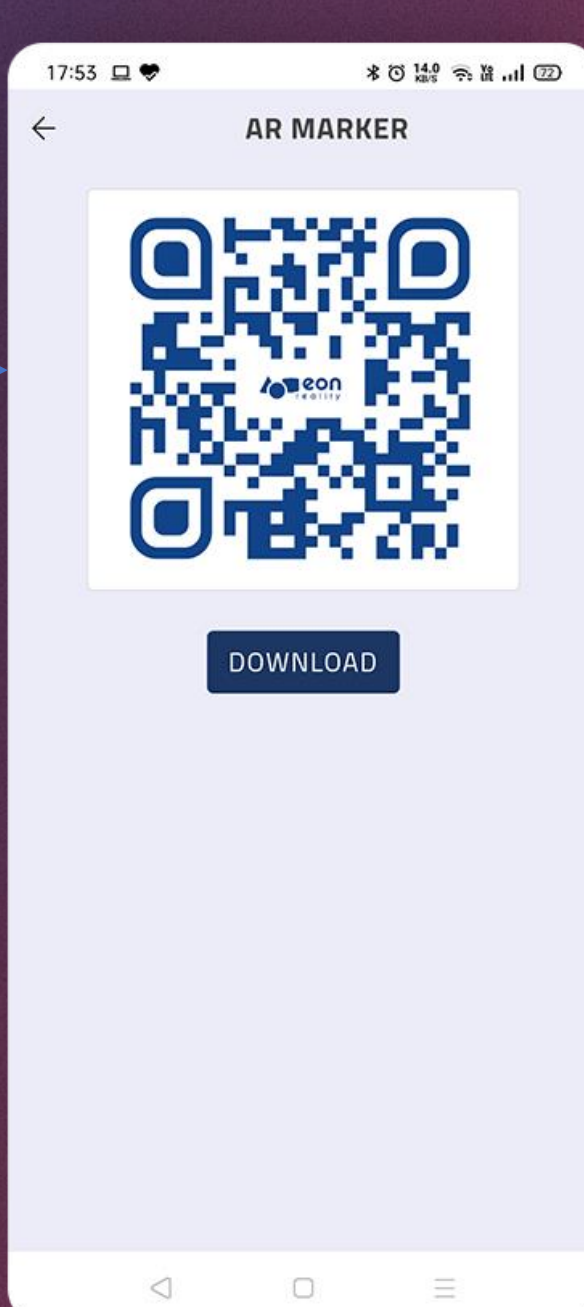

The **AR marker** can be downloaded using the Download button.

 $\blacktriangleright$ 

 $|\blacktriangleleft|$ 

## <span id="page-7-0"></span>**HAMBURGER MENU > JOIN EON-XR MEETING [APP USER GUIDE](#page-1-0)** (1

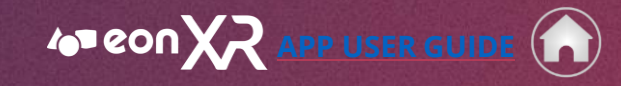

1. This option allows you to join

2. Enter the session code here.

the EON-XR meeting.

3. Tap on the Submit button to join

 $\blacktriangleright$ 

 $\blacktriangleleft$ 

teacher/trainer.

**\*◎ 1.00 茶器 ...1 ②** 

**JOIN EON-XR MEETING** 

SUBMIT

 $\left(3\right)$ 

 $\triangleleft$ 

 $\Box$ 

Ξ

EON-XR meeting which is a multi user session conducted by your

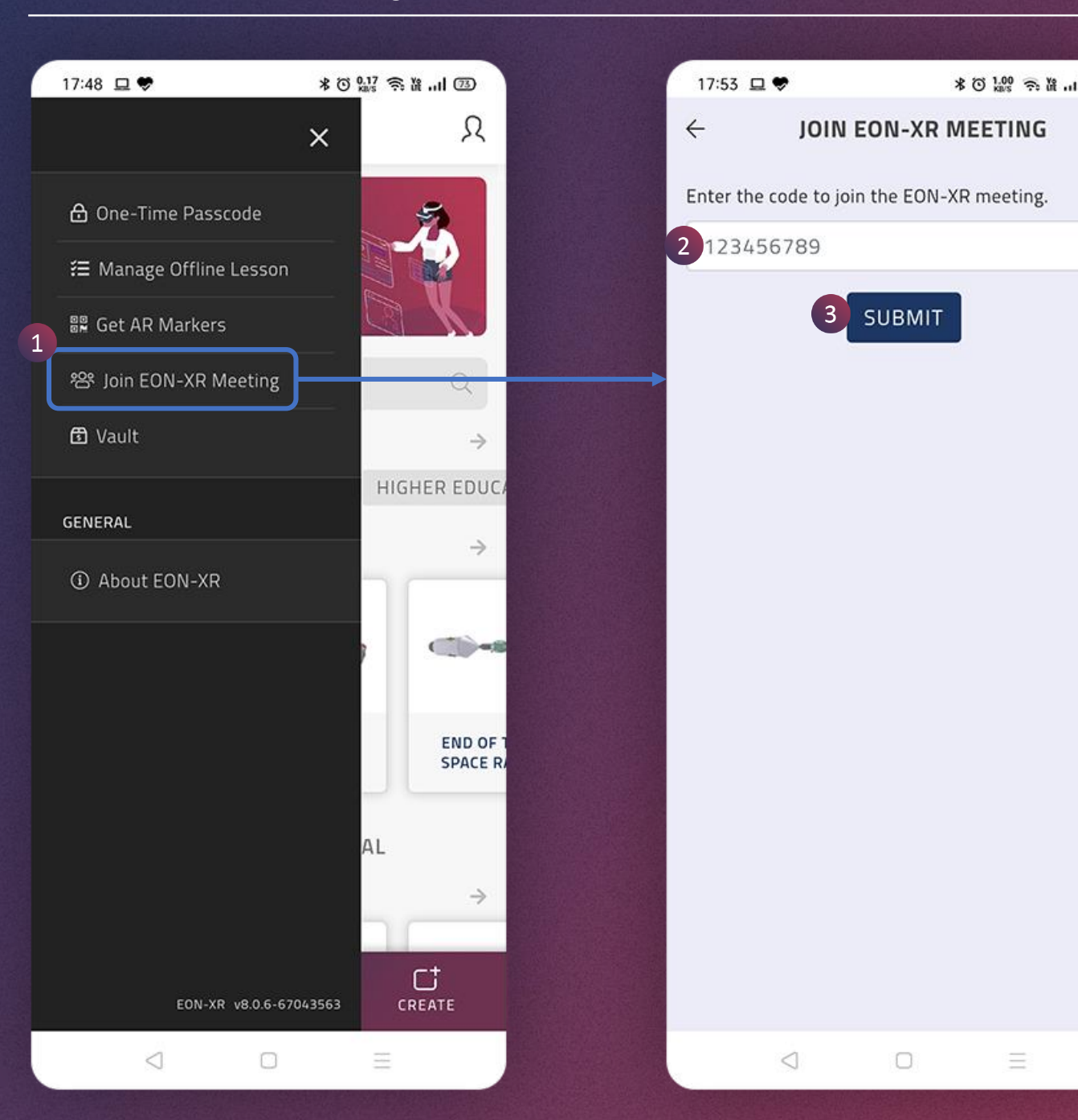

<span id="page-8-0"></span>**HAMBURGER MENU > VAULT [APP USER GUIDE](#page-1-0)** (1

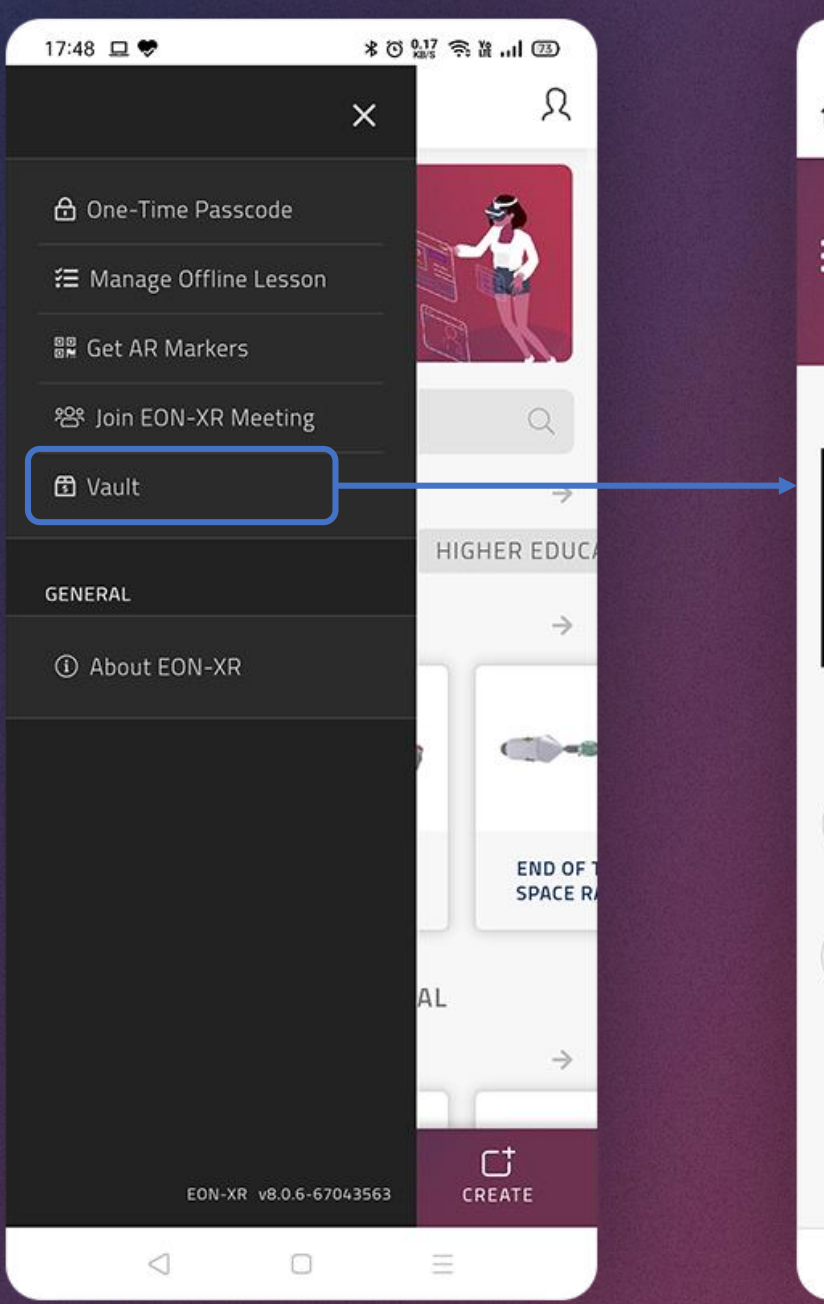

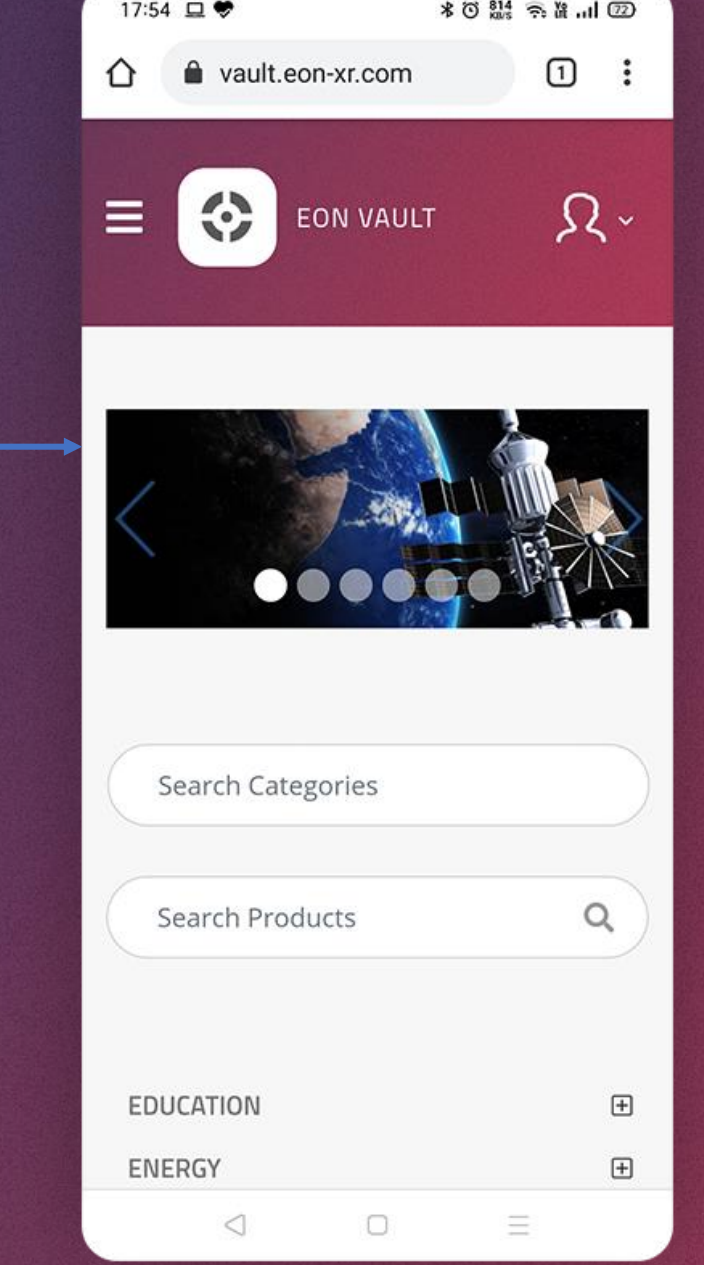

### This will take you to the login page of **Vault**.

The Vault contains relevant applications focused predominantly in education and knowledge transfer that address key areas for Augmented and Virtual Reality that are ready to use with no adaptation. In addition, The Vault is packed with interactive 3D models, lessons, environments, and much more that can be repurposed or re-utilized.

[Click here to visit EON' Vault](https://vault.eon-xr.com/)

### <span id="page-9-0"></span>**HAMBURGER MENU > ABOUT EON-XR ADDRESS AND [APP USER GUIDE](#page-1-0)** (1

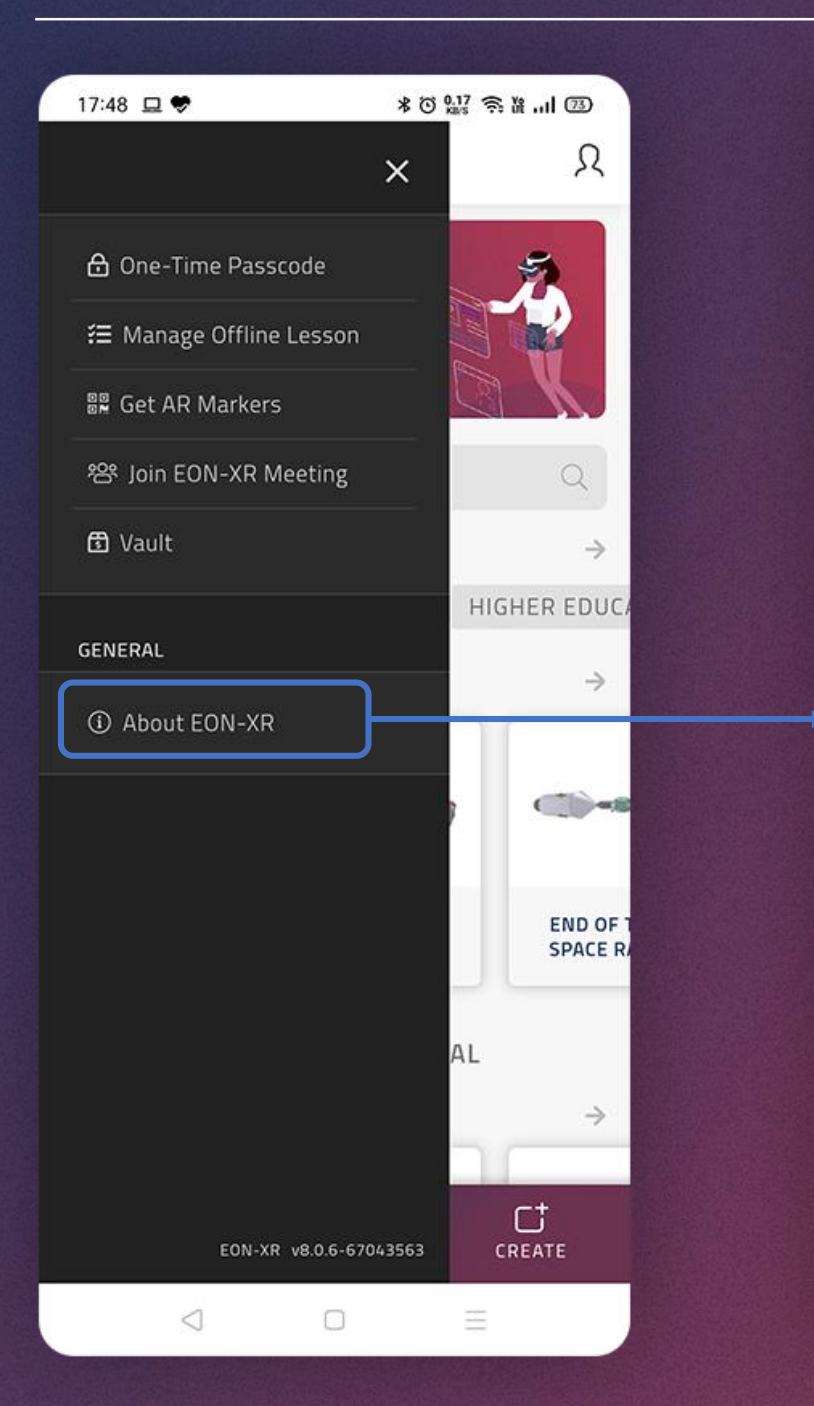

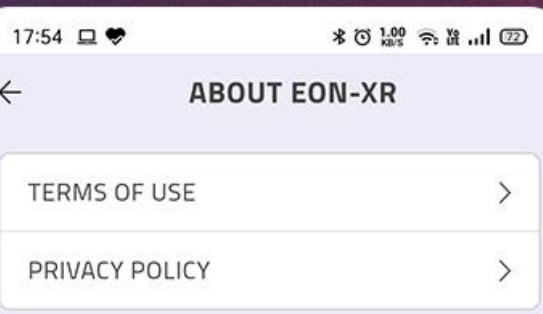

### EFFORTLESS SELF-SERVICE AR & VR

Designed to bring Augmented and Virtual Reality solutions to as many people around the world as possible, the EON-XR removes the obstacles that often come with incorporating AR and VR into an academic or industrial environment. Through the EON-XR, educators, trainers, employers, and other users are able to create interactive and immersive lessons AR and VR lessons without needing any coding or advanced technological knowledge.

The lessons can then be distributed to their audience of students, trainees, employees, or the general public for consumption on common devices ranging from smartphones to laptops to publicly available headsets. The EON-XR is preparing millions of students, employees, and citizens for the present and future while both replacing and aiding traditional training and teaching methods in dozens of countries around the world.

 $\cup$ 

◁

Ξ

### You can read the EON-XR's terms of use, privacy policy etc. here anytime.

<span id="page-10-0"></span>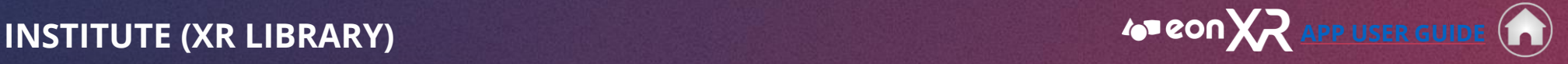

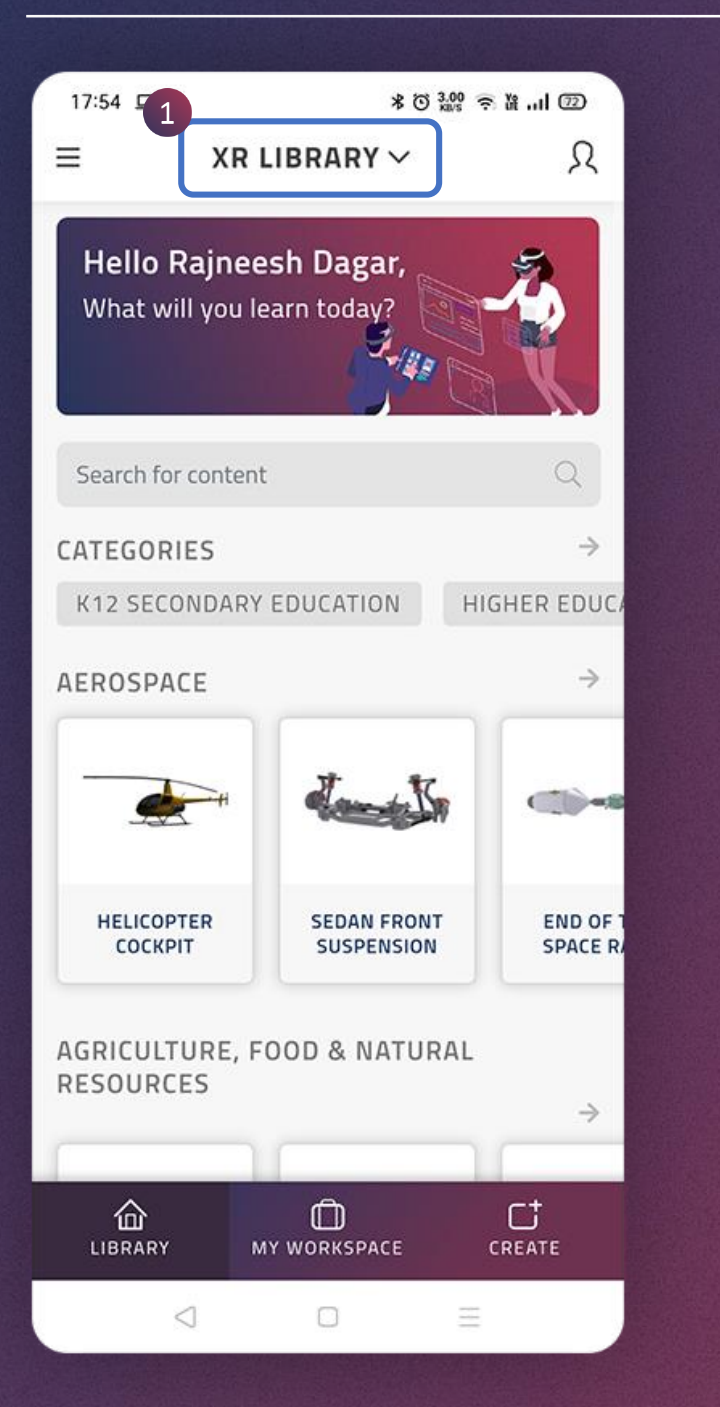

1. You may switch between the assigned institutes by tapping on the arrow which appears at the top of the screen and then tap on the institute to which you want

### NOTE

This option is enabled only when you have access to multiple institutes.

<span id="page-11-0"></span>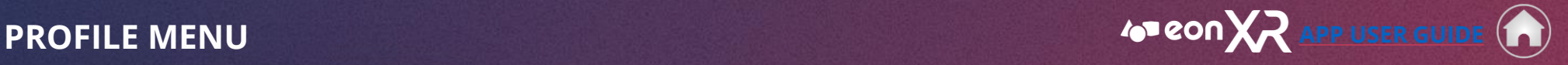

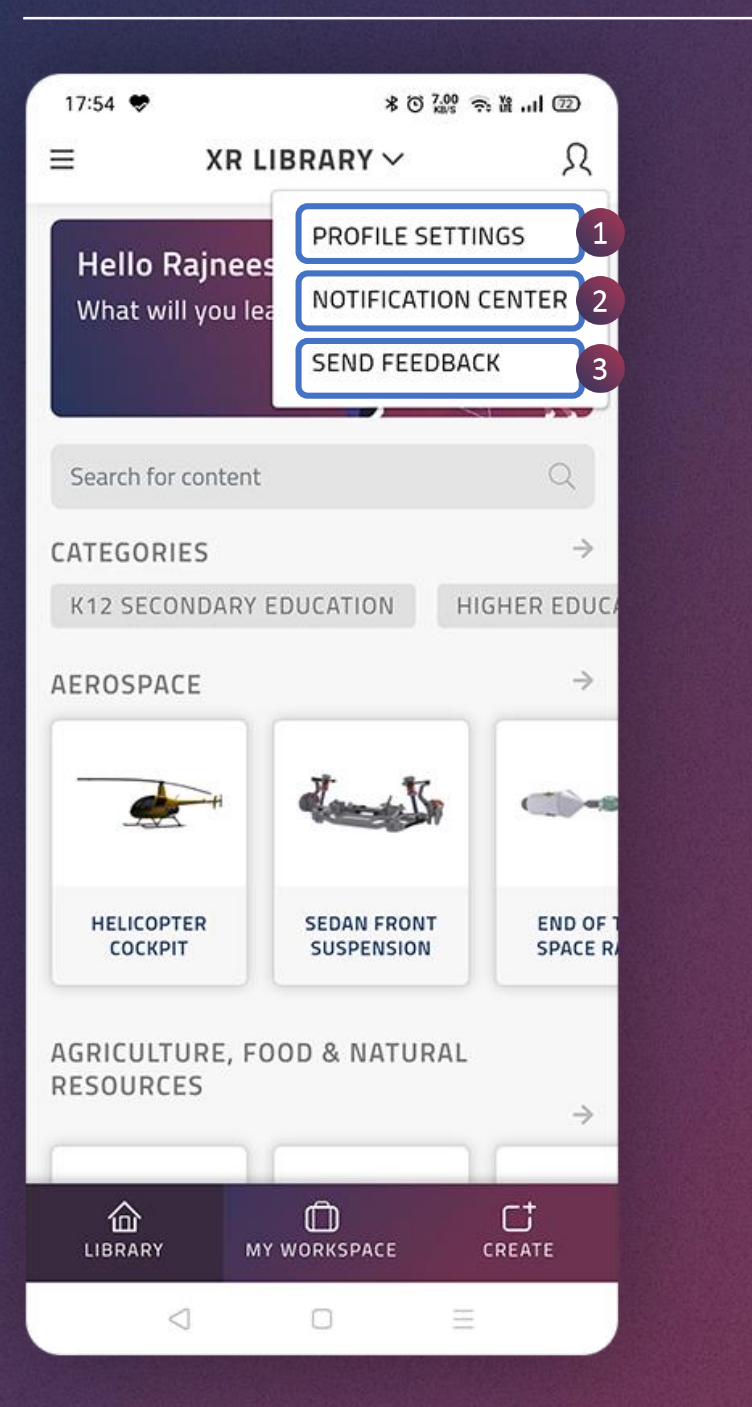

The human icon represents the Profile Menu.

On tapping this icon, you will see the following options:

### **1. Profile Settings**

This option lets you to change the profile settings such as language and AR preference.

### **2. Notification Center**

You can see all the latest updates and notifications here.

### **3. Send Feedback**

This option lets you to send feedback.

### <span id="page-12-0"></span>**PROFILE MENU > PROFILE SETTINGS [APP USER GUIDE](#page-1-0)**

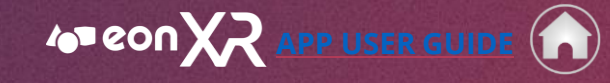

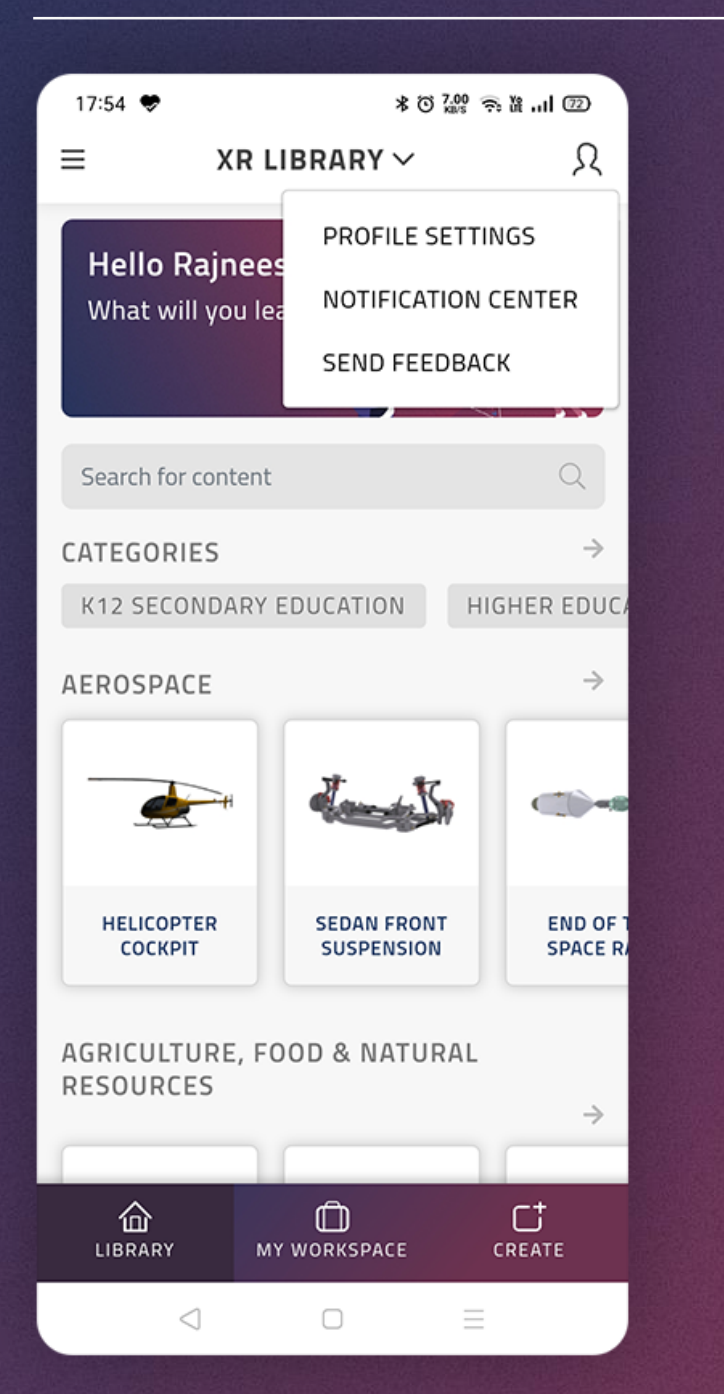

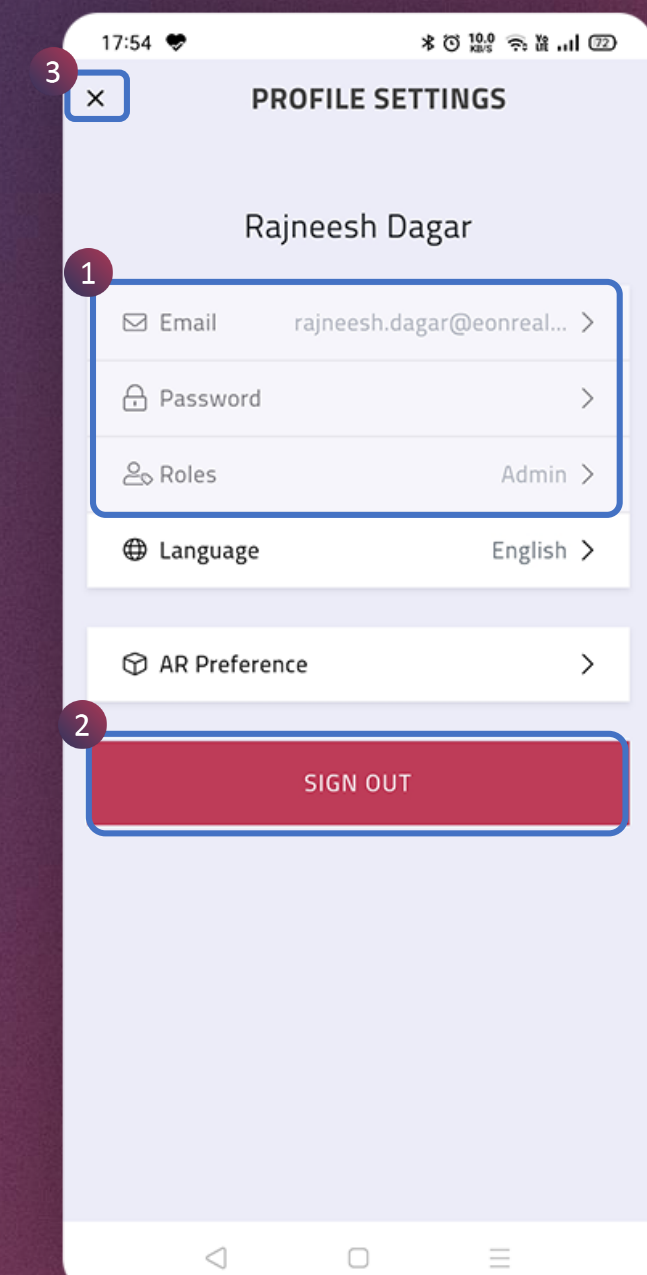

This page allows the user to change some **profile settings** such as language and AR preference.

- 1. Your registered email id and assigned role can be seen here; these are admin rights, please contact your administrator for any changes
- 2. Tap on this button to sign out
- 3. Tap this cross icon to close profile settings and go back to home page

## <span id="page-13-0"></span>**PROFILE MENU > PROFILE SETTINGS > LANGUAGE**  $\bullet$  **<b>APP** USER GUIDE

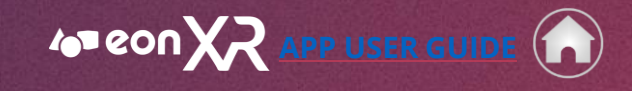

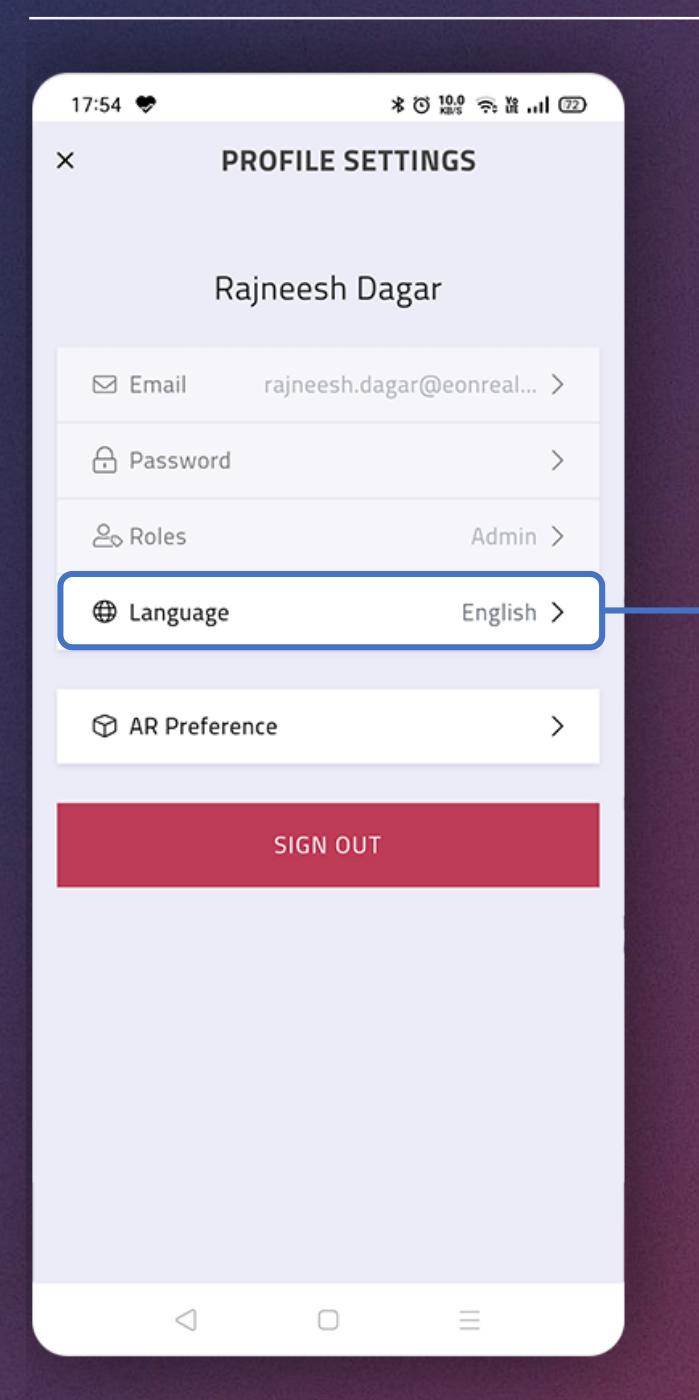

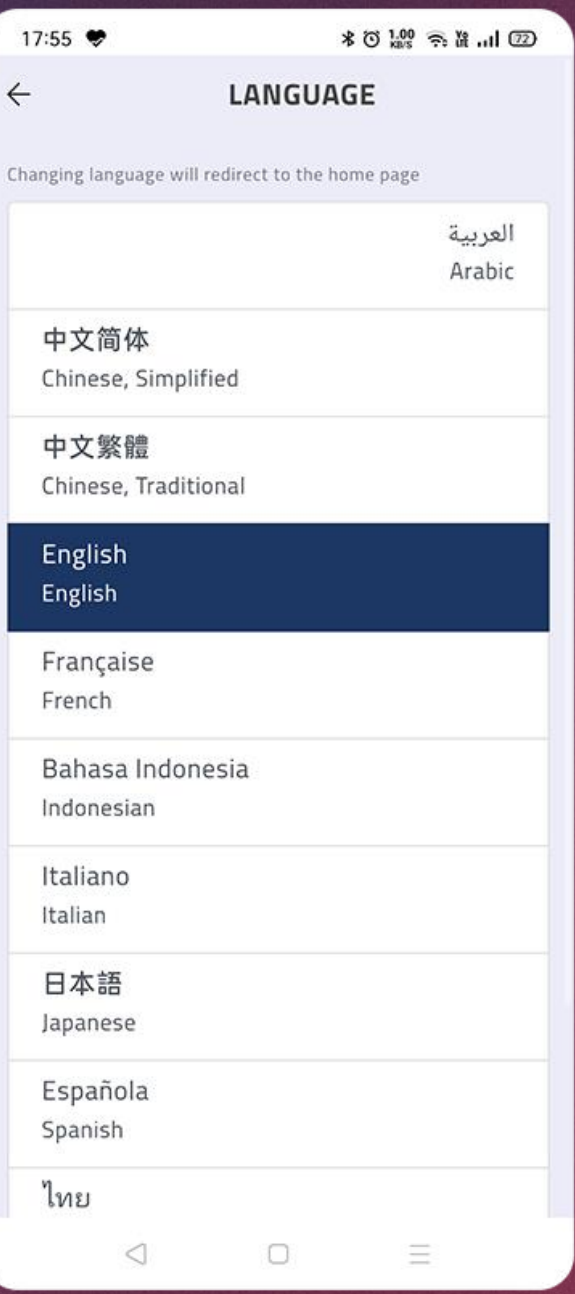

1. You can change your preferred language using this option from the available languages.

14

 $\blacktriangleleft$ 

 $\blacktriangleright$ 

### <span id="page-14-0"></span>**PROFILE MENU > PROFILE SETTINGS > AR PREFERENCE <b>[APP USER GUIDE](#page-1-0)**

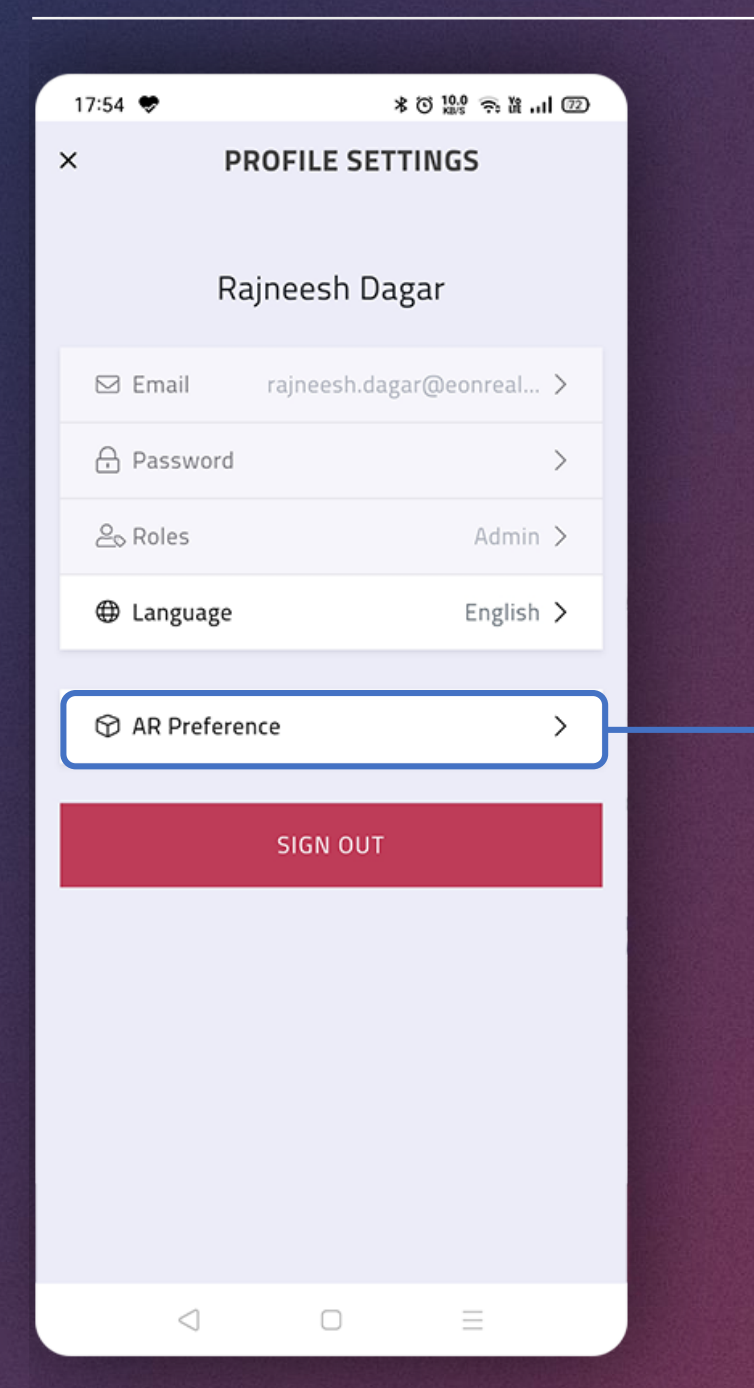

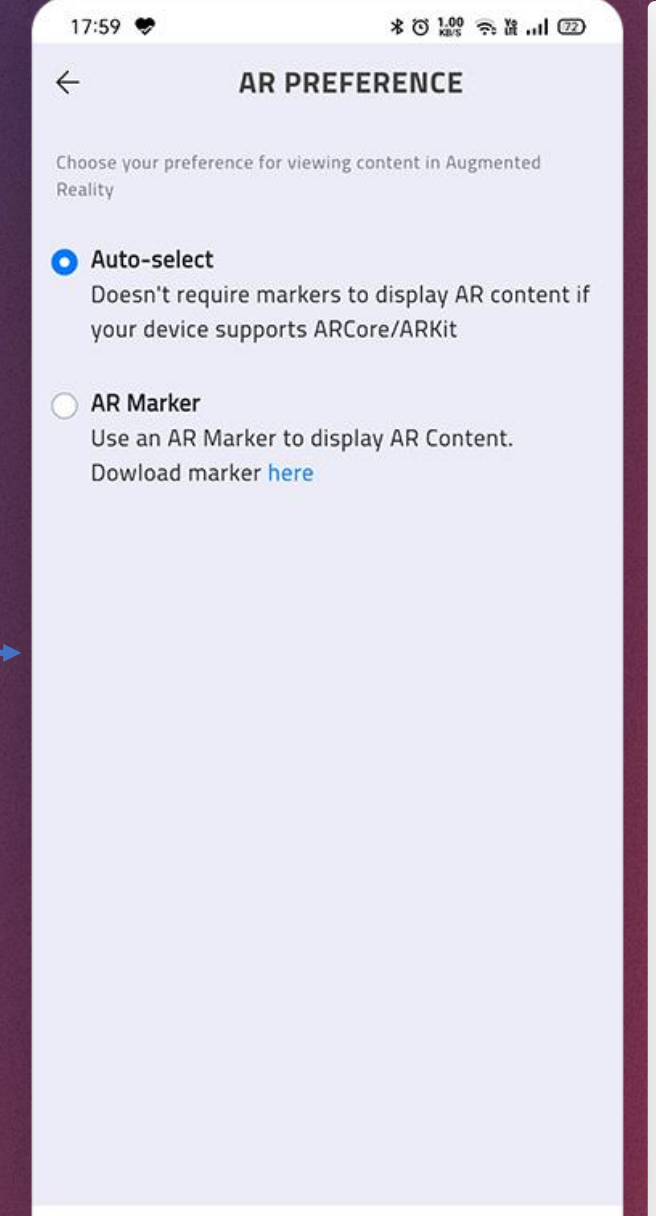

 $\Box$ 

Ξ

 $\triangleleft$ 

### **1. Auto-selec**t can be chosen for the phones which support marker-less AR

2. And of course, **AR marker** can be used with any phone

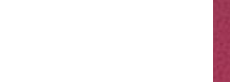

### <span id="page-15-0"></span>**PROFILE MENU > NOTIFICATION CENTER [APP USER GUIDE](#page-1-0) APP USER GUIDE**

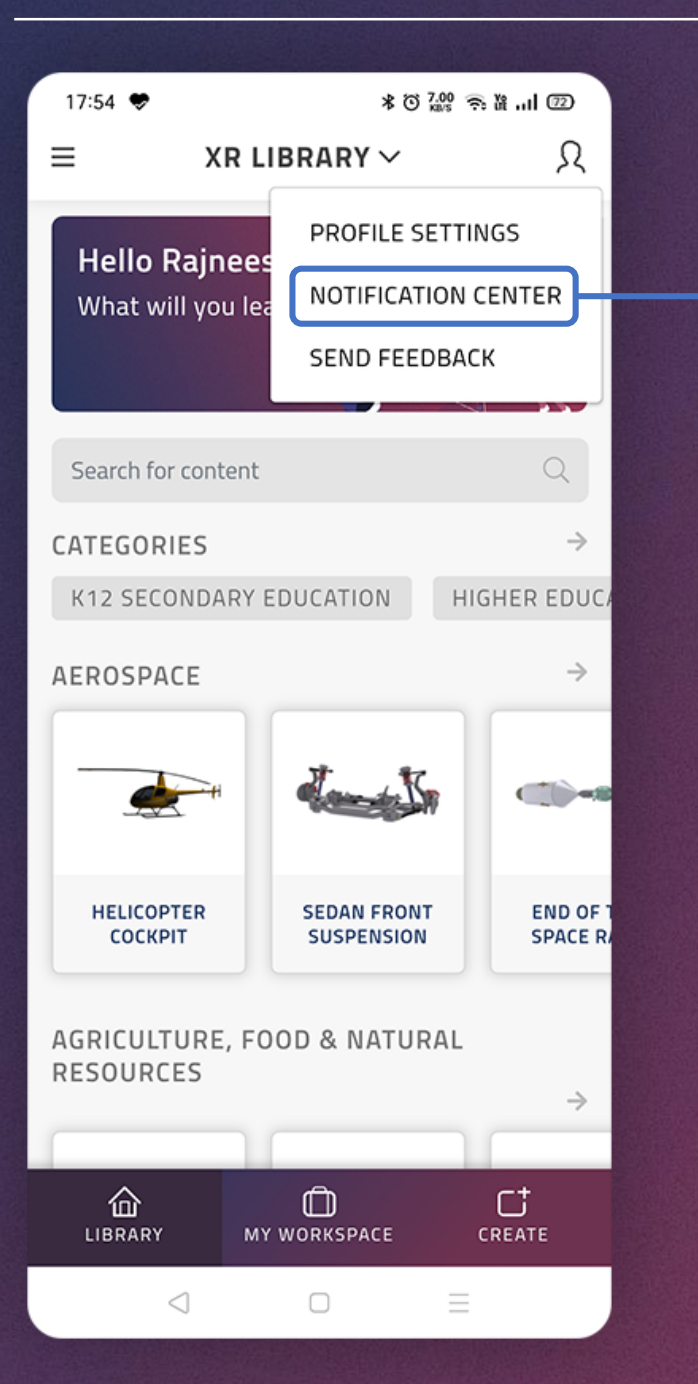

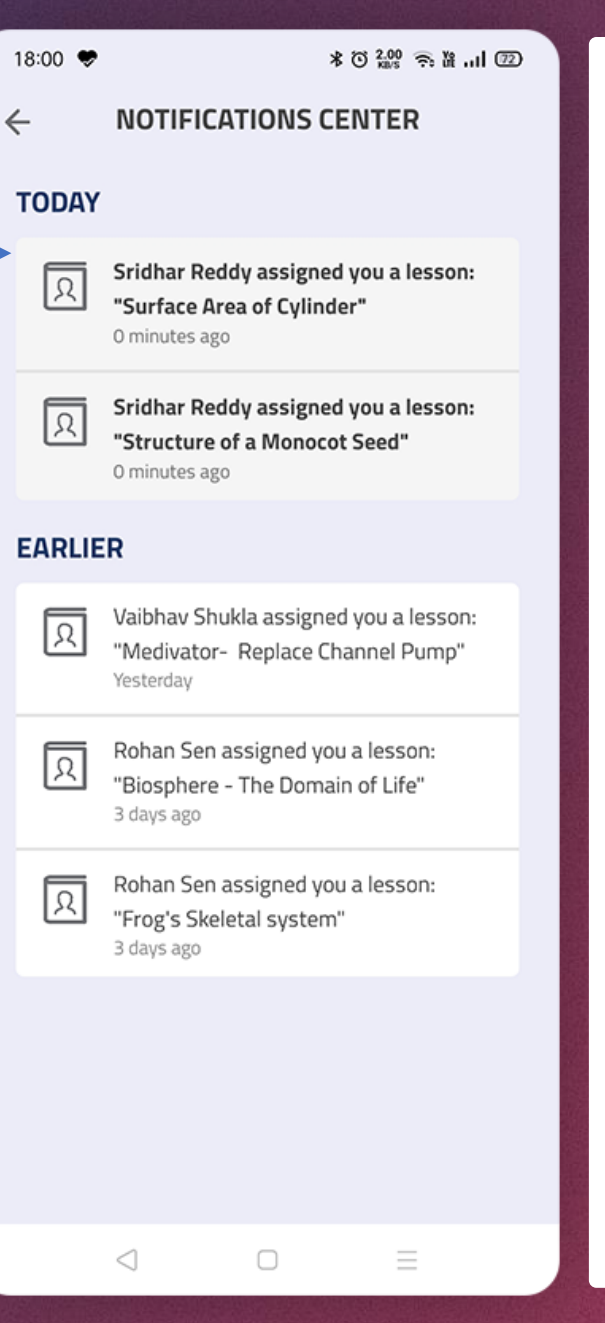

1. You can see all the update related information and notifications here.

16

### <span id="page-16-0"></span>**PROFILE MENU > SEND FEEDBACK [APP USER GUIDE](#page-1-0)**

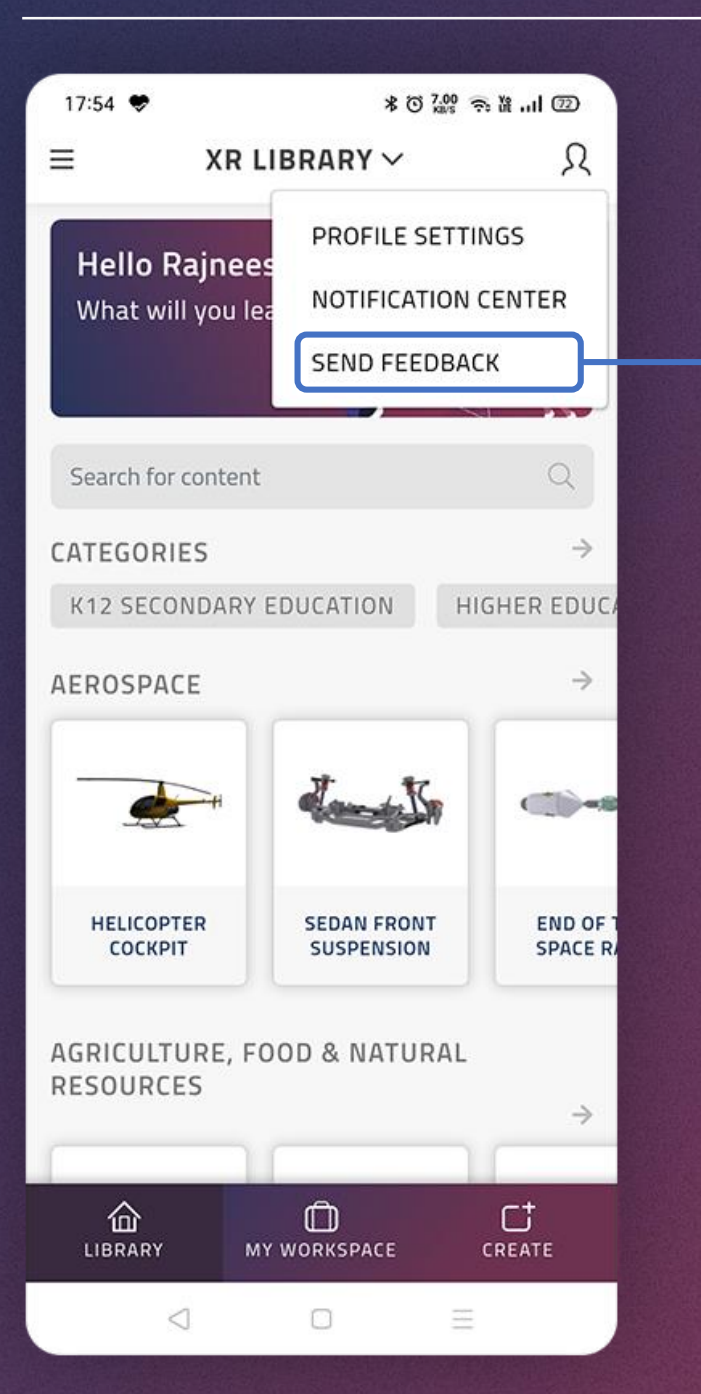

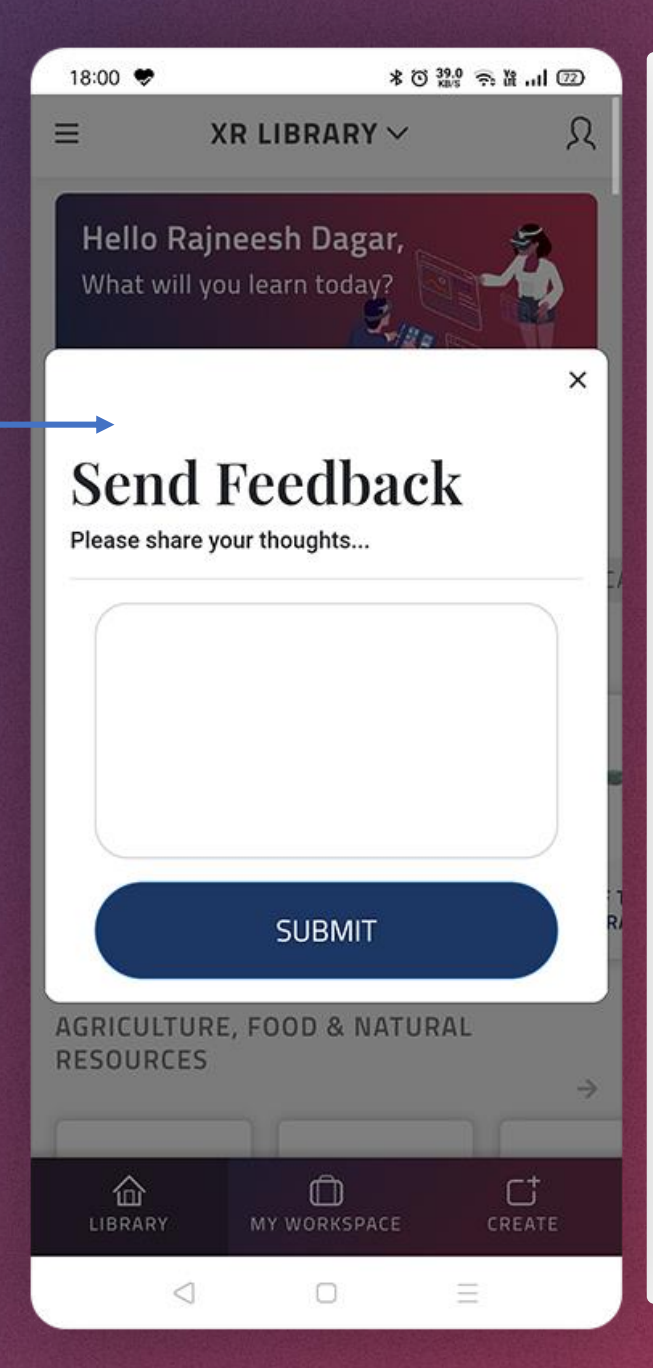

- 1. To share your valuable **feedback**  with us, simply tap on Send Feedback, write your message and tap on Submit button
- 2. Use this **close button** to cancel

 $\blacktriangleright$ 

<span id="page-17-0"></span>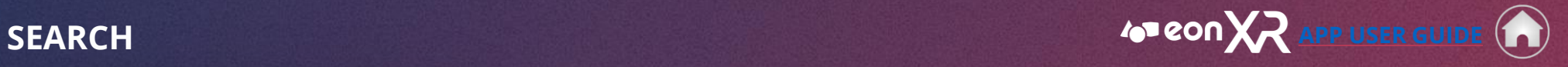

18

 $\blacktriangleleft$ 

 $\blacktriangleright$ 

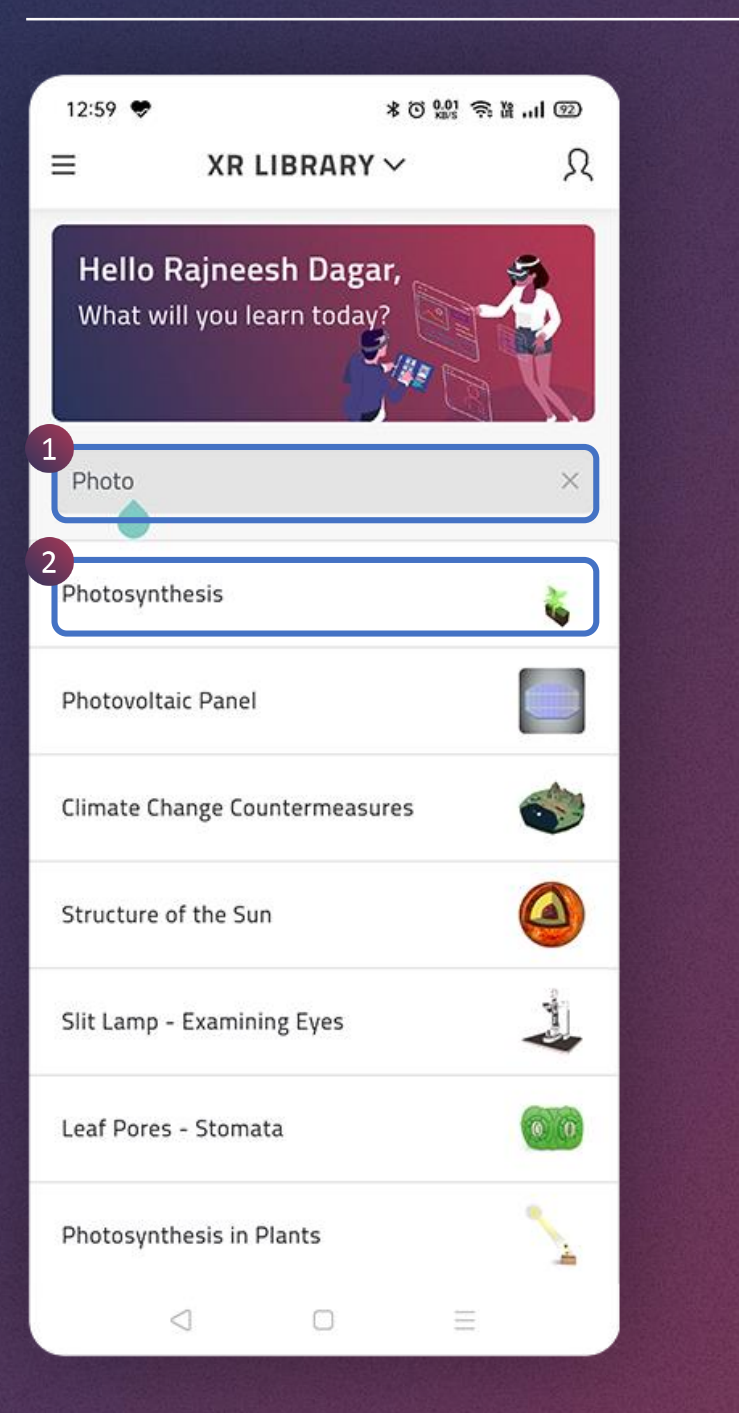

- 1. You can use the search function to find the lesson of your choice seamlessly
- 2. You can tap on the lesson of your choice to view it

<span id="page-18-0"></span>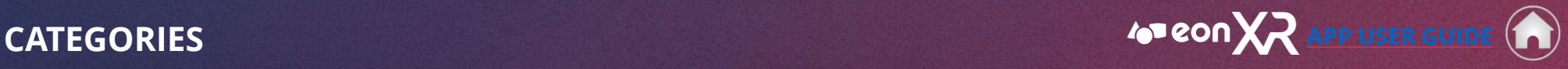

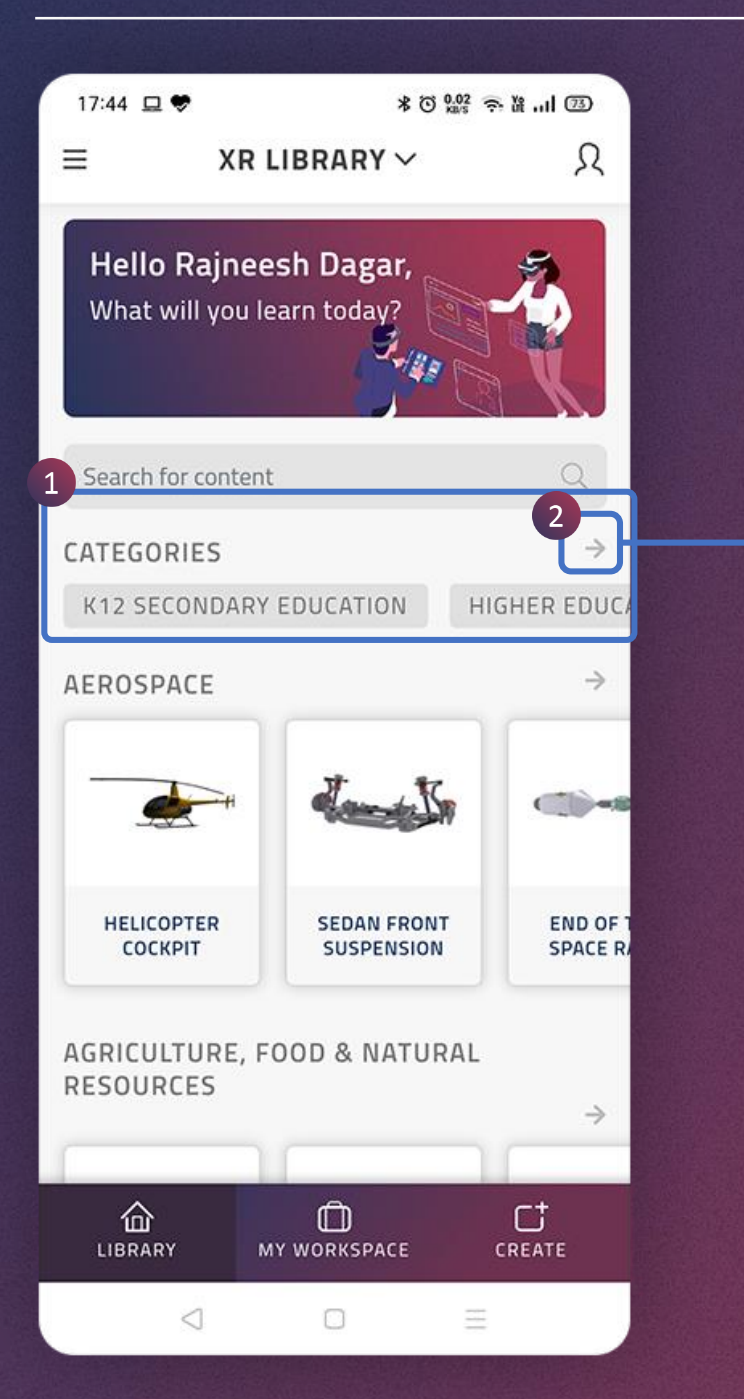

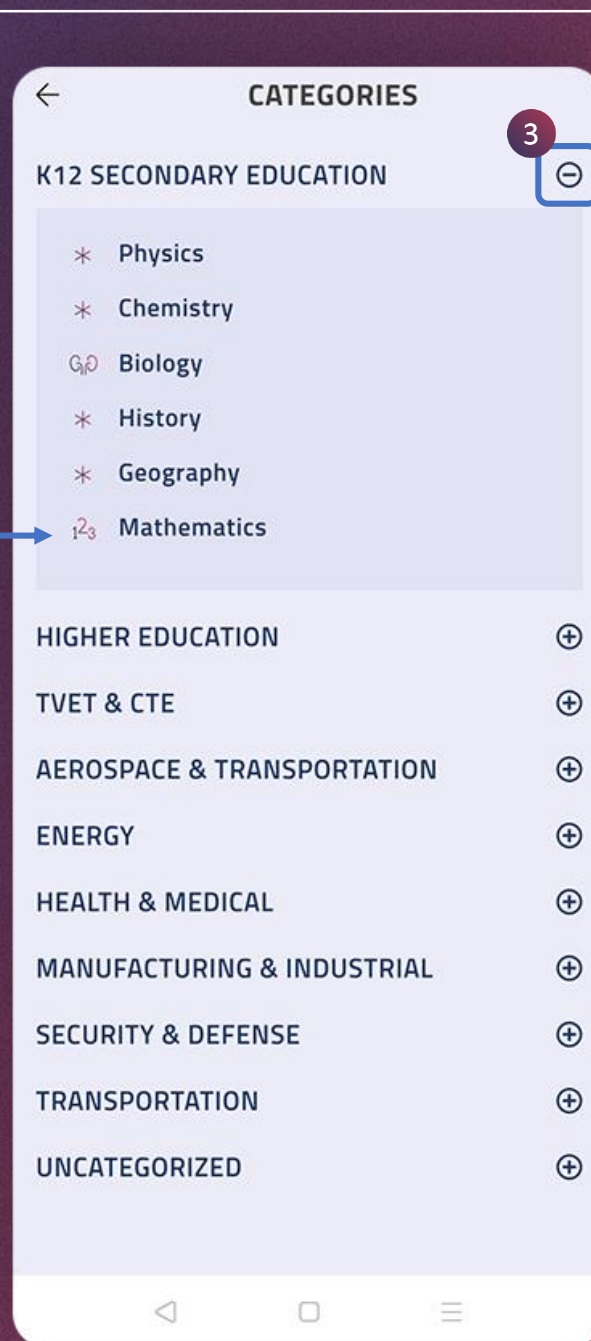

- 1. You can swipe right or left to see all the categories available in the assigned institute.
- 2. By clicking the arrow, you can see all the categories available in the assigned institute as a list.

19

3. Use these buttons to expand/collapse the categories.

17:44 □♥

Search for content

CATEGORIES

仚

LIBRARY

◁

 $\equiv$ 

<span id="page-19-0"></span>**CONTENT AREA (1/2) [APP USER GUIDE](#page-1-0)** (  $\leftarrow$ **\* ⊙ 2.02 ← & …II 3D** Ω **XR LIBRARY**  $\vee$ Hello Rajneesh Dagar, What will you learn today?  $\alpha$  $\rightarrow$ K12 SECONDARY EDUCATION HIGHER EDUC/

 $\rightarrow$ 

 $\Gamma$ 

CREATE

Ξ

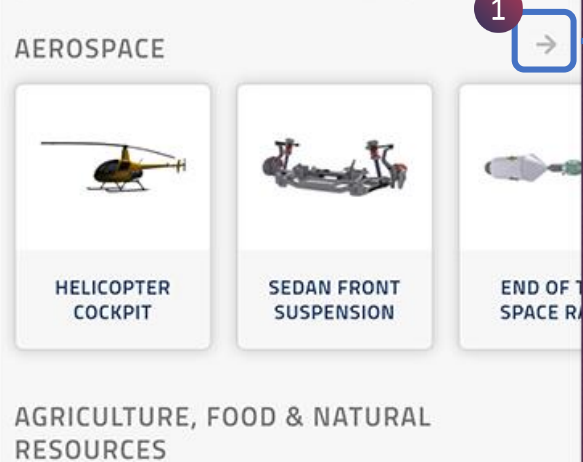

 $\Box$ 

MY WORKSPACE

0

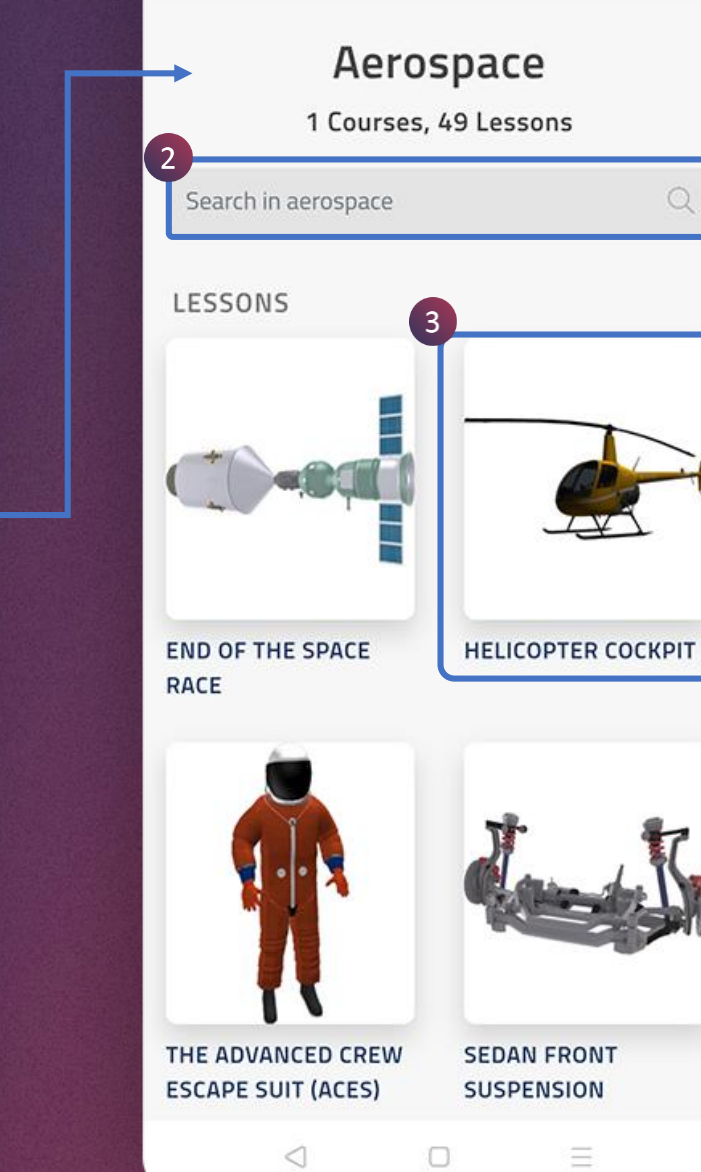

XR LIBRARY V

 $\mathbb{Q}$ 

- 1. By clicking the arrow next to a category, you can see all the lessons belong to it and search a lesson of your choice.
- 2. You can search lessons within a category.
- 3. You can tap on any lesson in the institute to play it.

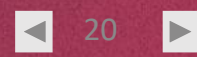

**CONTENT AREA (2/2) [APP USER GUIDE](#page-1-0)** 

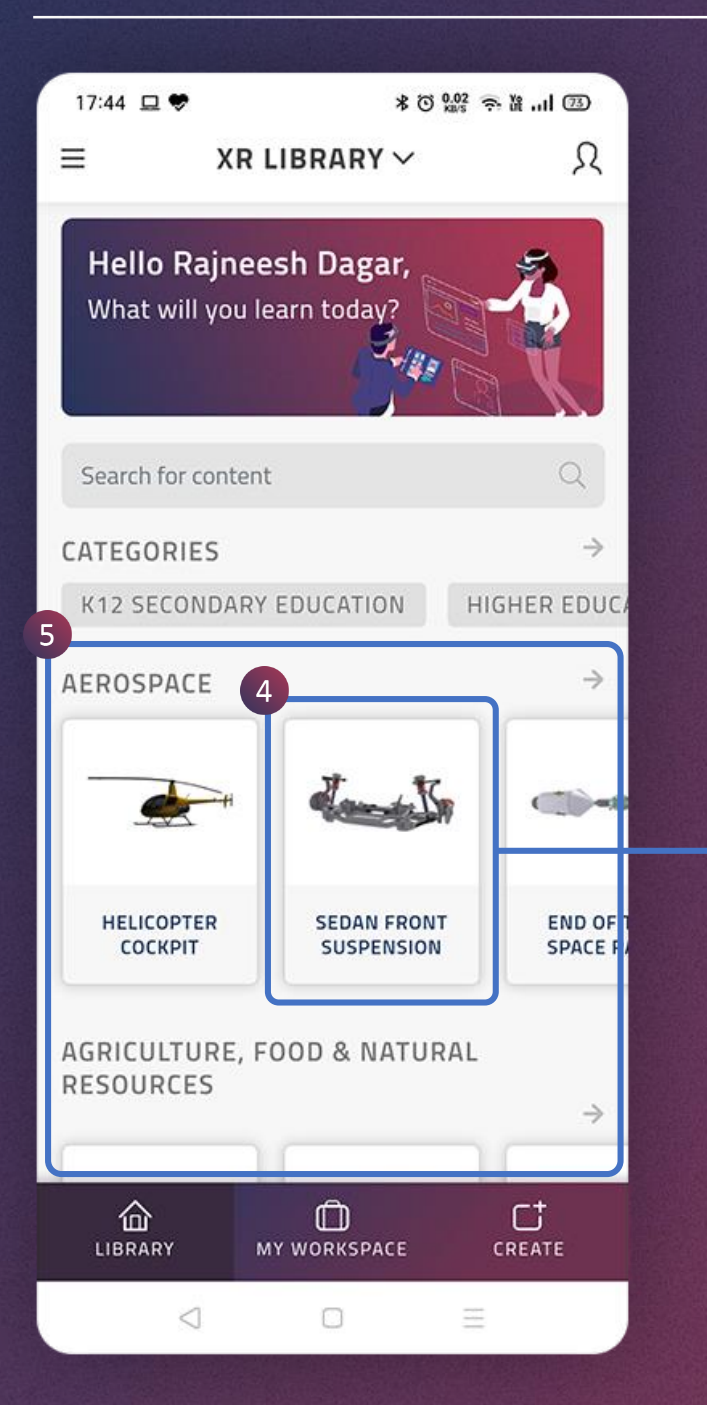

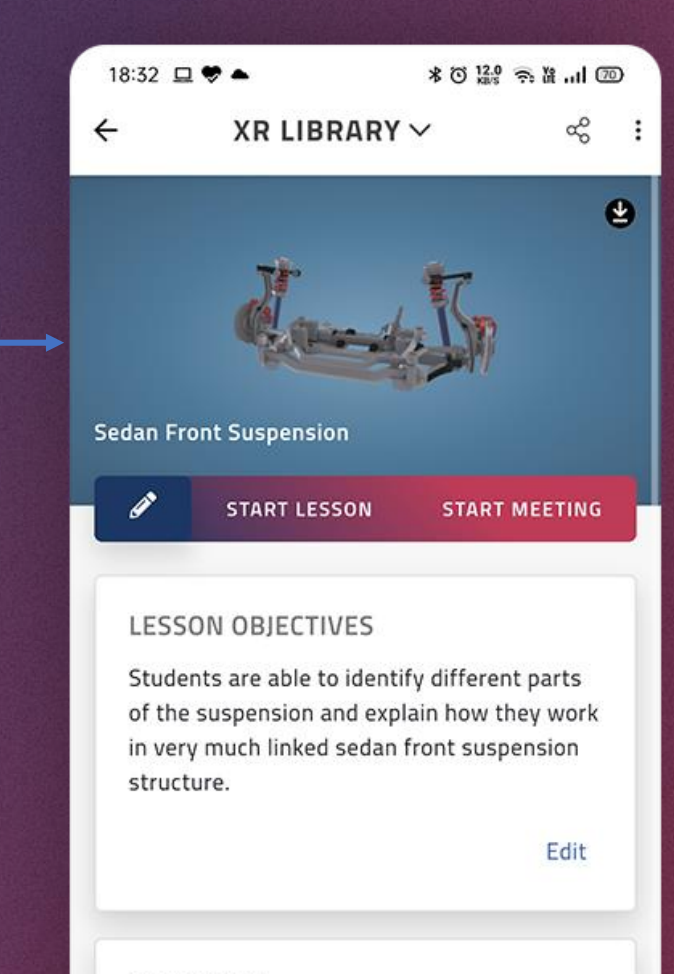

### **STATISTICS**

**SCORE DURATION** 

### No Attempts

◁

Incomplete lesson attempts are not recorded

 $\Box$ 

 $\overline{2}$ 

Ξ

- 4. You may tap on a lesson to view it.
- 5. You can scroll up to see all the categories with lessons. Under a category, you can swipe left to see all the lessons belong to it.

<span id="page-21-0"></span>**LESSON PAGE (1/3) [APP USER GUIDE](#page-1-0) A** 

22

 $\blacktriangleleft$ 

 $\blacktriangleright$ 

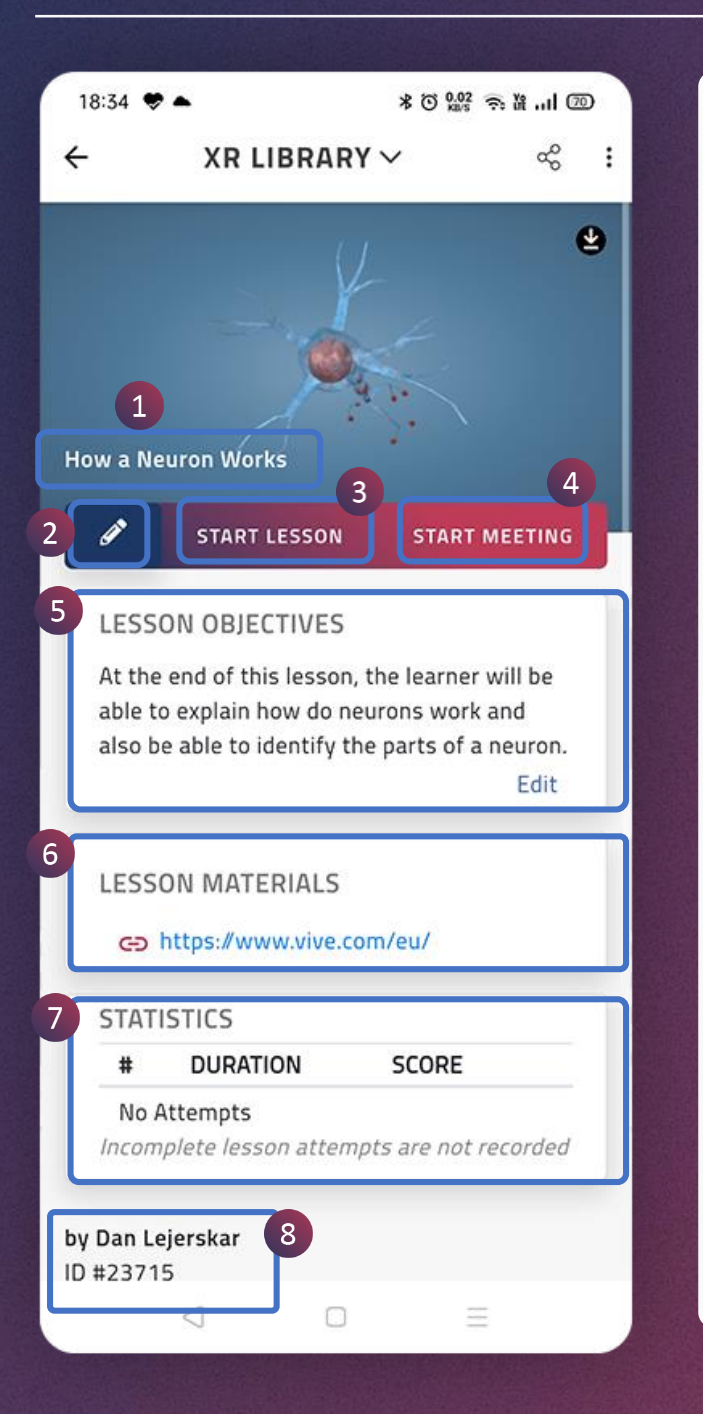

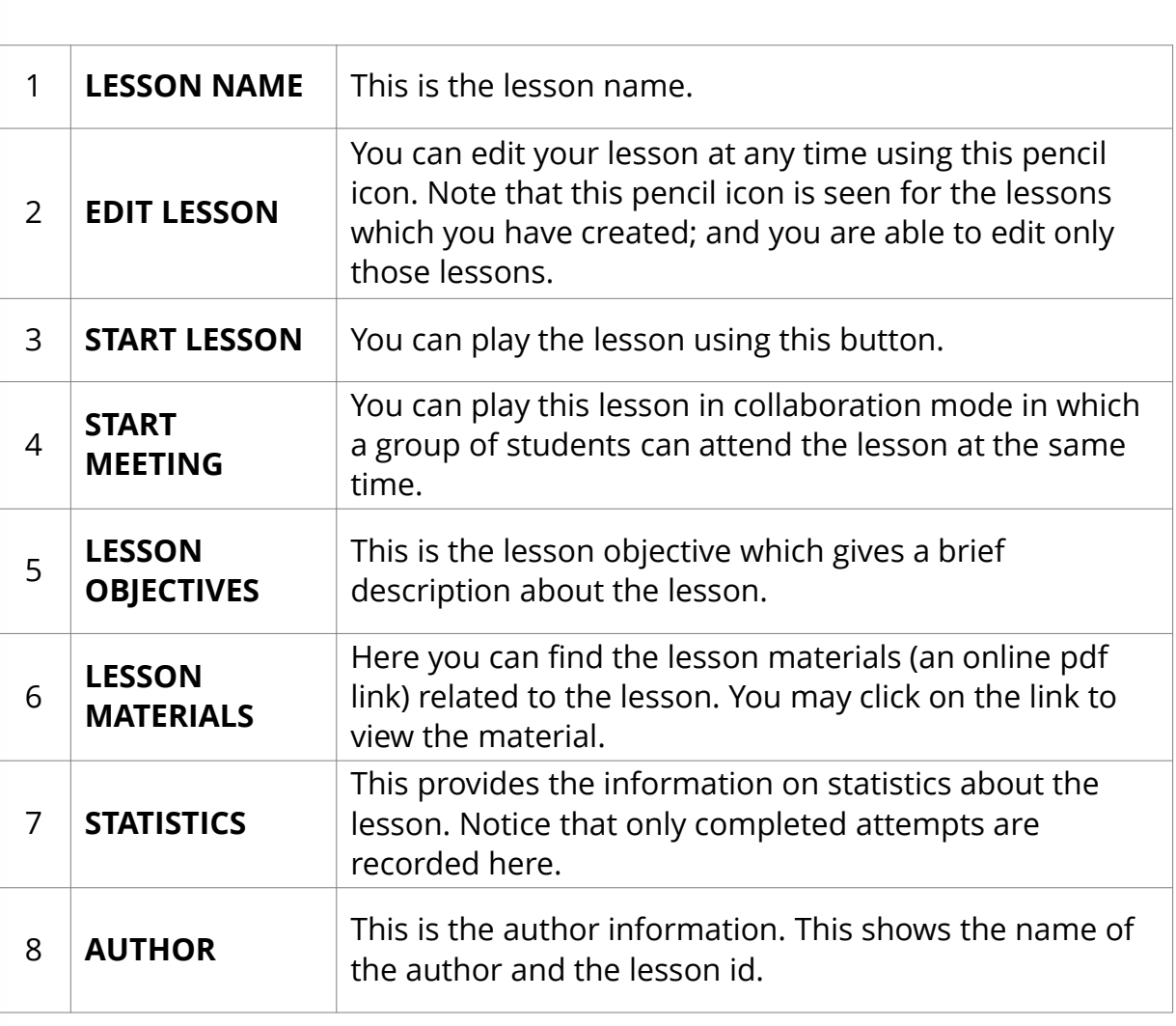

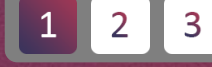

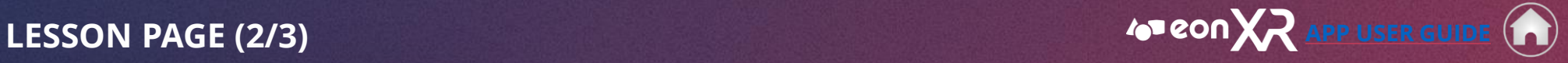

23

 $\blacktriangleleft$ 

 $\blacktriangleright$ 

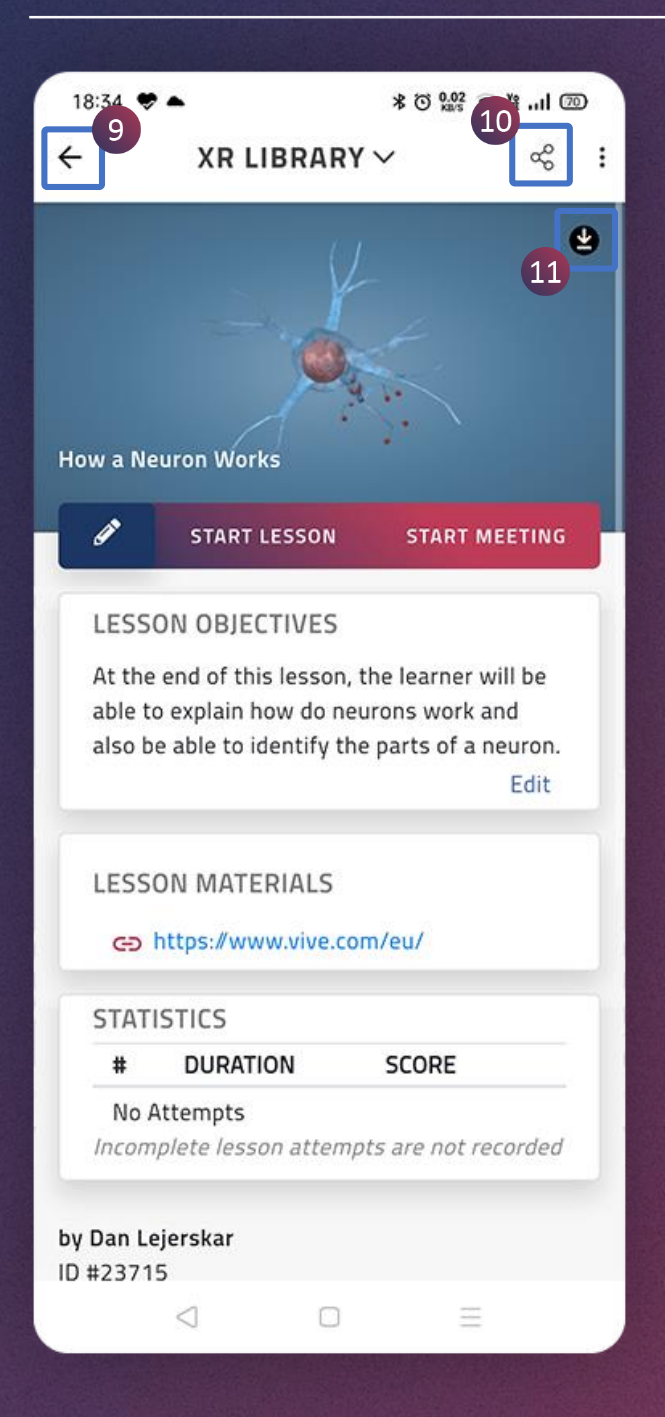

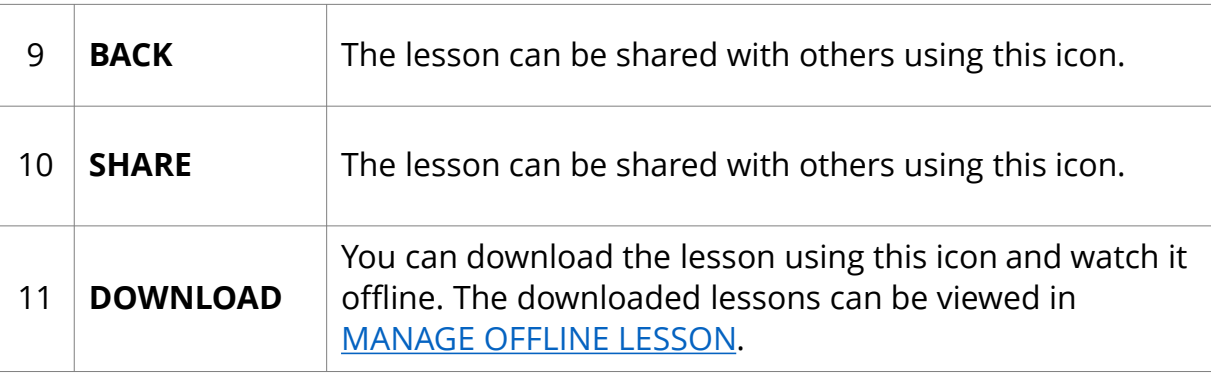

 $\overline{3}$  $\overline{2}$ 

**LESSON PAGE (3/3) [APP USER GUIDE](#page-1-0)** 

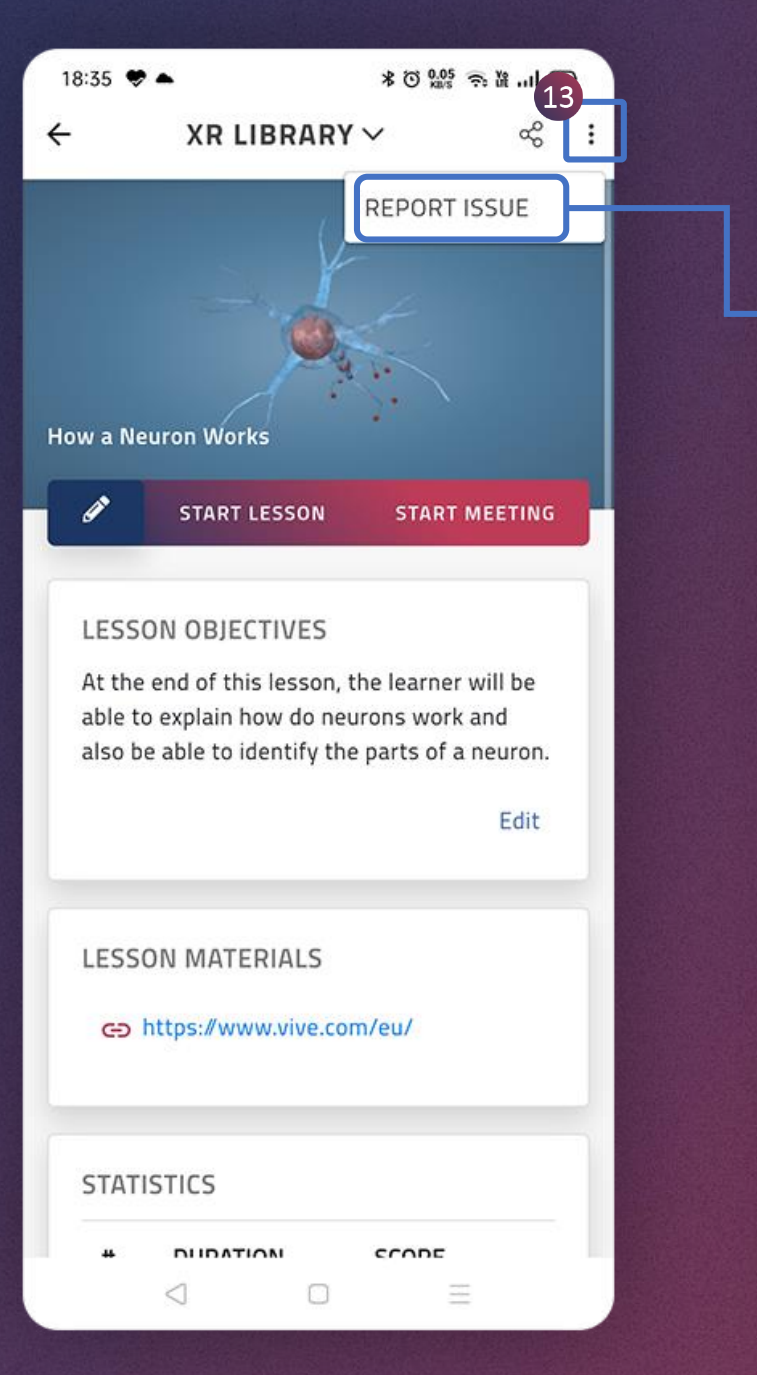

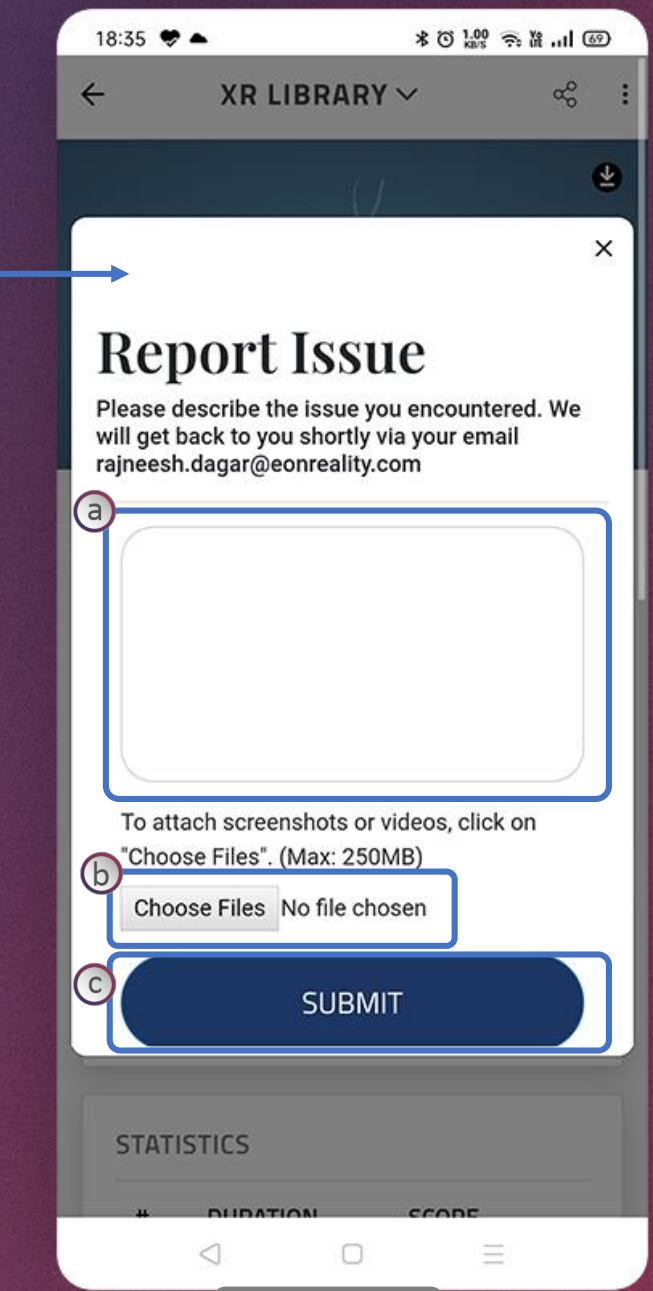

3

- 13. Tap on the ellipsis menu  $\colon$  and then on **REPORT ISSUE** option, to report any issue related to this lesson
- a. Describe the issue here
- b. Tap on this button to upload files related to the issue
- c. Tap on Submit button to report the issue

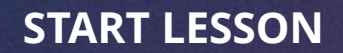

<span id="page-24-0"></span>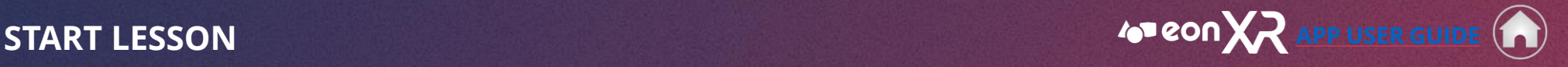

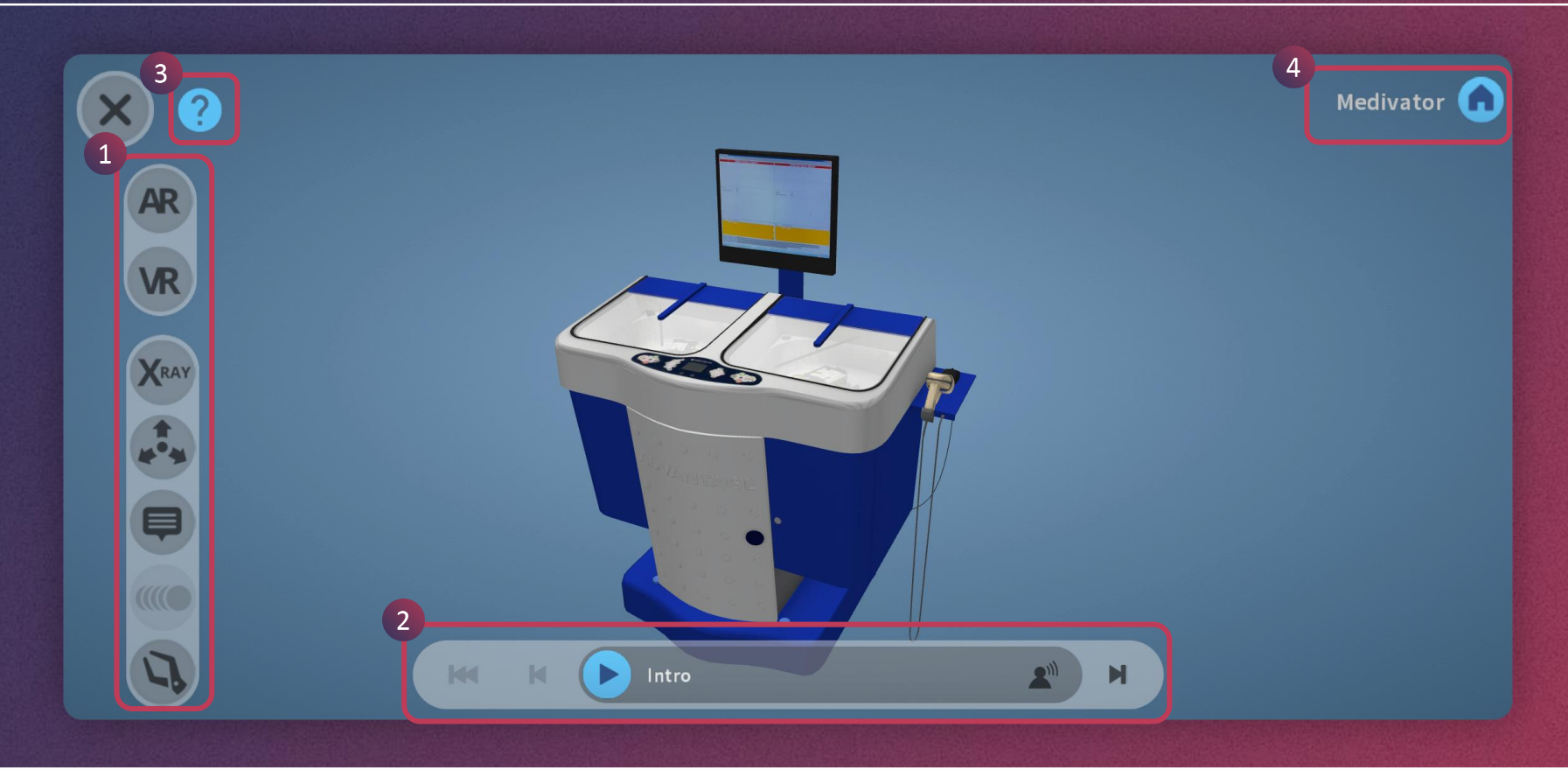

- 1. Left menu provides various options such as **AR, VR, X-Ray** etc.
- 2. Bottom menu contains audio play bar navigation and video icon etc.
- 3. This icon helps you take a quick tutorial on how to navigate a lesson.
- 4. Here you can keep track of what level of the object's hierarchy you are currently on. Tap the home icon to return to the top.

*Please check the following pages for details on Left Menu and Bottom Menu or go back to the home page for further navigation.*

<span id="page-25-0"></span>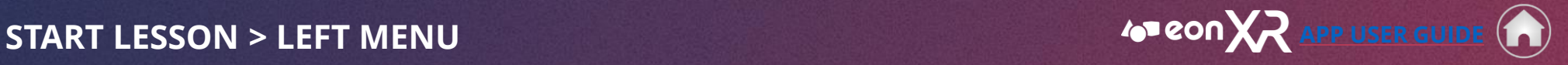

26

 $\blacktriangleleft$ 

 $\blacktriangleright$ 

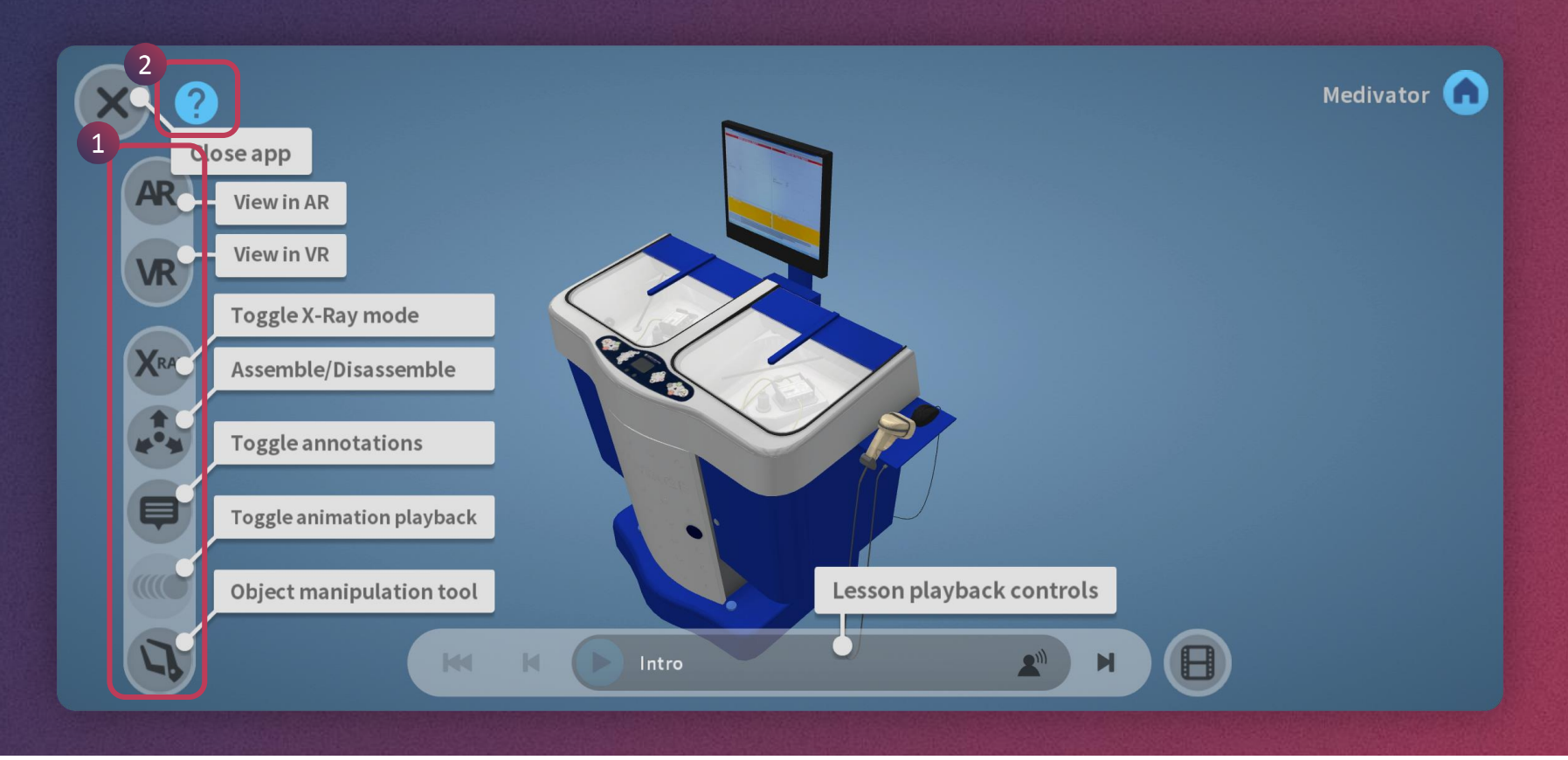

- 1. The left menu allows you to perform multiple actions
- 2. Tap on the question ( **?** ) mark icon to see a guided tutorial

<span id="page-26-0"></span>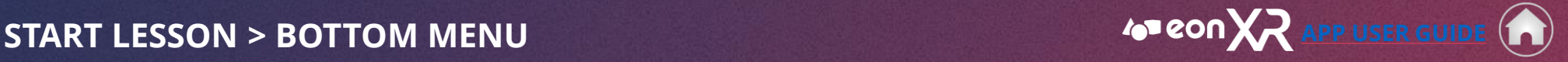

27

 $\blacktriangleleft$ 

 $\blacktriangleright$ 

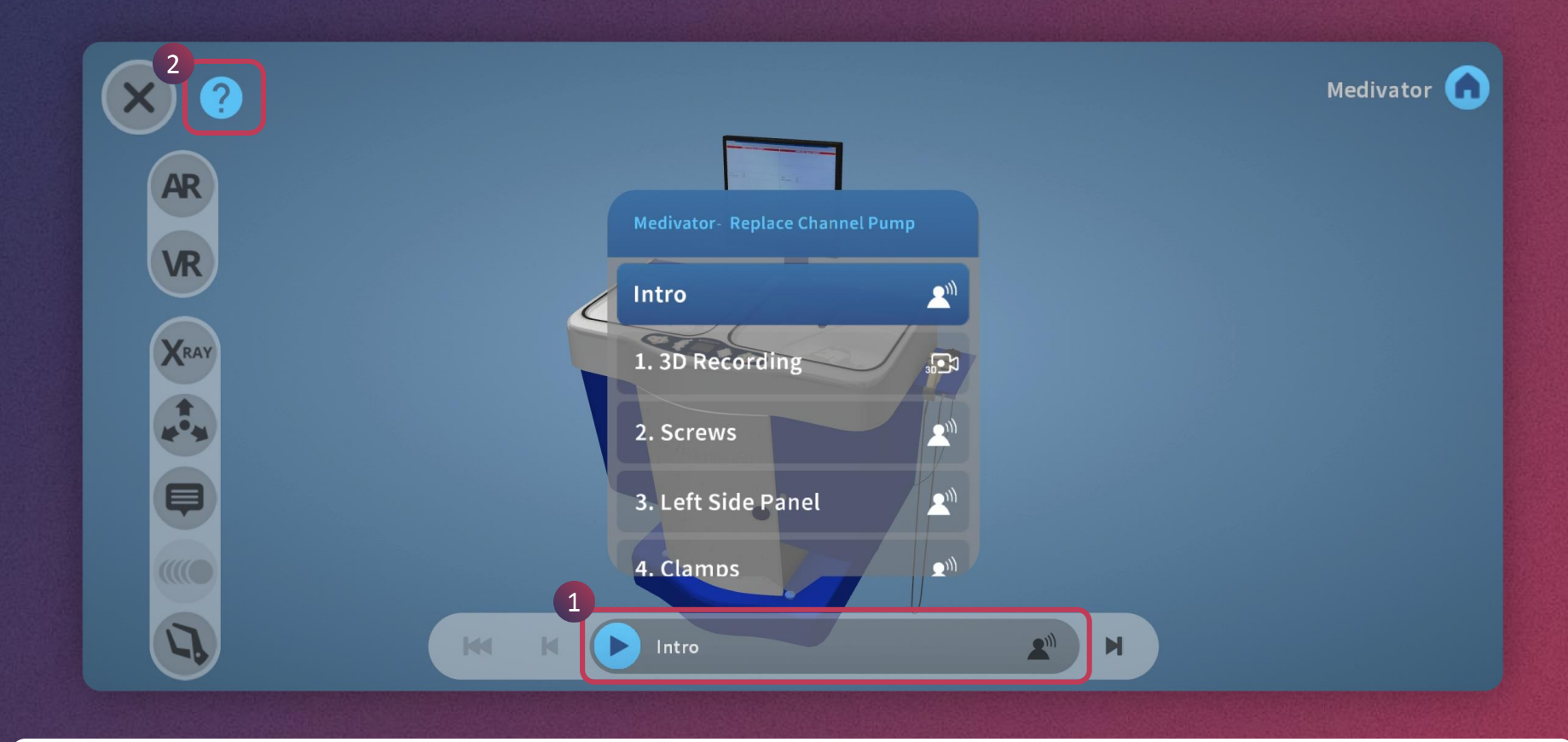

The bottom menu allows you to perform multiple actions.

- 1. It also shows the progress bar when a lesson is being played
- 2. Tap on the question ( **?** ) mark icon to see a guided tutorial

<span id="page-27-0"></span>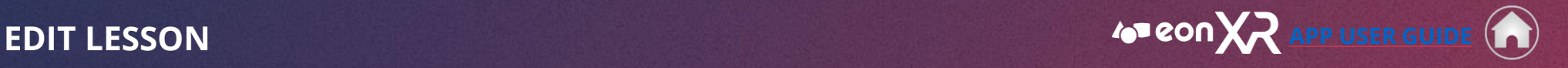

 $\blacktriangleright$ 

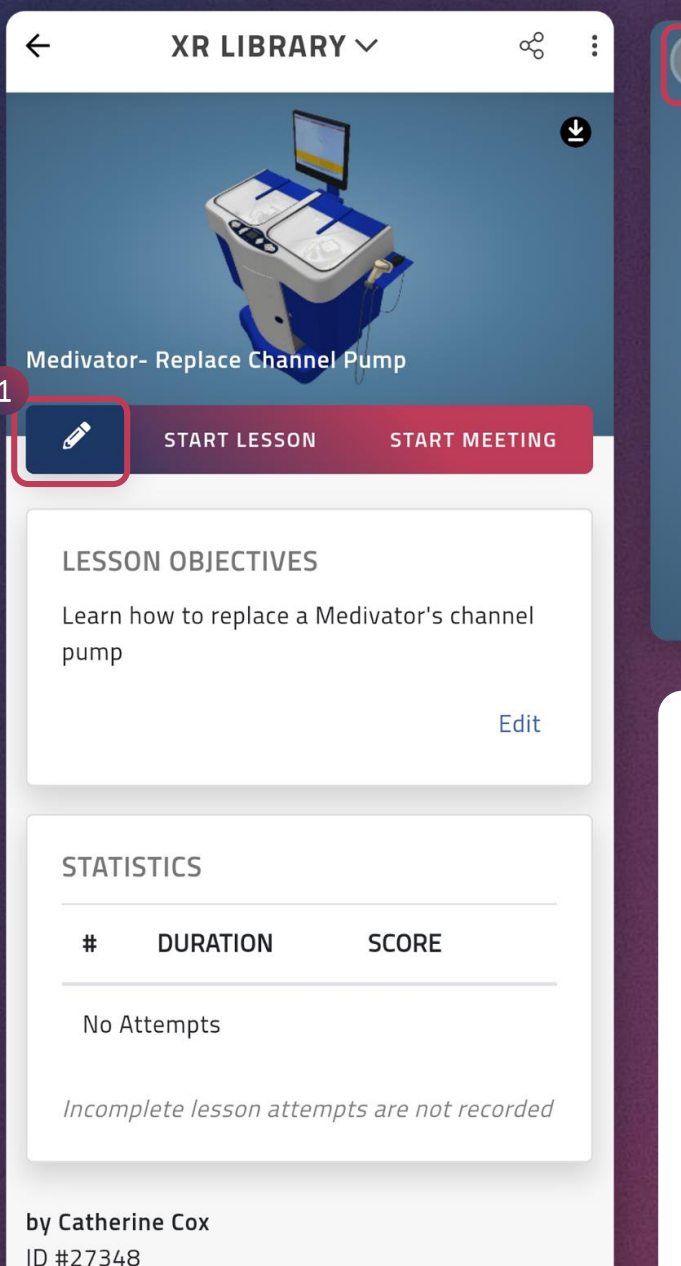

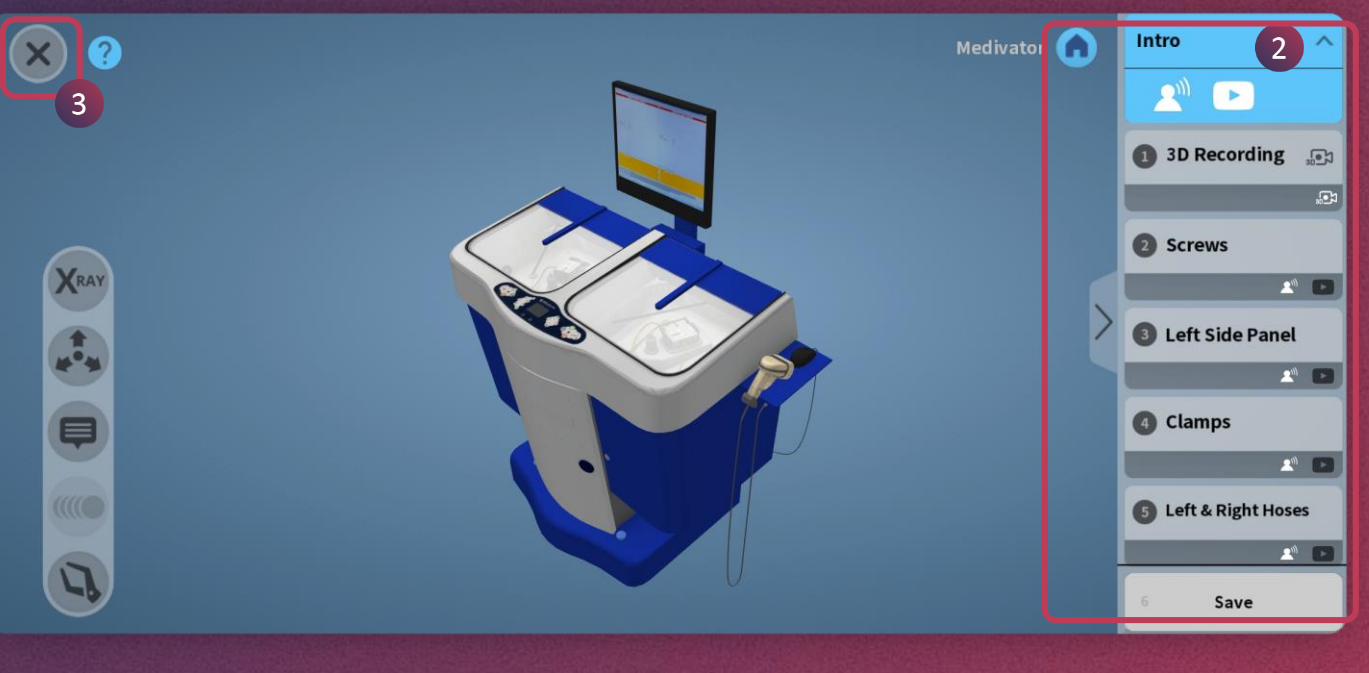

- 1. Tap on this pencil icon to **edit** the **lesson**
- 2. Lesson will open in EDIT mode where you can change the existing activities
- 3. You can tap on this close button to close the lesson even without editing

*To know more, please check the following pages, or go back to home page for further navigation* 

### <span id="page-28-0"></span>**EDIT LESSON > INTRO > NARRATION [APP USER GUIDE](#page-25-0)**

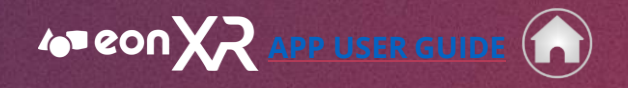

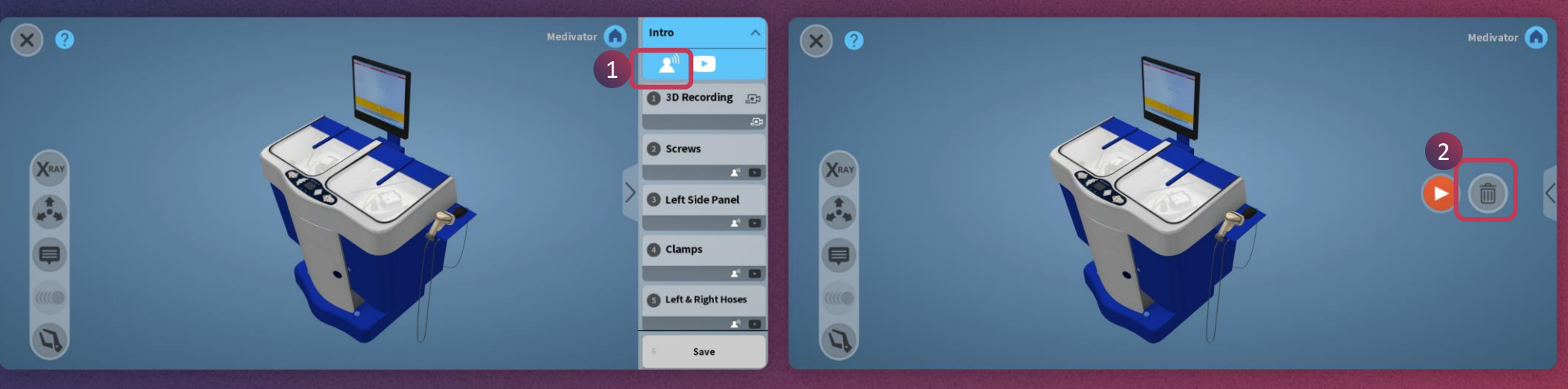

- 
- 1. To edit intro **audio**, tap on the narration icon 2. Tap the bin icon to delete the existing audio

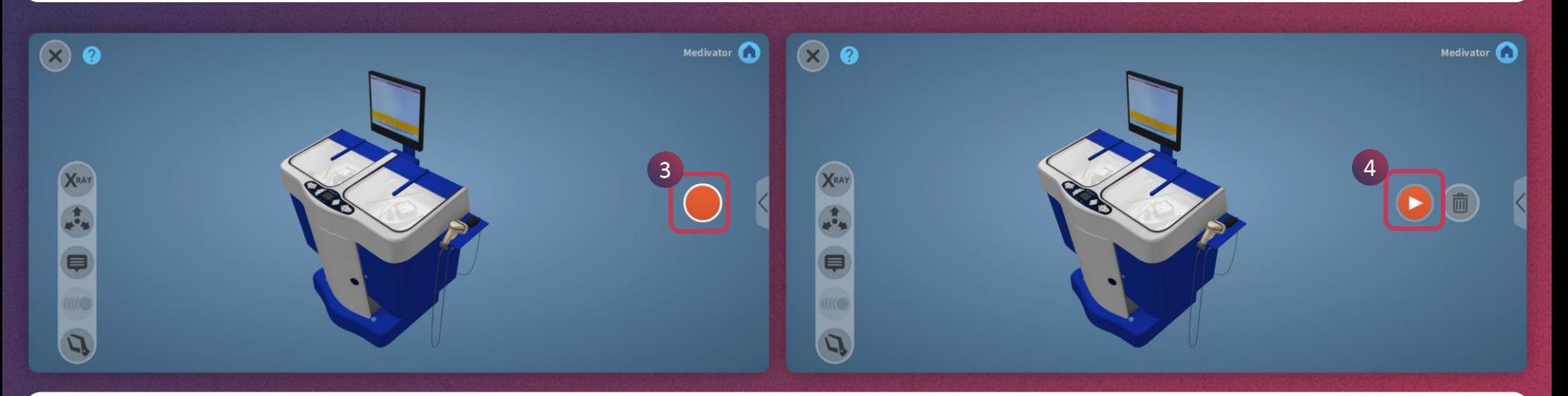

- 3. Tap and hold on the red button to record audio again. Leave the button once you are done with recording.
- 4. You can listen to the recorded audio by tapping on the red play icon.

 $\blacktriangleright$ 

## **EDIT LESSON > INTRO > YOUTUBE VIDEO [APP USER GUIDE](#page-25-0)**

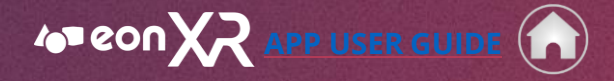

 $\blacktriangleright$ 

 $\blacktriangleleft$ 

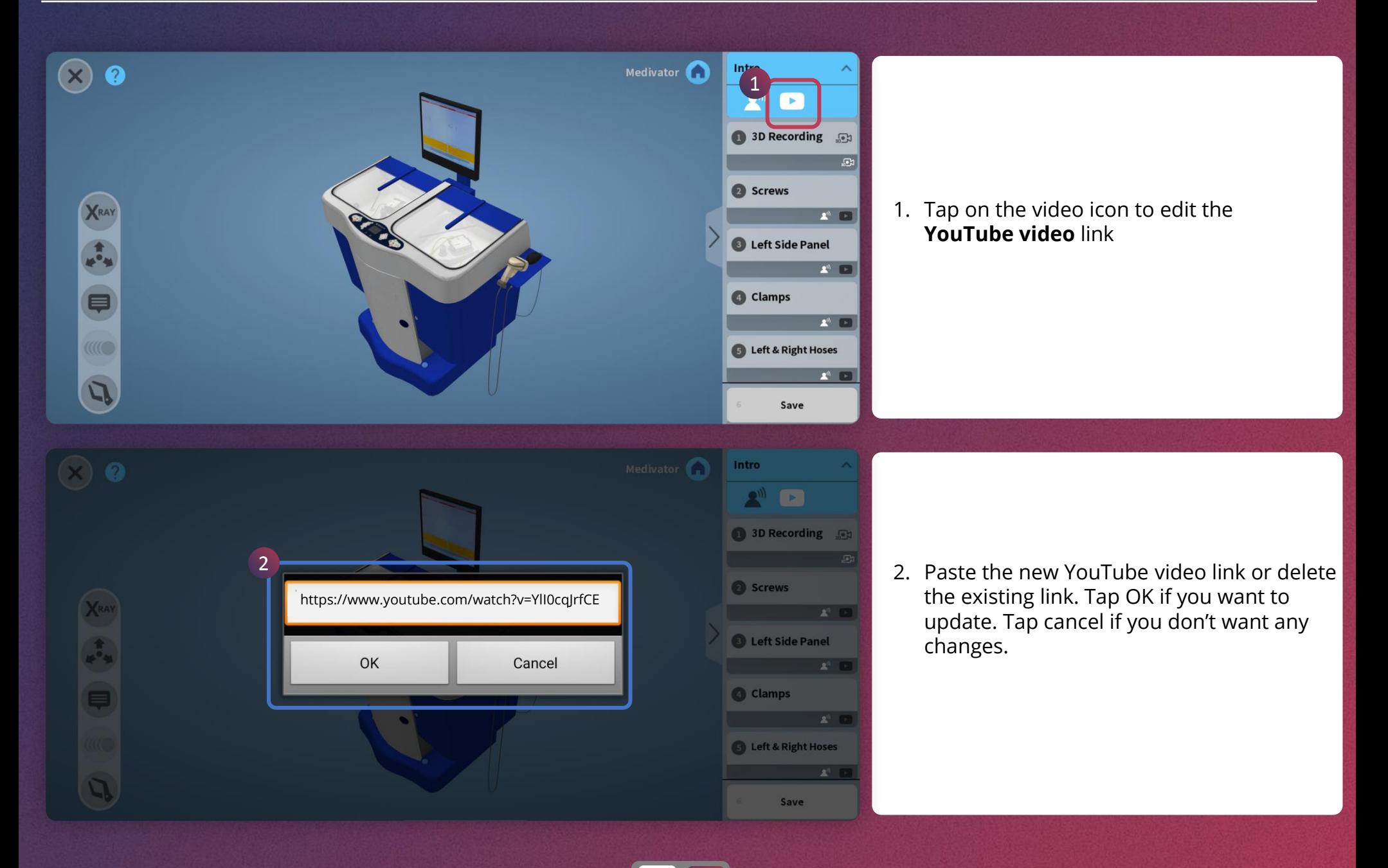

 $\overline{2}$ 

<span id="page-30-0"></span>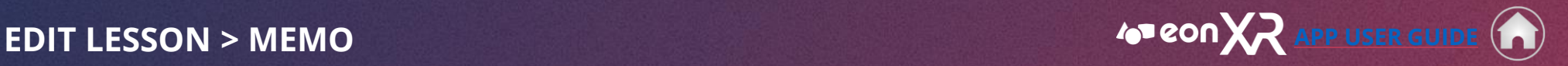

31

 $\blacktriangleleft$ 

 $\blacktriangleright$ 

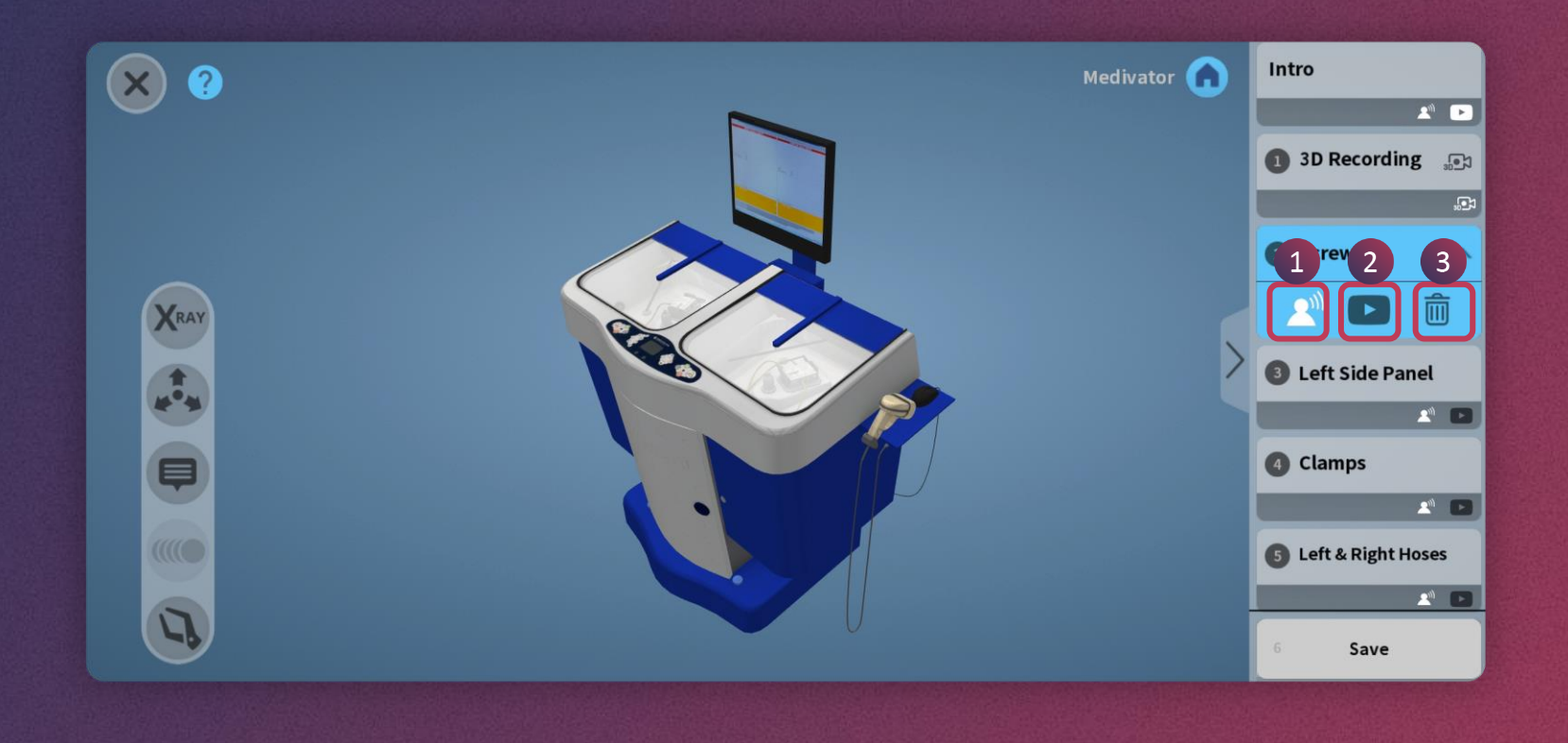

To **edit** an existing **MEMO** of your lesson, first tap to select the MEMO. Then tap on the,

- 1. audio icon to modify your audio
- 2. video icon to modify your video link
- 3. bin icon to simply delete this MEMO

<span id="page-31-0"></span>**EDIT LESSON > LOCATE [APP USER GUIDE](#page-25-0)** 

 $\blacktriangleleft$ 

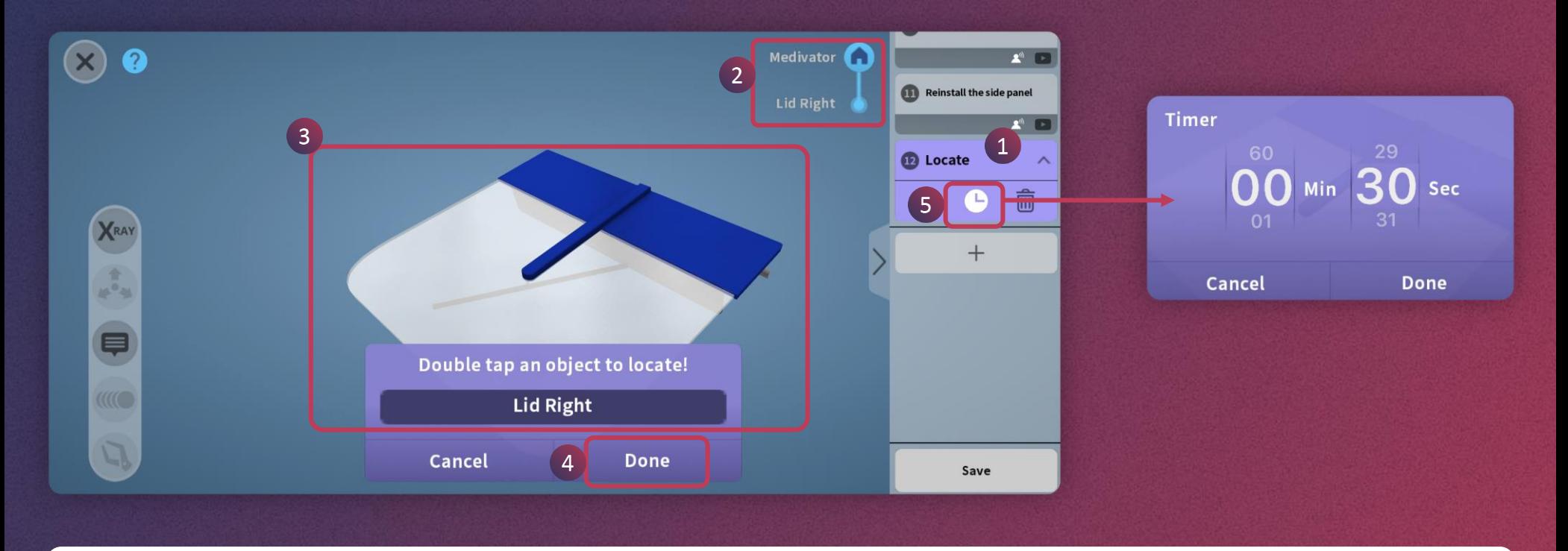

To edit an existing **LOCATE** activity in your lesson,

- 1. First tap to select the LOCATE activity
- 2. Then tap on the HOME to get your desired visual
- 3. The new Model Part name & visual should appear on screen
- 4. Tap on DONE
- 5. You can edit the activity timer to your desired duration

33

 $\blacktriangleleft$ 

<span id="page-32-0"></span>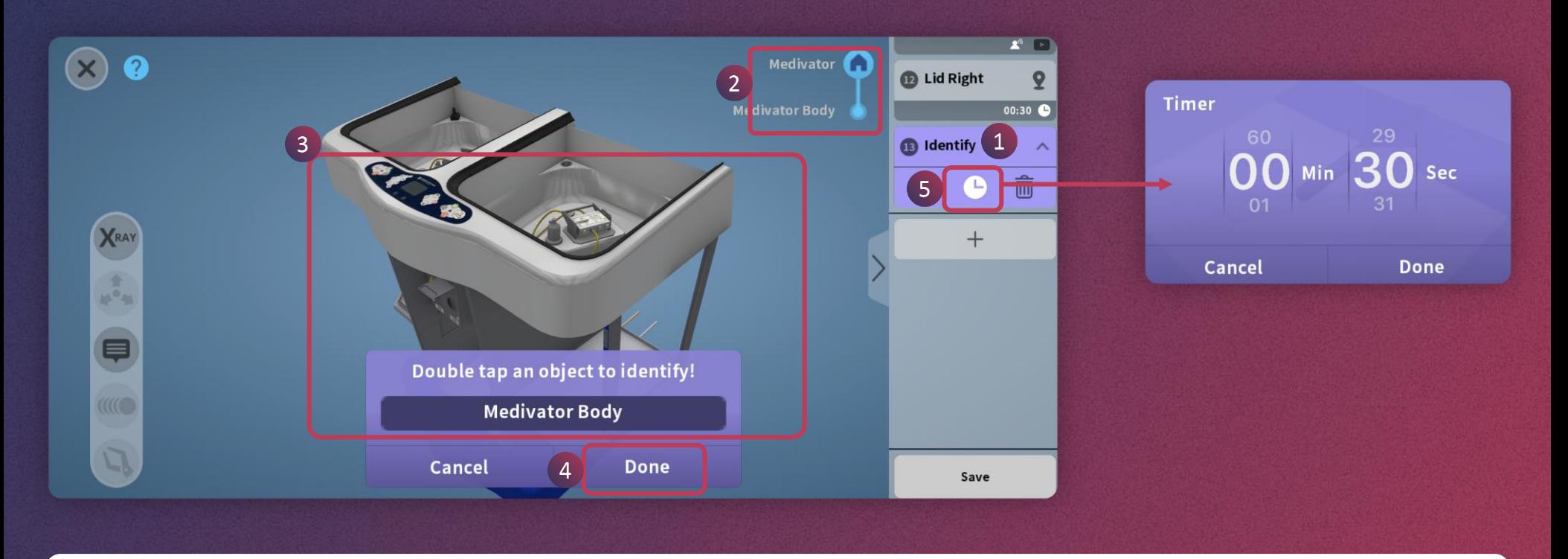

To edit an existing **IDENTIFY** activity in your lesson,

- 1. First tap to select the IDENTIFY activity
- 2. Then tap on the HOME to get your desired visual
- 3. The new Model Part name & visual should appear on screen
- 4. Tap on DONE
- 5. You can edit the activity timer to your desired duration

<span id="page-33-0"></span>**EDIT LESSON > BUILD [APP USER GUIDE](#page-25-0)** 

 $\blacktriangleleft$ 

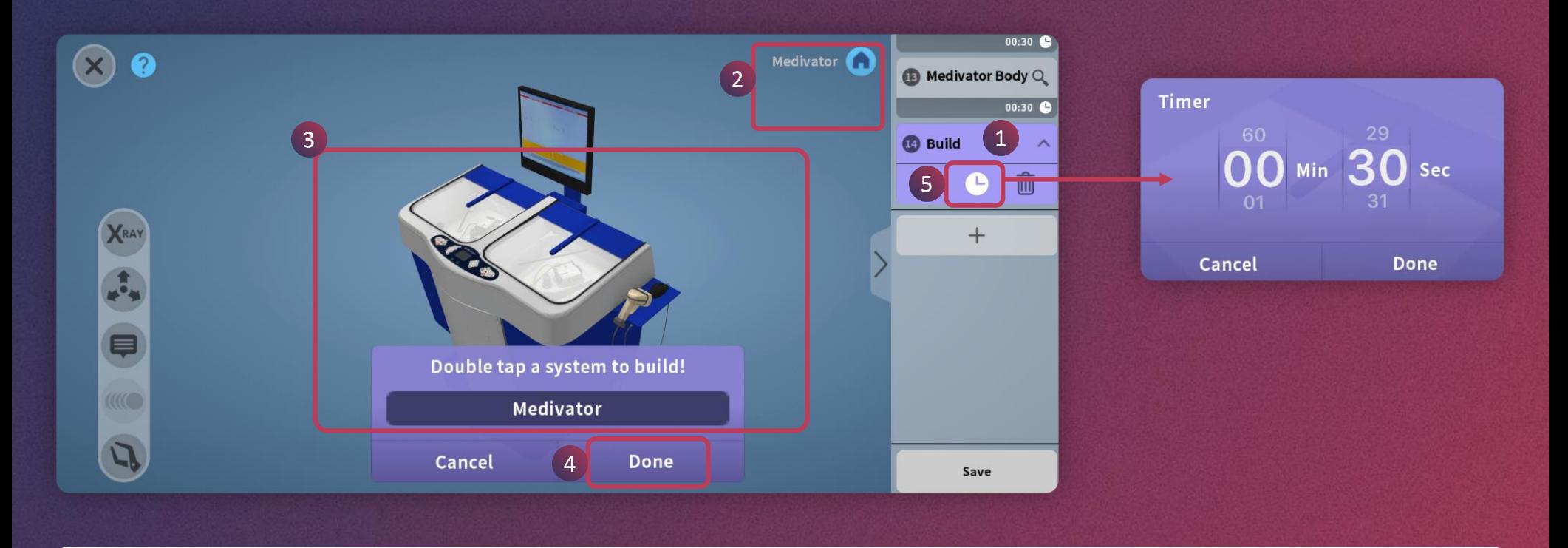

To edit an existing **BUILD** activity in your lesson,

- 1. First tap to select the BUILD activity
- 2. Then tap on the HOME to get your desired visual for a build
- 3. The new Model Part name & visual should appear on screen
- 4. Tap on DONE
- 5. You can edit the activity timer to your desired duration

<span id="page-34-0"></span>**EDIT LESSON > QUIZ [APP USER GUIDE](#page-25-0)** 

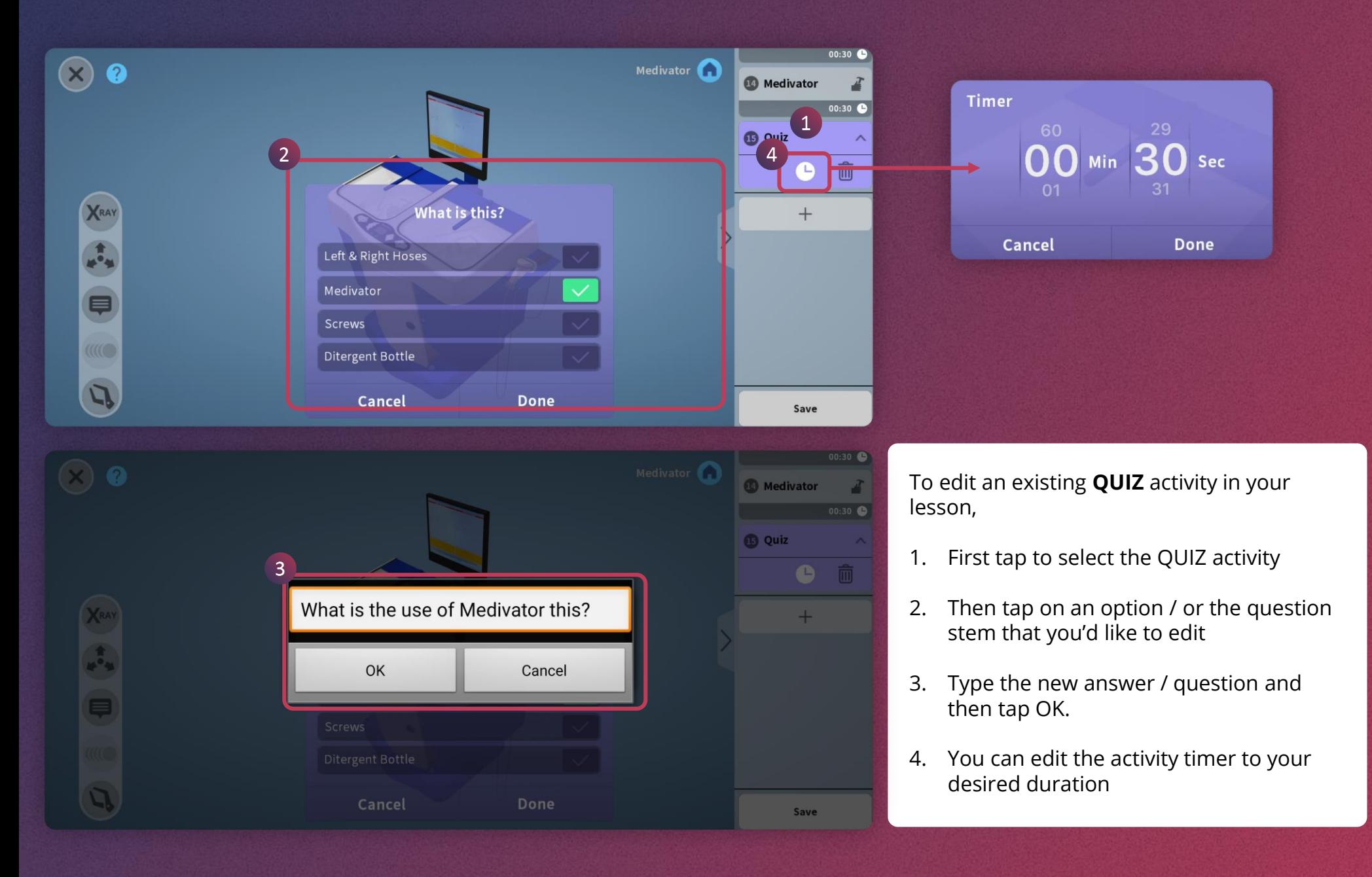

 $\blacktriangleright$ 35 $\blacktriangleleft$ 

<span id="page-35-0"></span>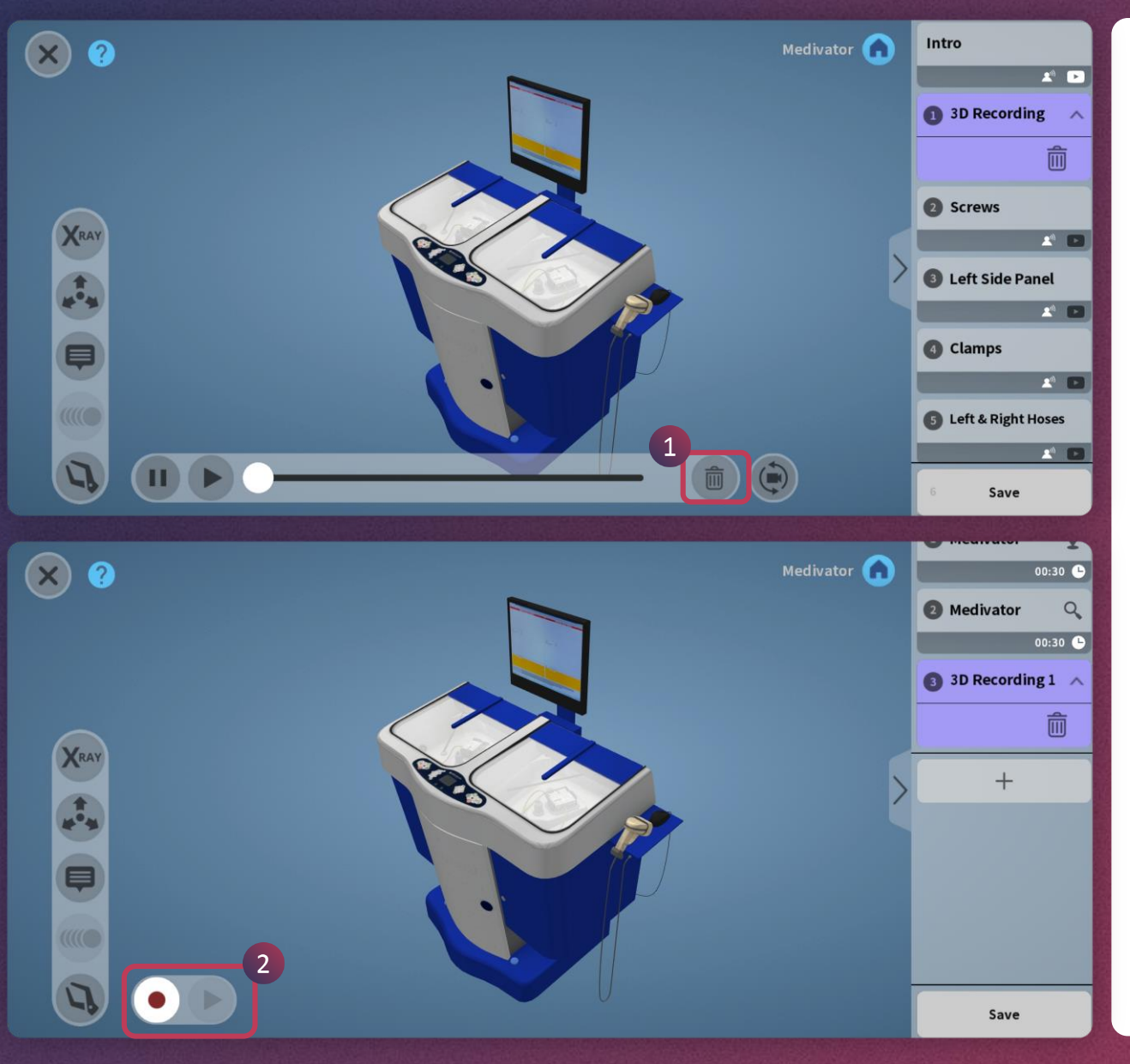

3D Recording or On-Screen-Recording, allows you to play your animations and talk simultaneously, thereby making your screen recording look like an audiovisual animation.

To edit the 3D Recording,

- 1. Tap on the 3D Recording memo
- 2. Delete the existing recording and do a fresh recording

 $\blacktriangleright$ 

 $\blacktriangleleft$ 

## <span id="page-36-0"></span>**EDIT LESSON > SAVE [APP USER GUIDE](#page-25-0)**

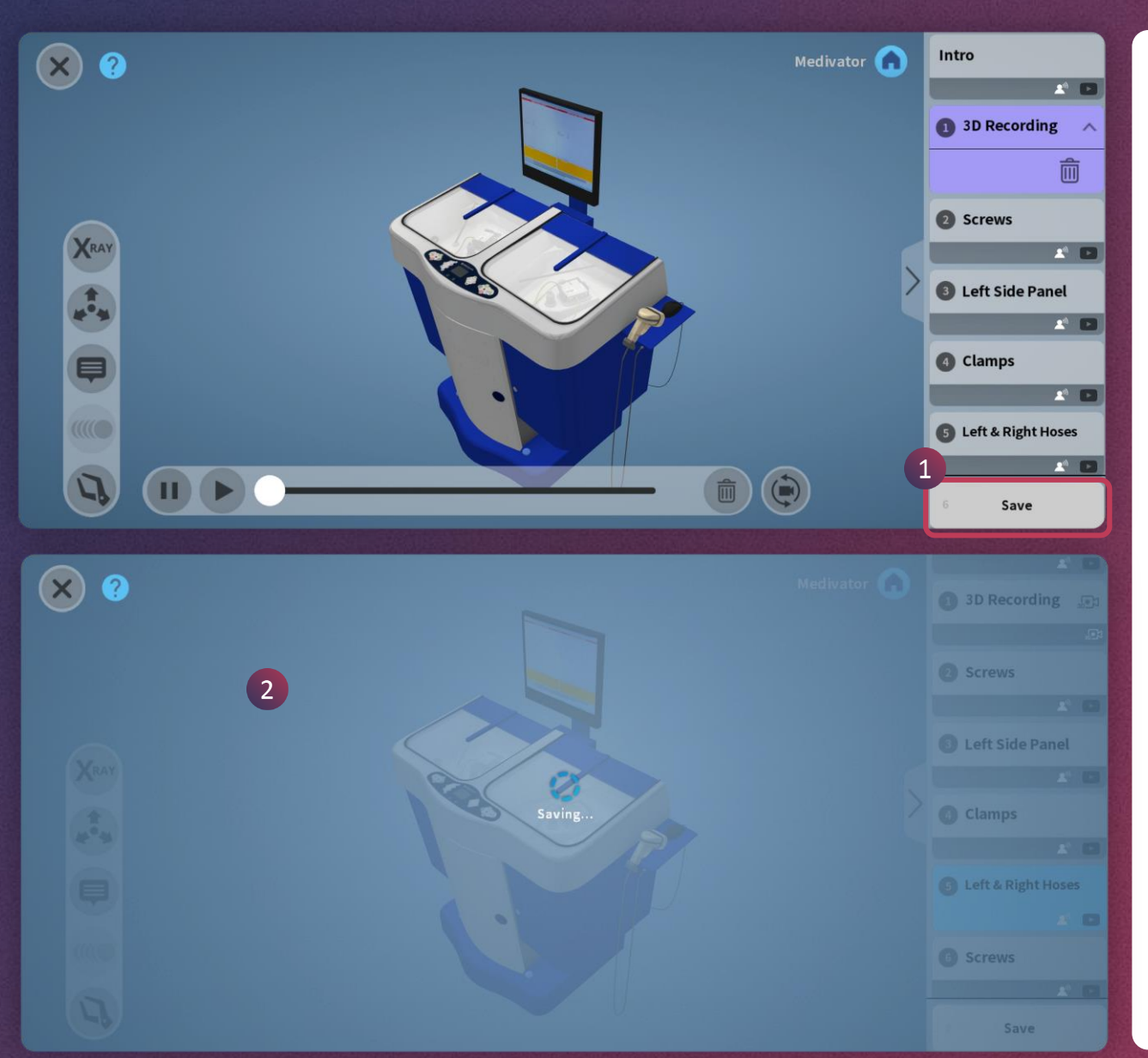

- 1. Once you complete editing all the required things, you can tap the **SAVE** button to save the lesson
- 2. You will see this screen after tapping Save

If it is saved successfully, then it will redirect to lesson page.

37

 $\blacktriangleleft$ 

 $\blacktriangleright$ 

<span id="page-37-0"></span>**START MEETING (1/3) [APP USER GUIDE](#page-25-0)** (11/3)

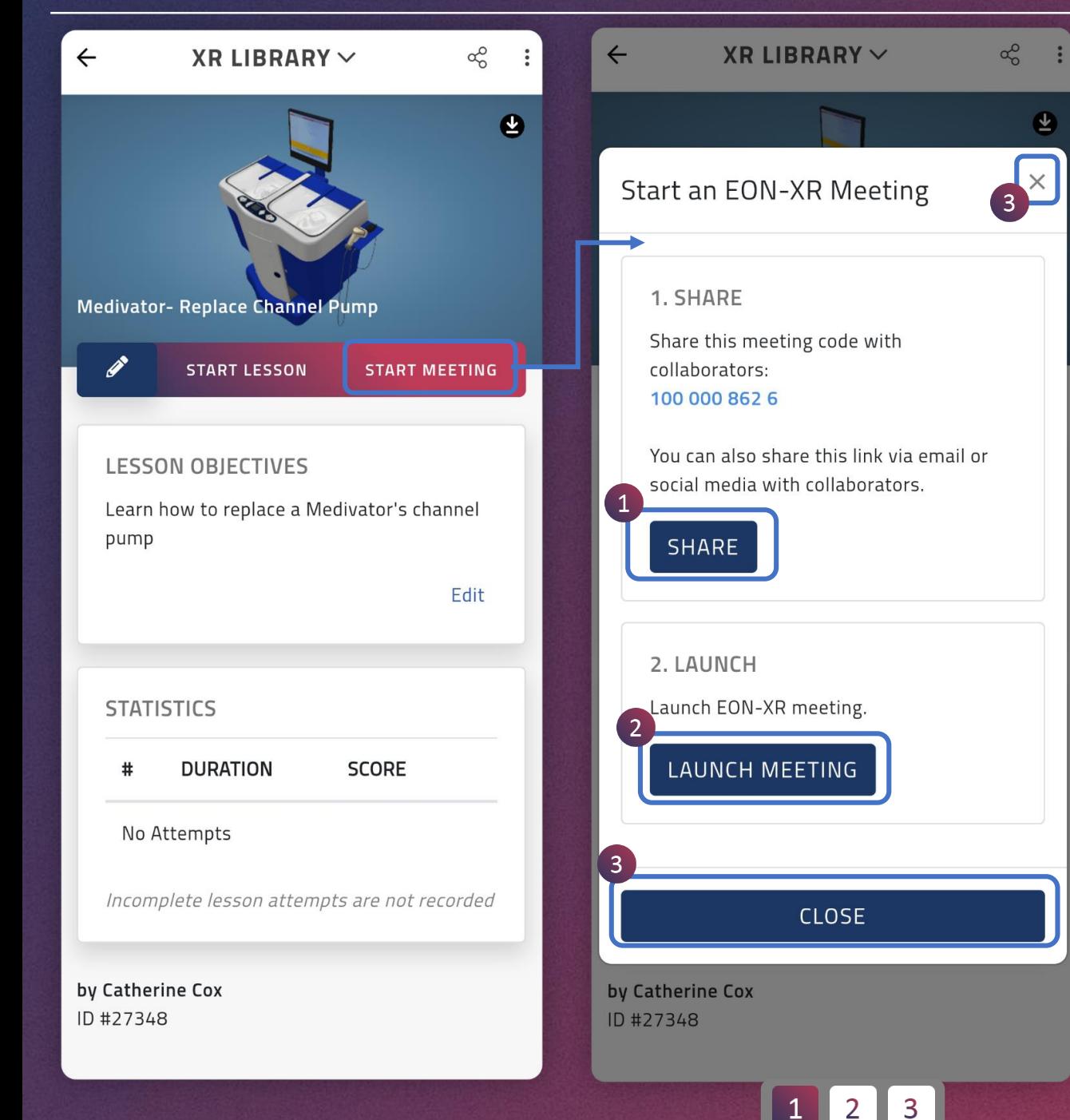

- 1. Use this button to share the joining link to the learners
- 2. Tap on this button to launch the EON-XR meeting
- 3. Tap this button to close and go back

*Please check the following pages for details on collaborate.*

## **START MEETING (2/3) [APP USER GUIDE](#page-25-0)**

 $\alpha_0^{\circ}$  $(15.46 \n\blacksquare \nabla \times \mathbb{R} \parallel \text{BPR} \parallel \text{PY} \vee \text{*} \heartsuit \text{ as } \approx \text{R} \text{ and } \text{I} \text{D}$ **XR LIBRARY**  $\vee$  $\leftarrow$  $\mathbf{\Phi}$ 쓰  $\times$  $\times$ Start an EON-XR Meeting **Start an EON-XR Meeting** 1. SHARE 1. SHARE Share this meeting code with Share this meeting code with collaborators: collaborators: 100 000 862 6 100 000 862 6 You can also share this link via email or You can also share this link via email or social media with collaborators. social media with collaborators. **SHARE** SHARE Turn on "realme Share" on Notification Bar  $\circledcirc$ of recipient's phone. 2. LAUNCH **O** Help Launch EON-XR meeting. in LAUNCH MEETING WhatsApp Save to Drive Telegram Private message M  $=$ **CLOSE** Share in a post Hangouts Messages Gmail  $\bullet$  0 0 by Catherine Cox ID #27348 Cancel

2

1. When you tap on **Share**, you will have multiple options of sharing (such as WhatsApp, messenger, Gmail etc.) as shown here. You can choose any of these to share and invite people to collaborate lesson.

*Please check the following pages for details on collaborate.*

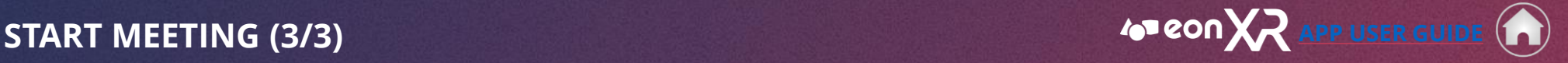

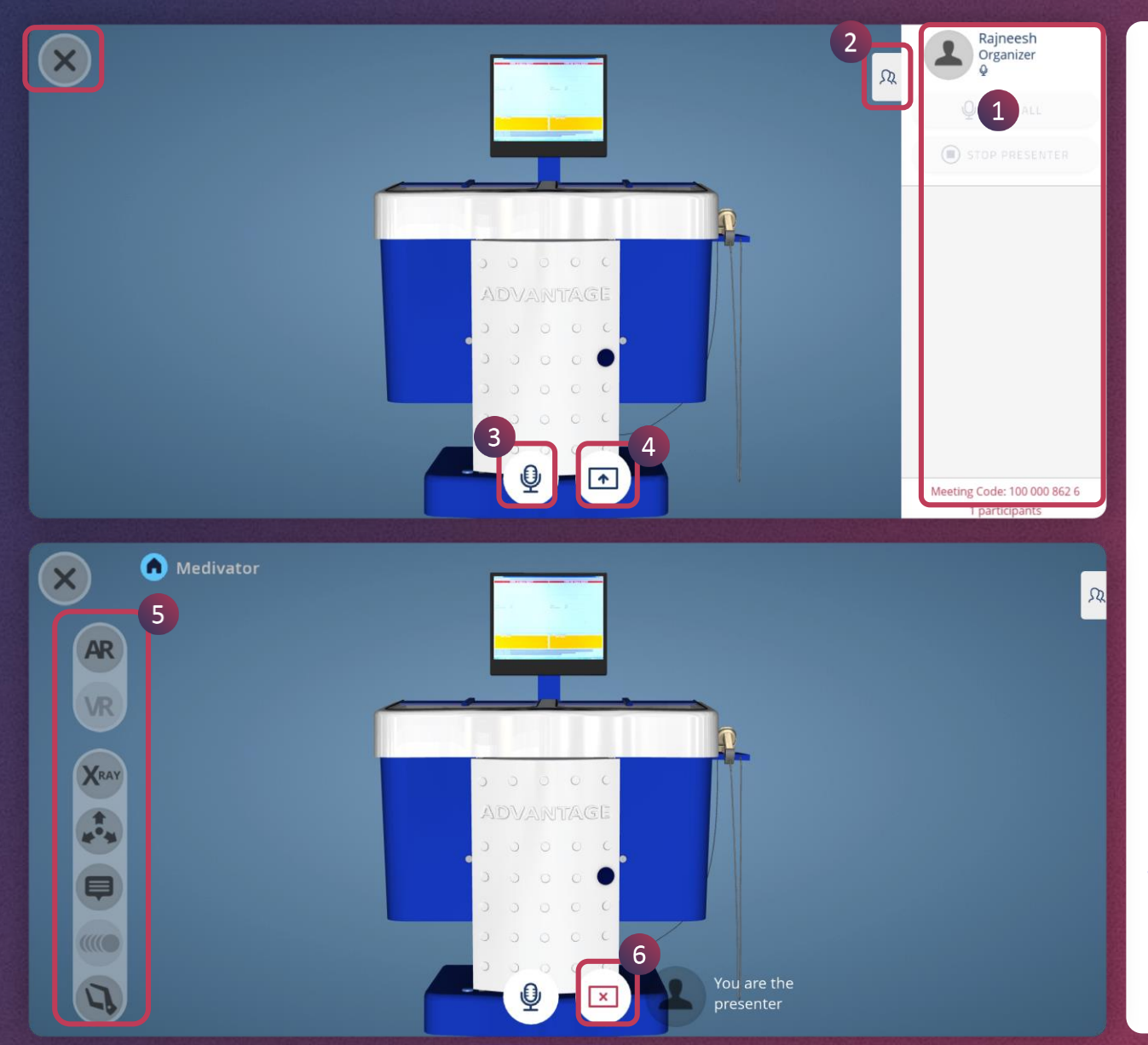

- 1. Here you can see who all are joined to participate in the collaborate session
- 2. Tap this button to hide this
- 3. Use this button to mute/unmute
- 4. Tap on this icon to present the session
- 5. These are the controls you see when you are presenting
- 6. Tap on this icon to stop presenting

The left menu contains Close**, AR, VR, X-Ray, Explode, Annotations, Animation and Dissection tools.**

*Please check the following pages for details on collaborate, or go back to the home page for further navigation.* 

<span id="page-40-0"></span>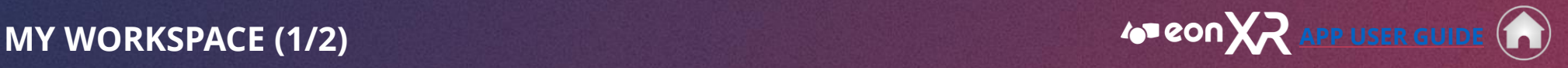

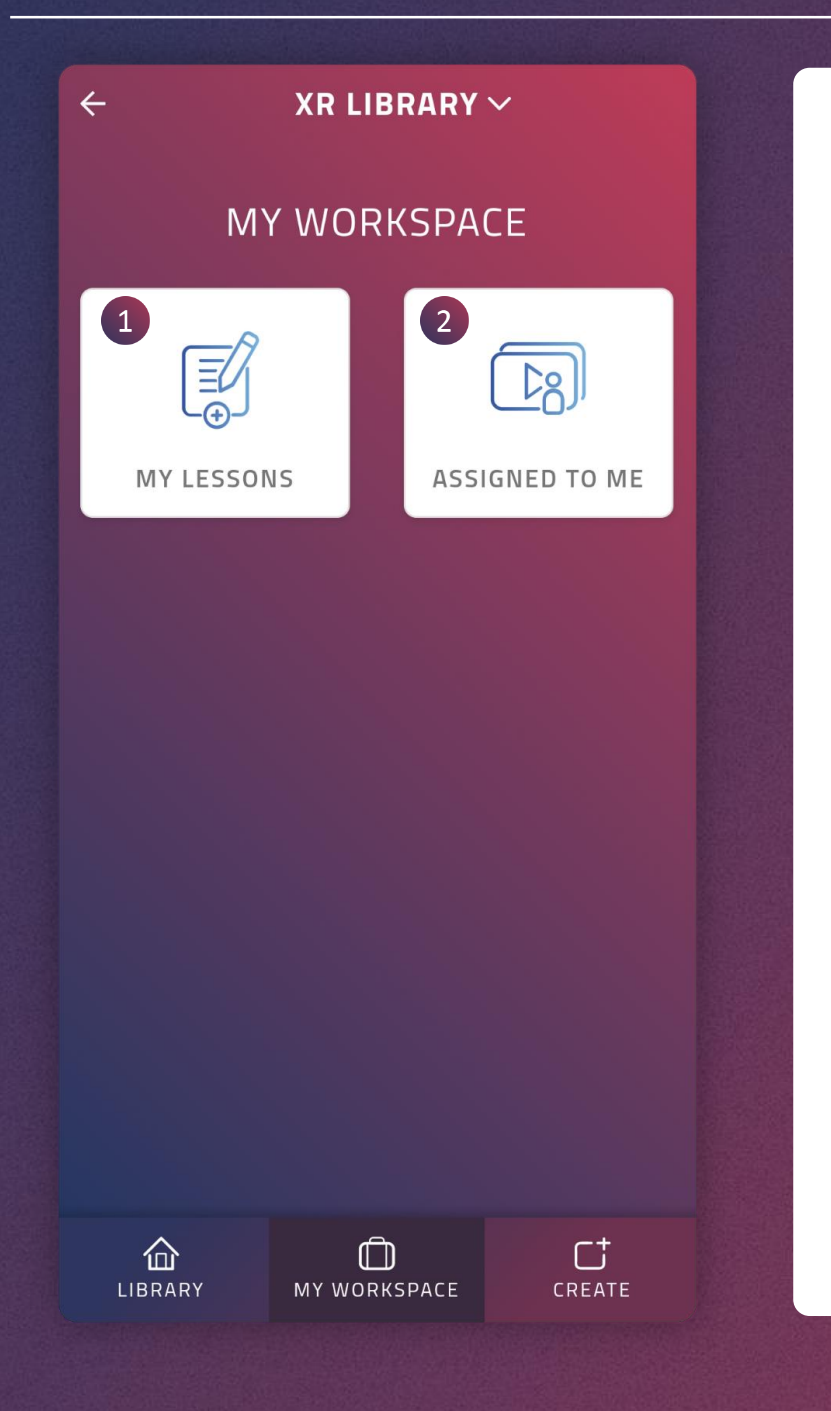

**My Workspace** provides a space to view the lessons authored by you and the lessons that are assigned to you.

- 1. Here you can see the lessons that you have created
- 2. This shows the list of lessons/courses that you are assigned to

*Please check the following pages for details on My lessons and Assigned to me.* 

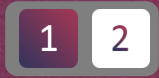

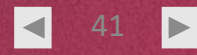

**MY WORKSPACE (2/2) [APP USER GUIDE](#page-25-0)** 

42

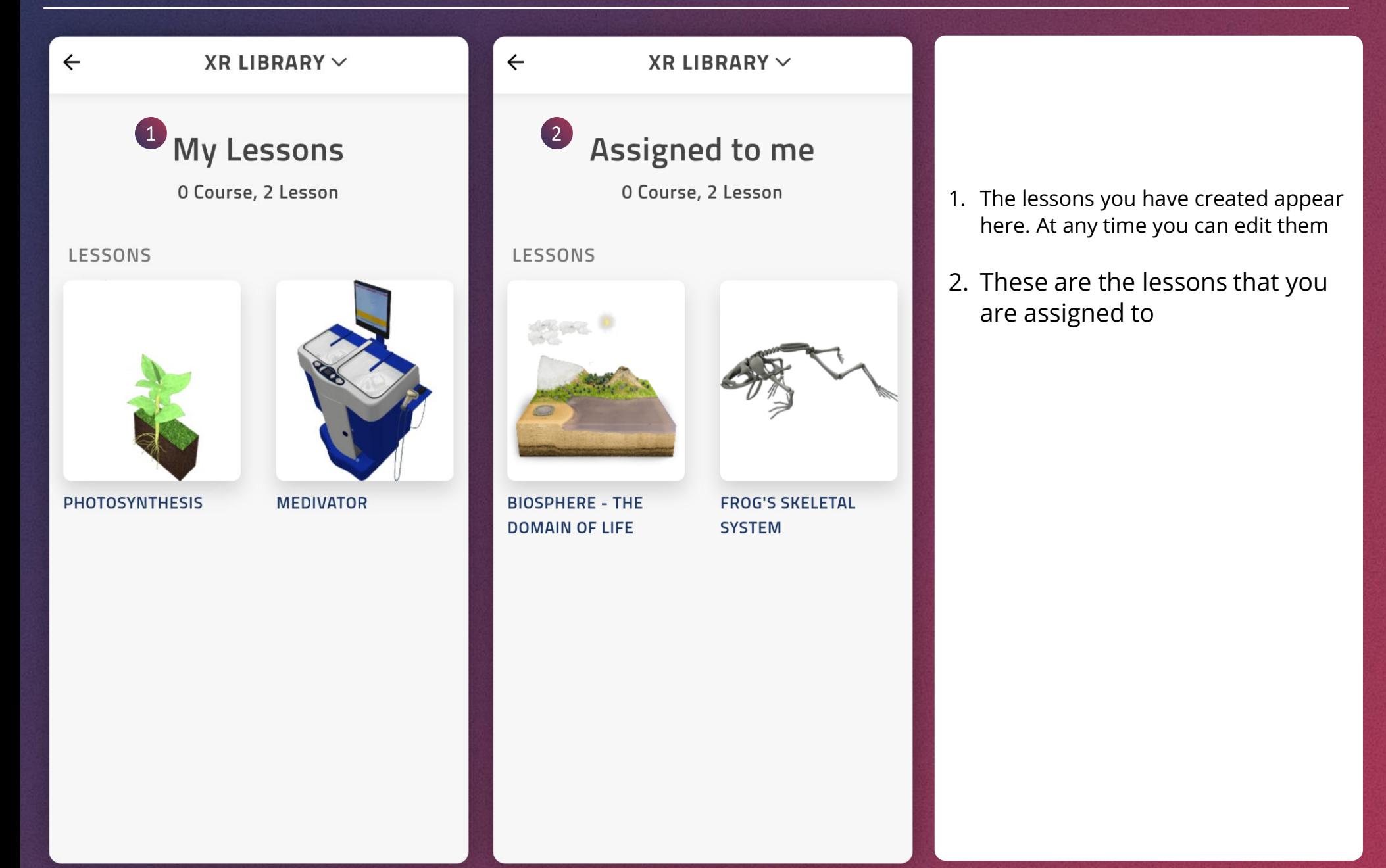

 $2<sup>1</sup>$ 

<span id="page-42-0"></span>**CREATE NEW LESSON CREATE NEW LESSON** 

1. To start a new lesson, tap on **CREATE**

 $\times$ 

Agriculture & Veg

Human

Medivator

sportcar20

r t

CREATE

heart

 $\odot$ 

 $\circledcirc$ 

 $\circledcirc$ 

You will be asked to choose a 3D model

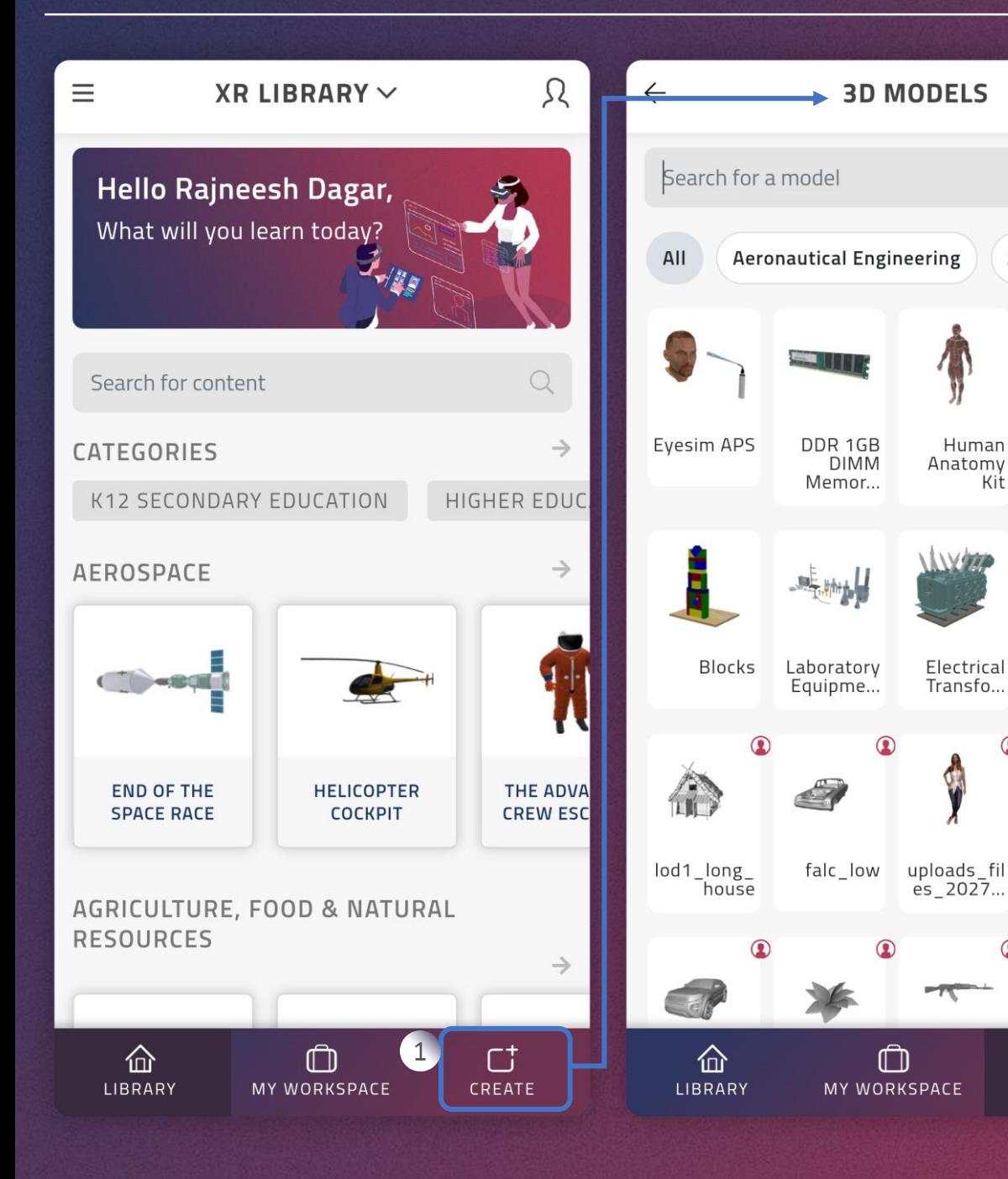

*Please check the following pages for details on Create Lesson or go back to the home page for further navigation.* 

> 43 $\blacktriangleleft$

## <span id="page-43-0"></span>**CREATE NEW LESSON > CHOOSE 3D MODEL [APP USER GUIDE](#page-25-0)**

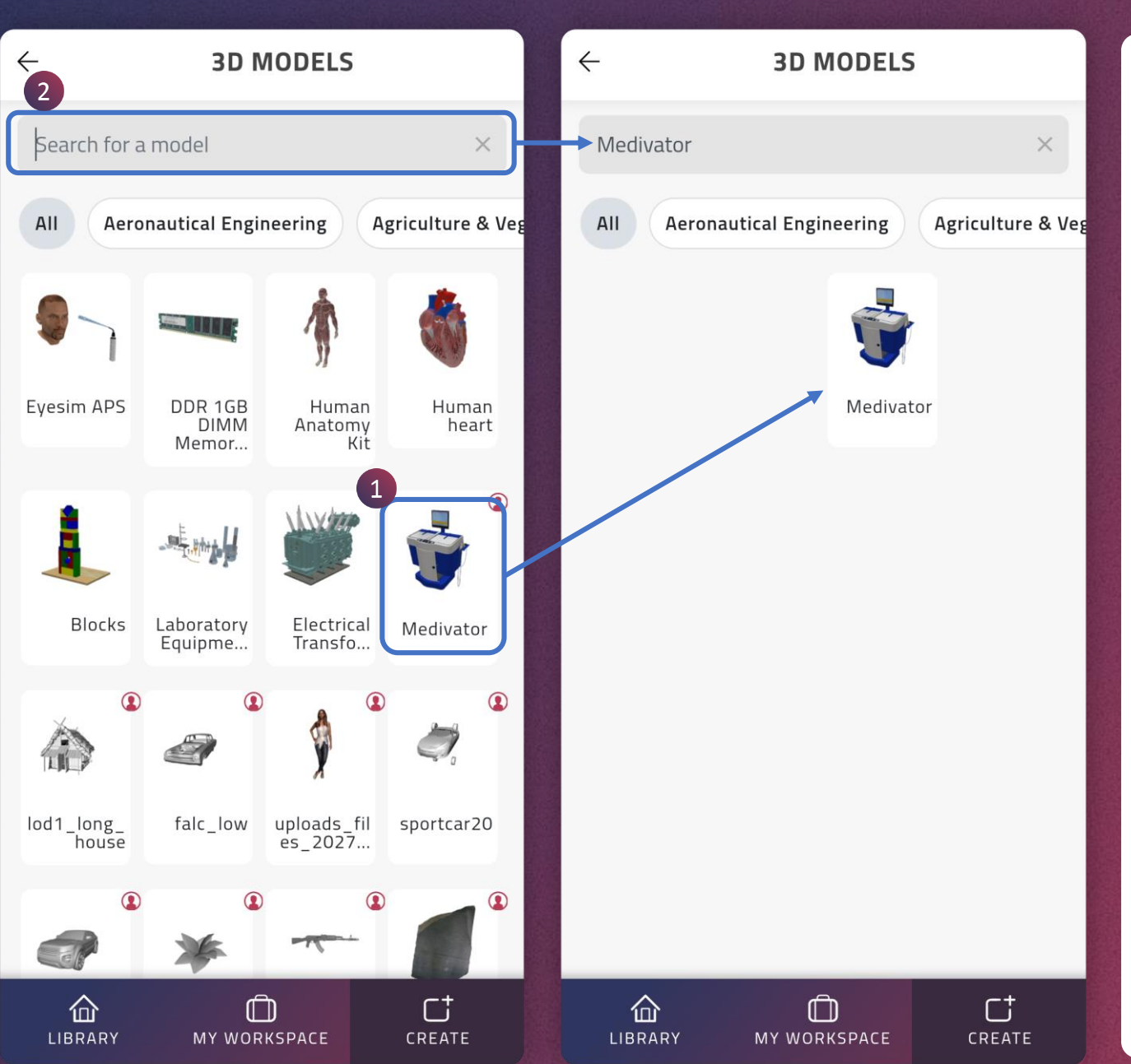

1. Scroll up to search for a 3D **model** and tap to select it

 $\blacktriangleright$ 

 $\blacktriangleleft$ 

2. Or use search option to find a model and tap to select it

<span id="page-44-0"></span>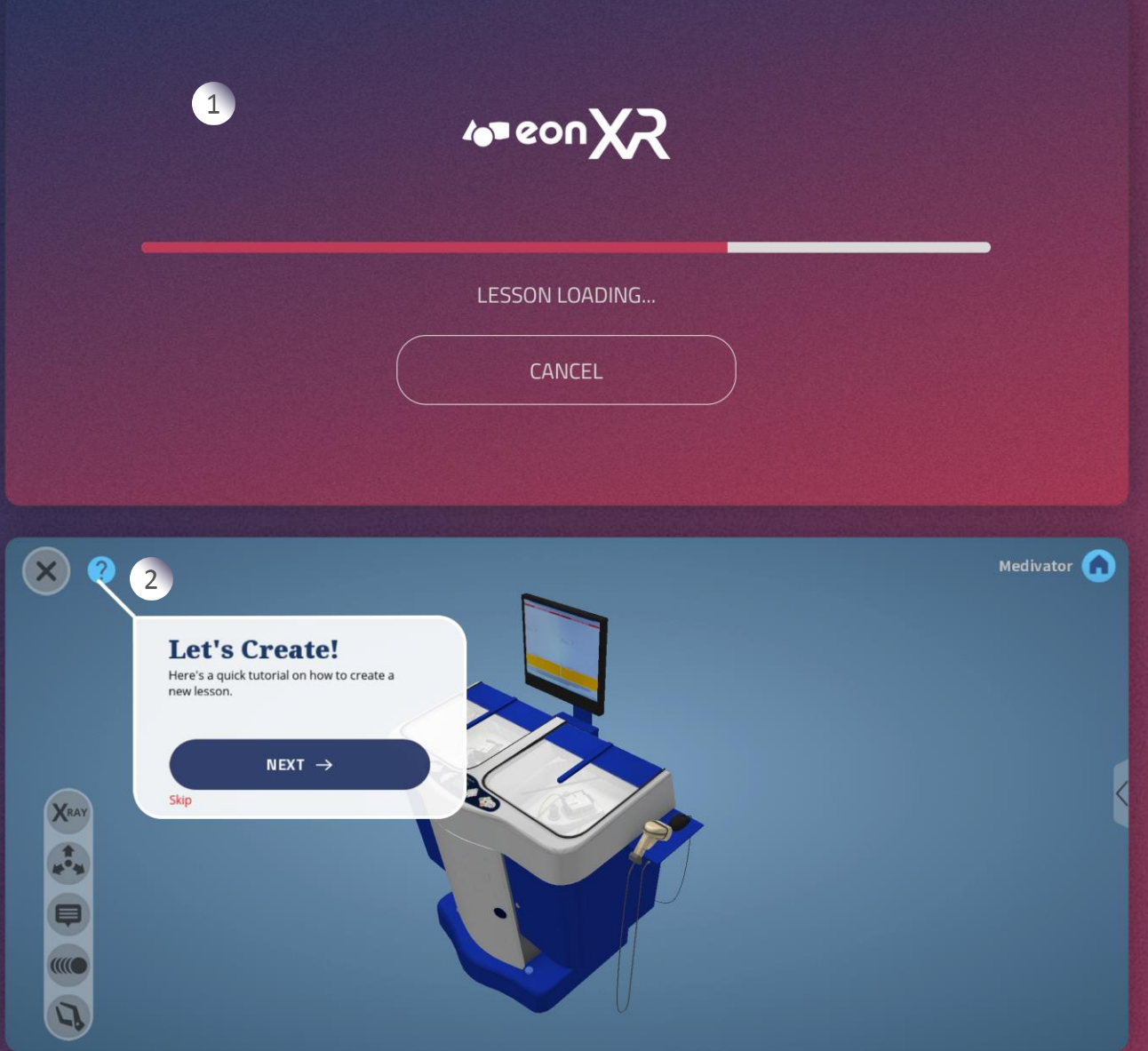

- 1. On tapping the selected 3D model, the Lesson **authoring tool** starts loading
- 2. Lesson will open to create with activities

Take a tour with the tutorial provided or skip it to proceed.

 $\blacktriangleright$ 

 $|\blacktriangleleft|$ 

<span id="page-45-0"></span>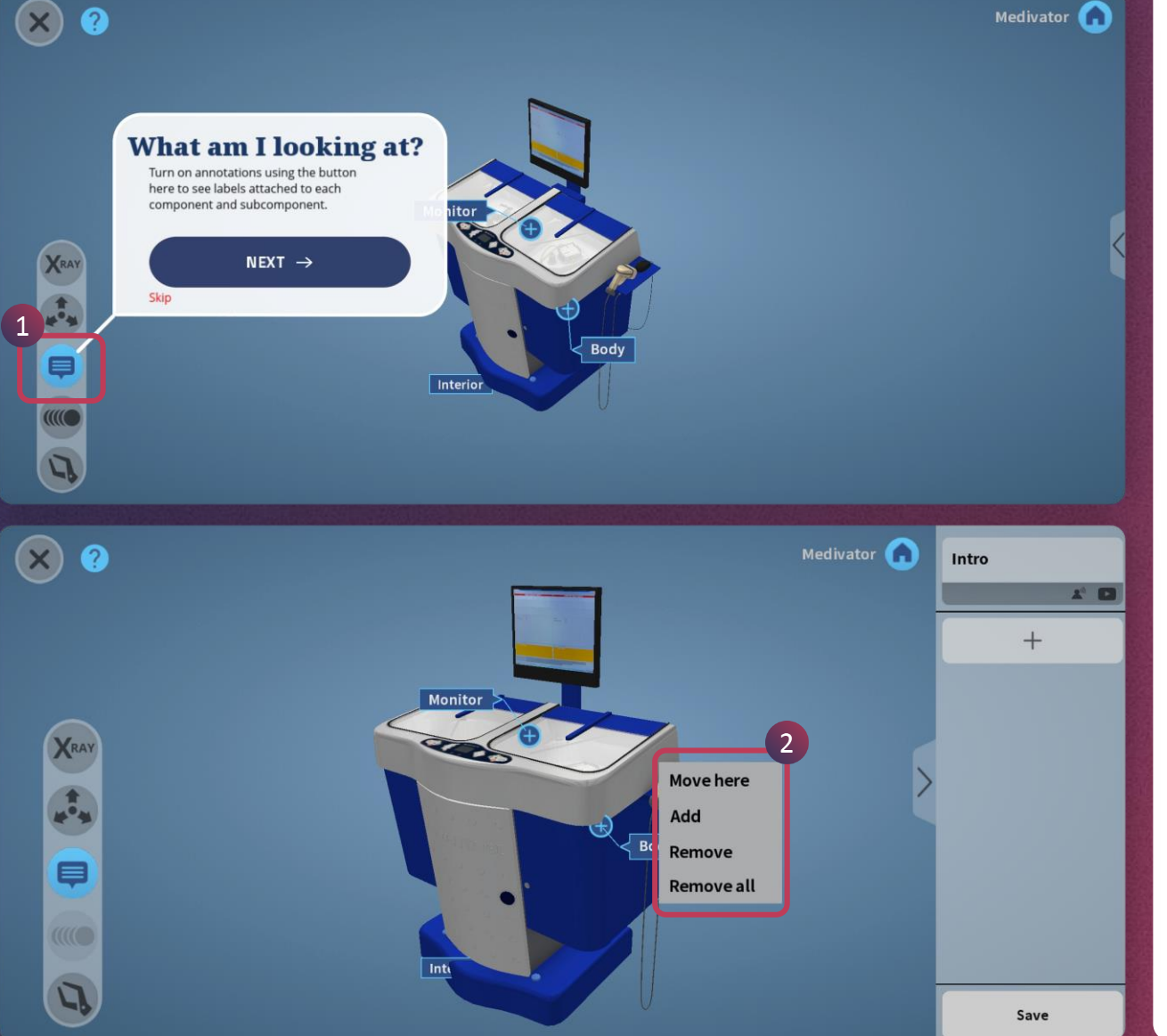

 $\overline{2}$ 

- 1. Turn on annotations using the button here to see labels attached to each component and subcomponents
- 2. Add/Move/Remove annotations

**Move here** Tap on this to move the annotation

**Add** Creates a new annotation on the layer

**Remove** Deletes the annotation

**Remove all**  Will remove all annotations on the layer

## **CREATE LESSON > ANNOTATIONS (2/2) [APP USER GUIDE](#page-25-0) A**

 $\odot$ Medivator **O**  $\bullet$ Monitor  $>$ **XRAY** TAS **Body**  $\mathbf 1$ KKO Int  $\overline{u}$  $(2)$  0 Medivator<sup>(</sup> Intro  $2^{n}$   $\Box$  $+$ 2 Body  $X<sub>PAY</sub>$ 8 OK  $\overline{\mathbf{A}}$ Cancel  $\overline{L}$ 

- 1. Tap on the annotation to edit it
- 2. Change the **annotation** text
- 3. Tap OK to save
- 4. Tap Cancel to revert to original annotation

Save

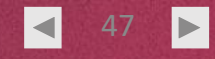

## <span id="page-47-0"></span>**CREATE LESSON > INTRO (1/2) [APP USER GUIDE](#page-25-0)**

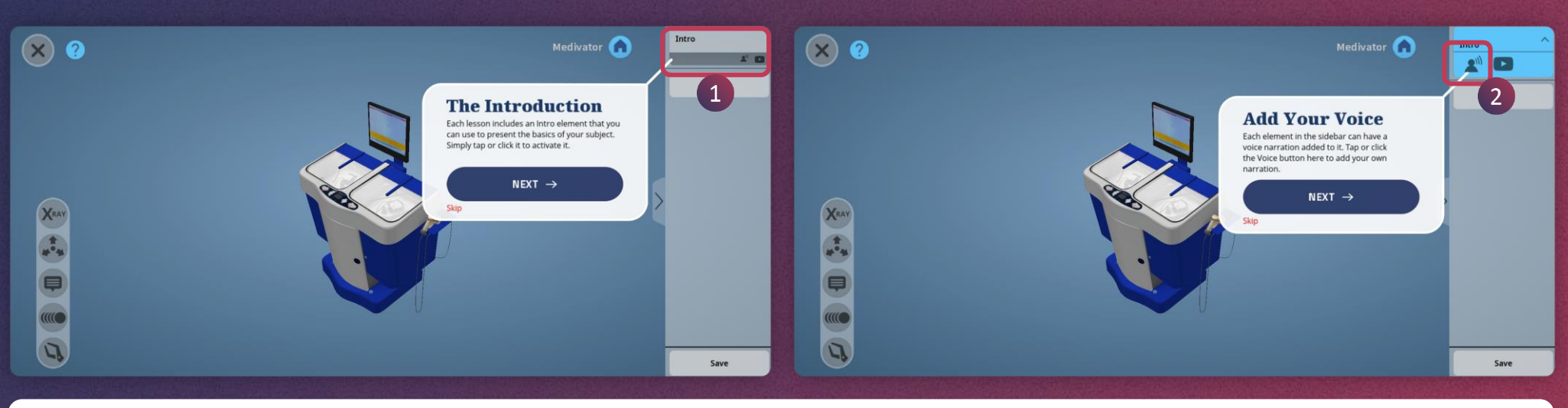

- 1. Each Lesson includes an Intro that you can use to present the basics of your subject. Simply tap on it to activate
- 2. Tap on **narration** icon you will see a red dot button to record your voice

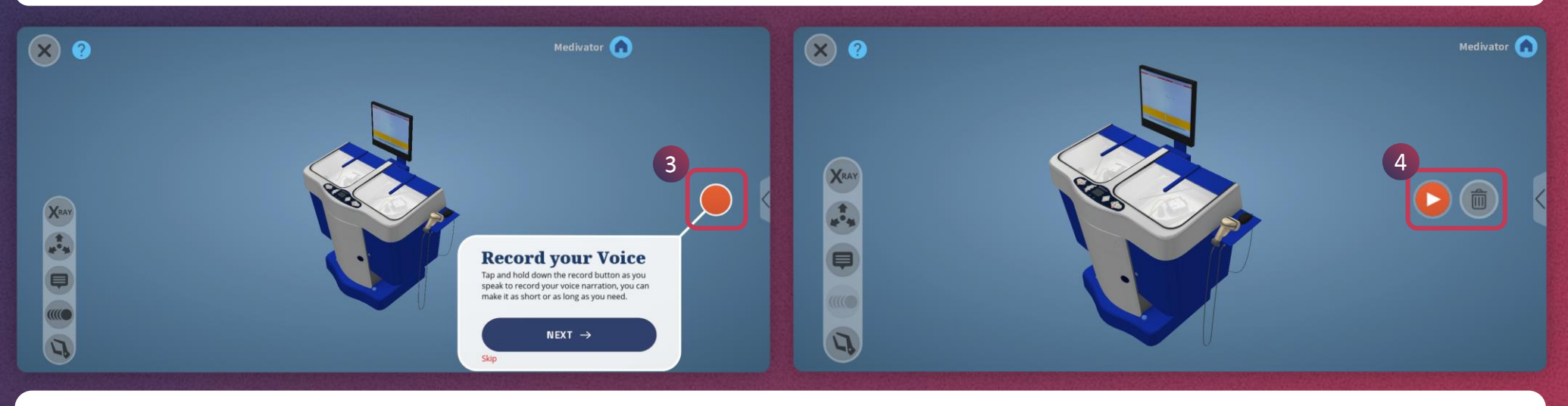

- 3. Tap and hold this red button to record your voice-over. And leave the button when you are done.
- 4. Tap on the red play icon to listen to the audio and tap on the bin icon to delete the recording.

48

## **CREATE LESSON > INTRO (2/2) [APP USER GUIDE](#page-25-0)**

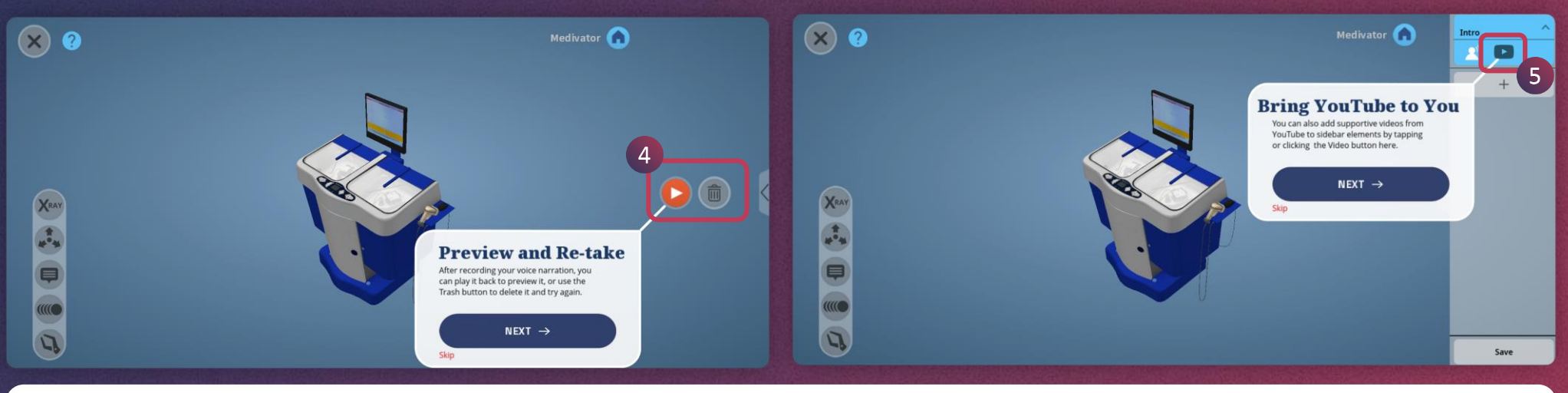

- 4. You can playback the **recorded** voiceover simply by tapping on the red play icon. You can delete using the delete icon given here and rerecord the audio if required
- 5. You can also add the supportive video from YouTube to sidebar elements by tapping or clicking the Video button here

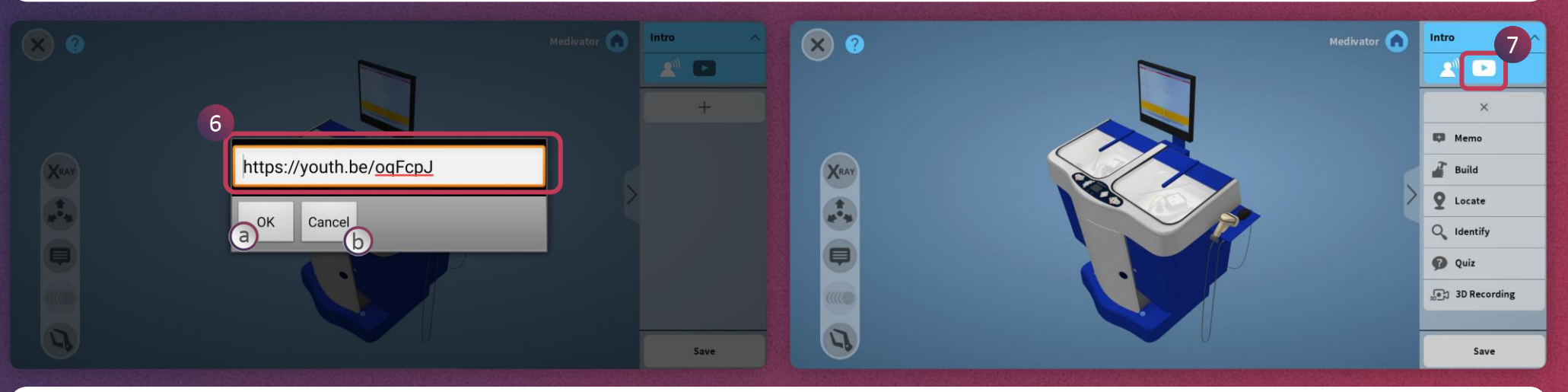

- 6. Paste **YouTube** video URL into this field to add video
	- a. Tap Ok to save the video
	- b. Tap Cancel to remove the video

7. The video icon turns white after a successful addition of the link

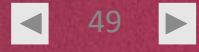

## <span id="page-49-0"></span>**CREATE LESSON > MEMO [APP USER GUIDE](#page-25-0)**

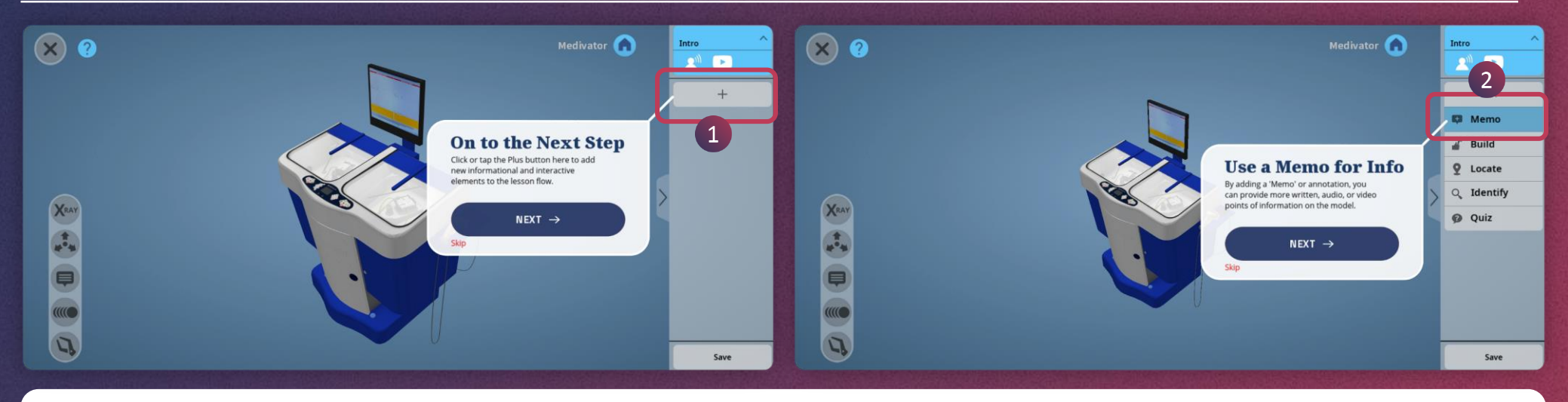

1. Tap the plus **(+)** icon here

2. Tap on the **Memo** option in the list to add a memo to the lesson flow

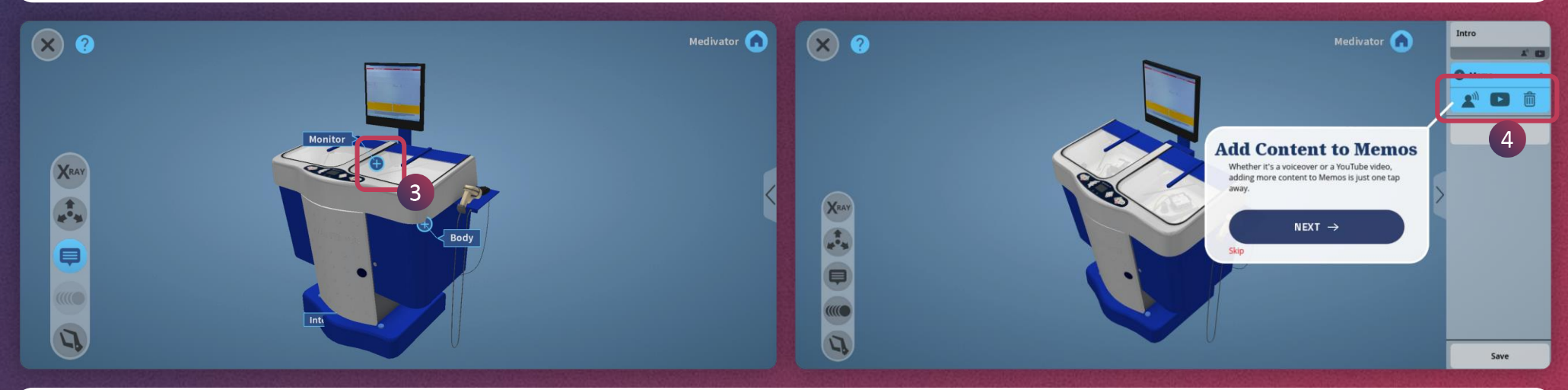

3. Now simply tap on the **plus icon** of an annotation

4. You can **add audio** and **video** to the memo by tapping on these icons as done in Intro. You can also delete this memo by tapping on the bin icon

50

 $\blacktriangleleft$ 

 $\blacktriangleright$ 

<span id="page-50-0"></span>**CREATE LESSON > LOCATE [APP USER GUIDE](#page-25-0)** (1

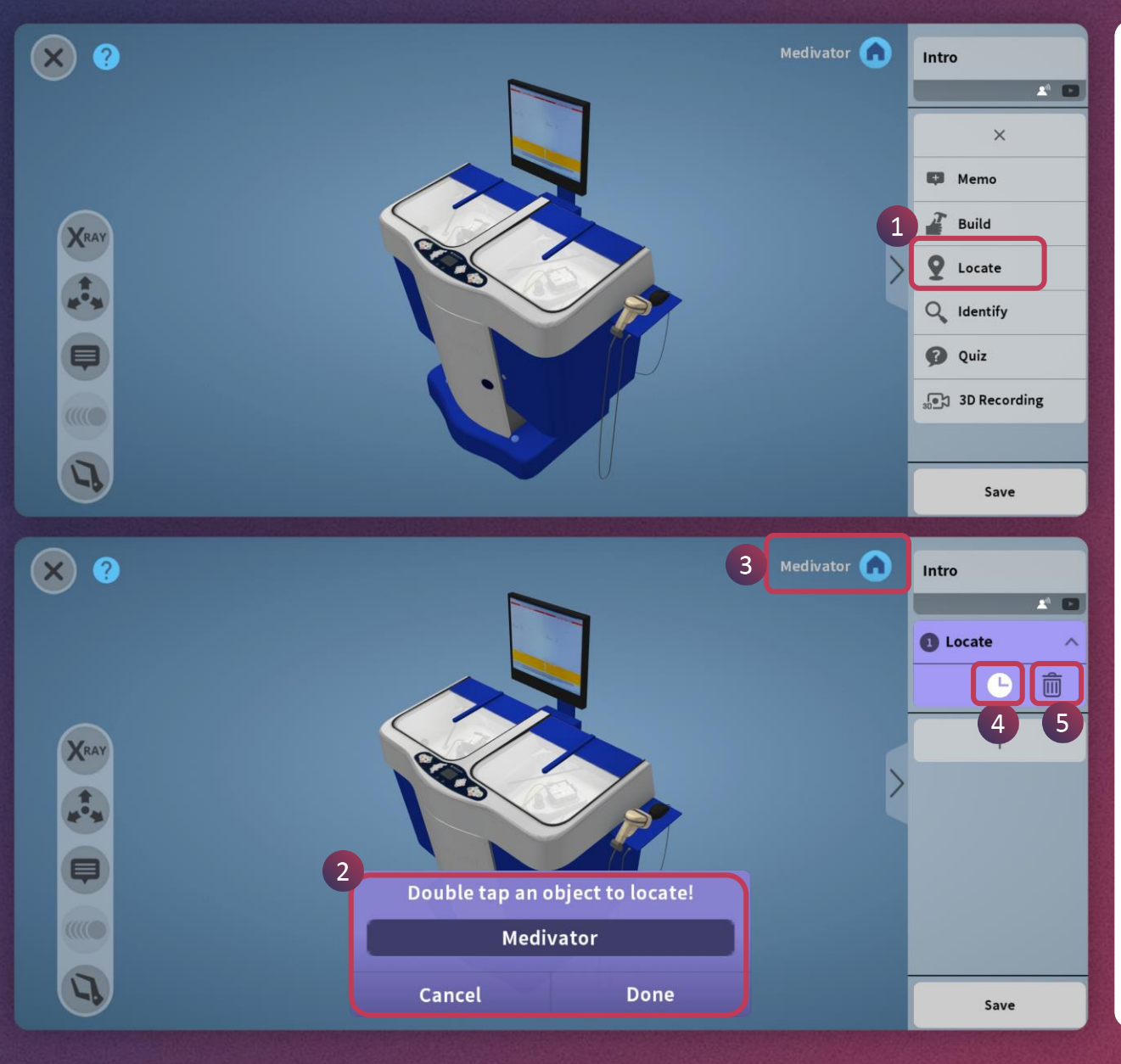

- 1. To create a **Locate** activity, simply tap plus (+) icon on the side menu and then tap on Locate option
- 2. Double tap to select the part of the model to locate and then tap Done
- 3. Tap on Home button to see the complete model
- 4. Tap on the timer icon to change the timing for the activity
- 5. Tap the bin icon to delete this activity

 $\blacktriangleright$ 

 $\blacktriangleleft$ 

<span id="page-51-0"></span>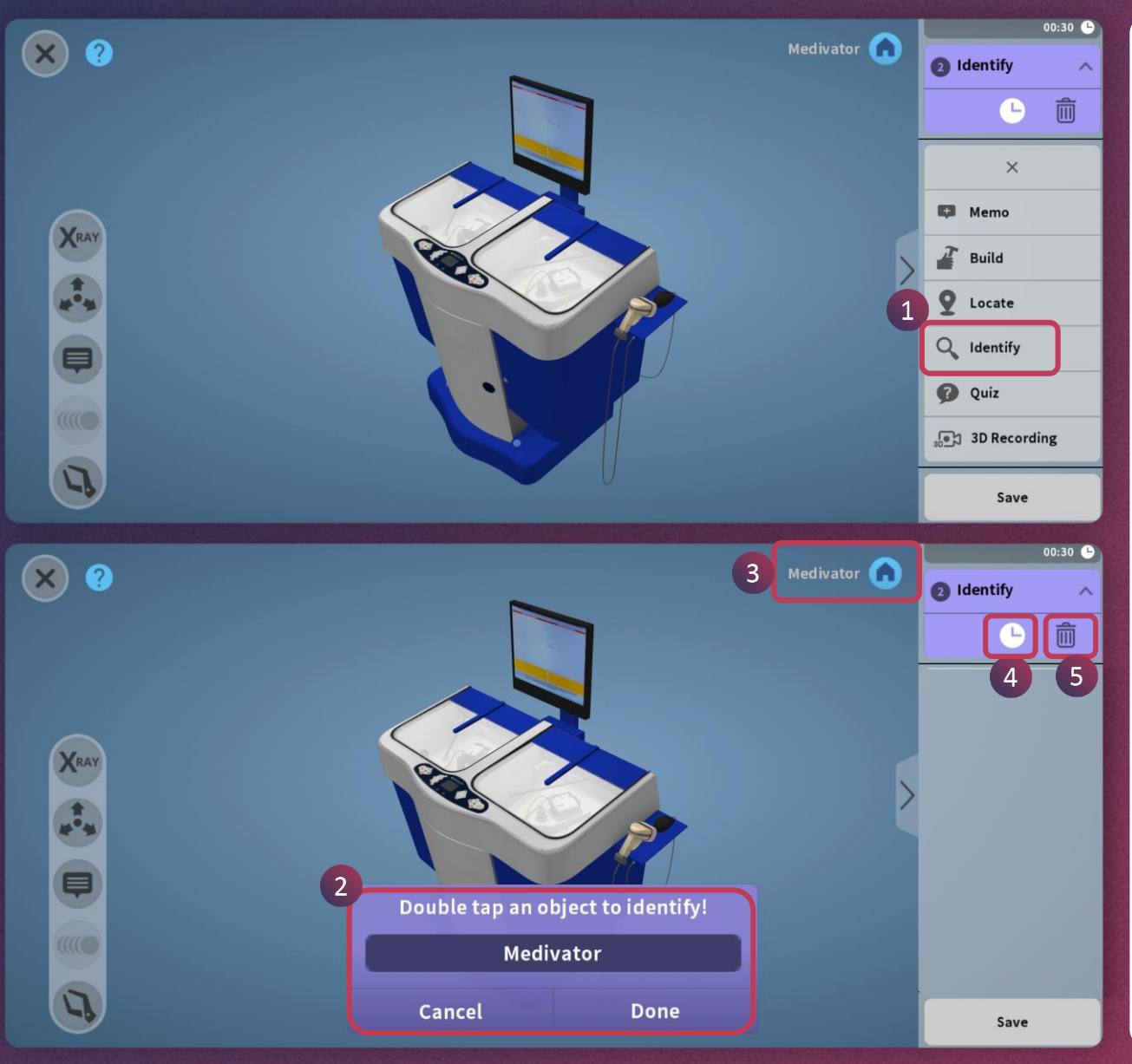

- 1. To create an **Identify** activity, simply tap plus (+) icon on the side menu and then tap on Identify option.
- 2. Double tap to select the part of the model to locate and then tap Done.
- 3. Tap on Home button to see the complete model.
- 4. Tap on the timer icon to change the timing for the activity.
- 5. Tap the bin icon to delete this activity.

 $\blacktriangleright$ 

 $\blacktriangleleft$ 

## <span id="page-52-0"></span>**CREATE LESSON > BUILD (1/2) [APP USER GUIDE](#page-25-0)** (1

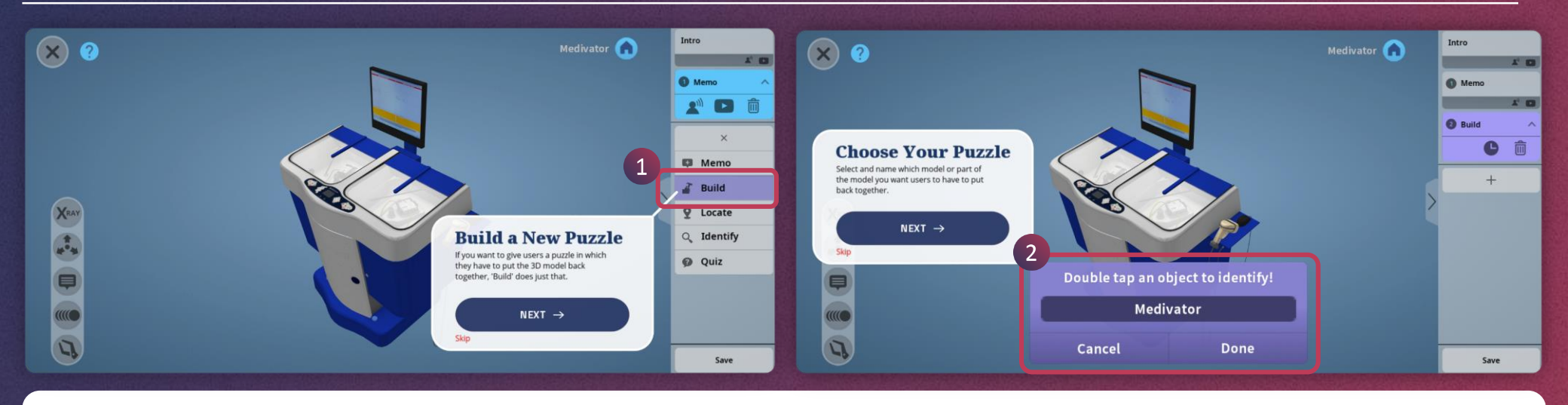

- 1. Create Build activity simply by tapping on plus **(+)** icon and then Build option
- 2. Double tap to select the model or part of the model and then tap on Done button

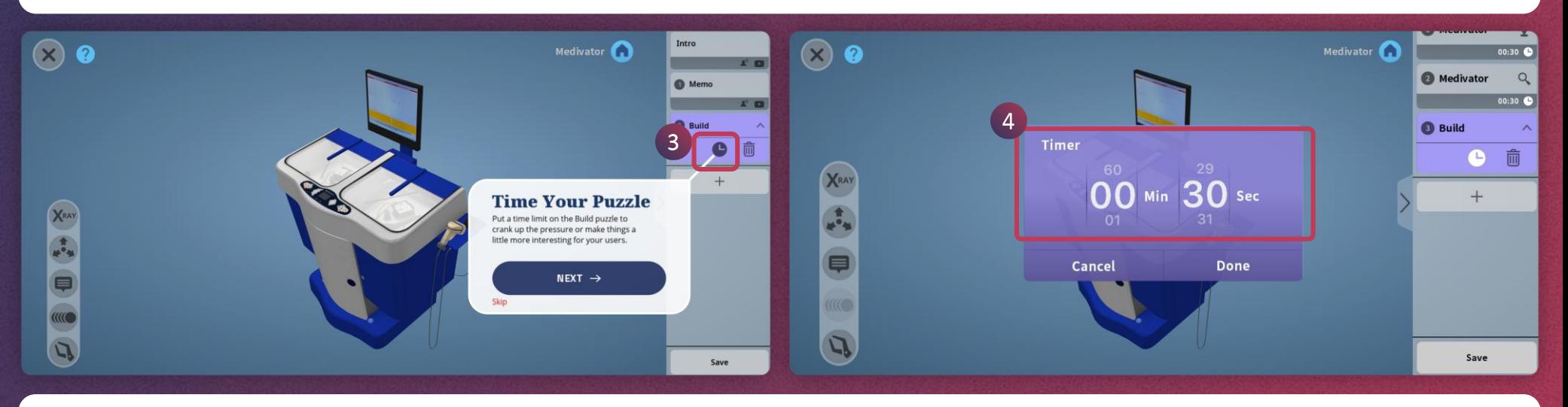

- 3. Tap on this **timer** icon to set the timing for the activity
- 4. Select the timer minutes and seconds by swiping up or down

 $\blacktriangleright$ 

## **CREATE LESSON > BUILD (2/2) [APP USER GUIDE](#page-25-0)**

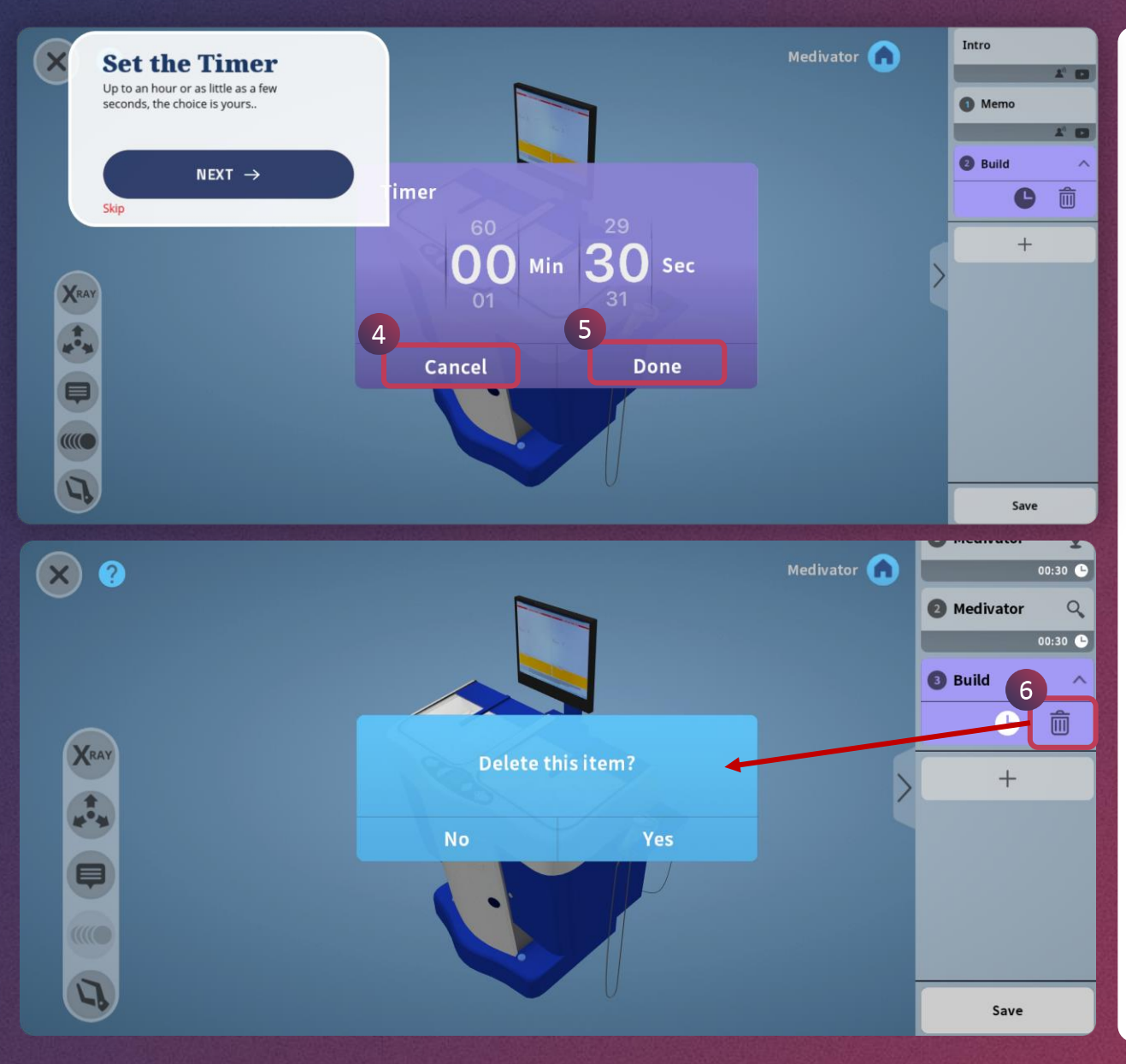

- 4. Tap on Cancel button if you do not want to change the timer
- 5. Tap on Done when you change the timer
- 6. If you're not happy with the content of the build you've created, you can delete it and try again

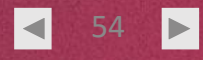

### <span id="page-54-0"></span>**CREATE LESSON > QUIZ**

**[APP USER GUIDE](#page-25-0)** 

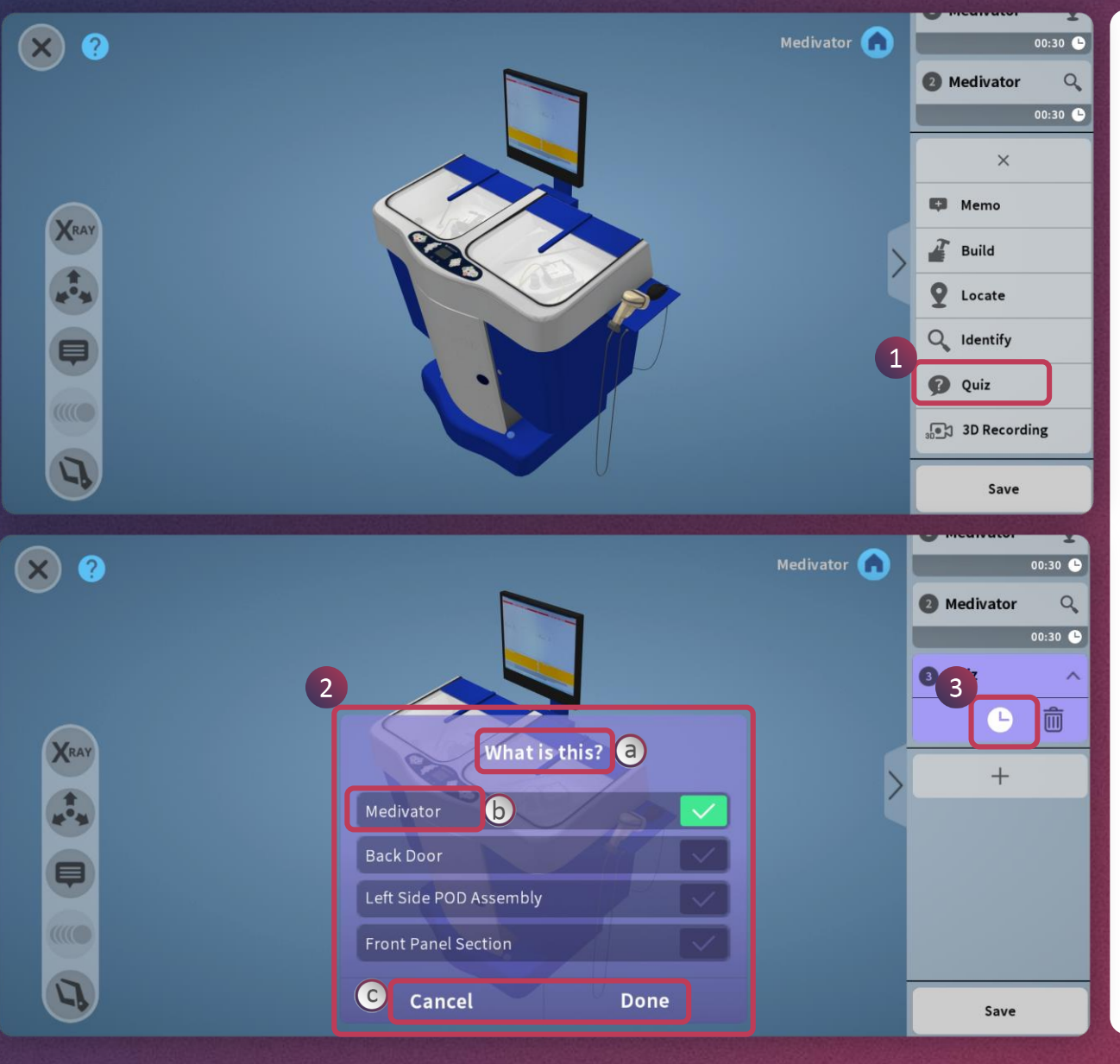

- 1. To **create a Quiz**, simply tap on the plus icon in the side menu and then tap on the Quiz option
- 2. You can see the **question stem** and options of the quiz. You may select the correct answer simply by tapping on the right-side tick marks
	- a. Tap on the question stem to change it
	- b. Tap on the **option** to change it.
	- c. Tap on Done when you are done with the quiz. Or tap on Cancel to discard the edit and go back
- 3. You can set the time for the quiz by tapping on the timer icon. You may delete this quiz simply by tapping on the bin icon

## <span id="page-55-0"></span>**CREATE LESSON > 3D RECORDING [APP USER GUIDE](#page-25-0)**

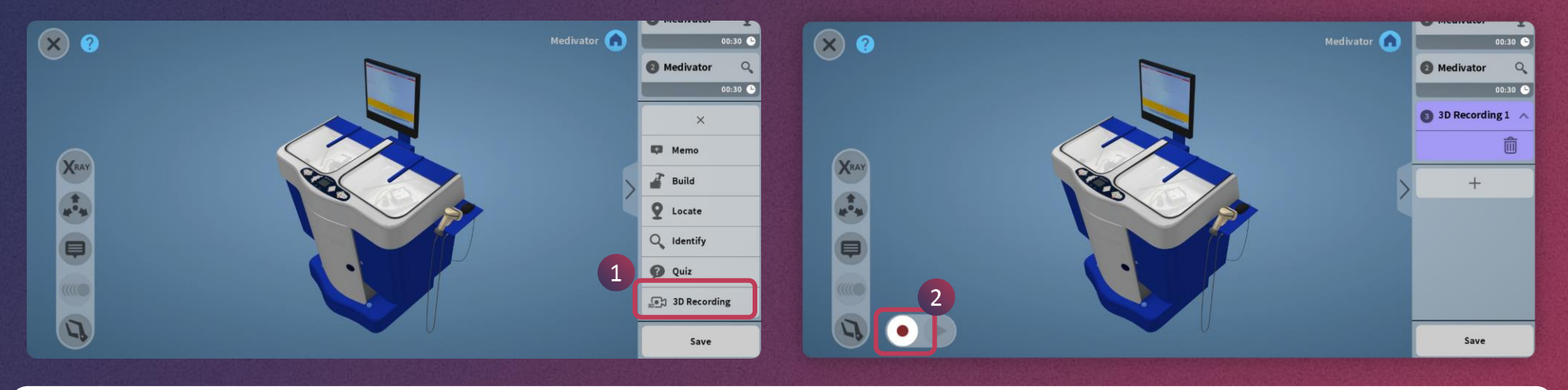

- 
- 1. Tap on the plus icon and choose 3D Recording 2. Press on the **record** button to start the recording of your current session

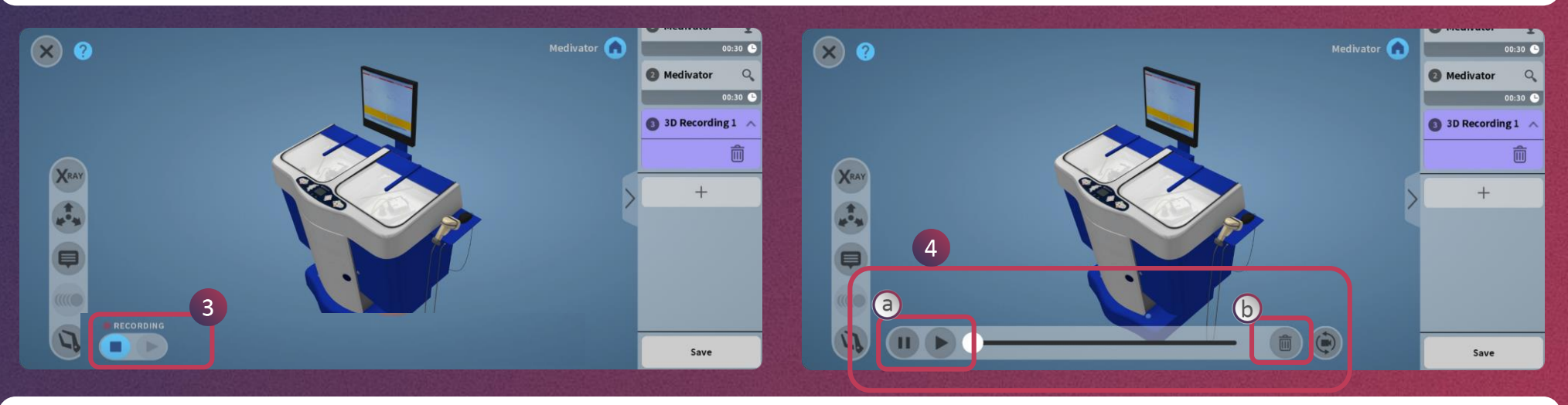

- 3. Press again on the blue button to stop the recording
- 4. Playback/Delete the recording
	- a. You can check the recording with the Play/Pause button
	- b. You can delete it by tapping on this bin icon

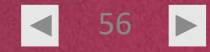

## <span id="page-56-0"></span>**CREATE LESSON > SAVE [APP USER GUIDE](#page-25-0)**

 $\odot$  0 Medivator <sup>1</sup>  $00:30$   $\bullet$ **Medivator**  $\alpha$  $00:30$   $\bullet$ 3D Recording  $1 \wedge$  $\hat{a}$ XRAY<br>Bray Do you want to save your lesson?  $+$  $\mathbf{1}$  $\overline{u}$  $\begin{tabular}{|c|c|} \hline \quad \quad & \quad \quad & \quad \quad \\ \hline \quad \quad & \quad \quad & \quad \quad \\ \hline \quad \quad & \quad \quad & \quad \quad \\ \hline \quad \quad & \quad \quad & \quad \quad \\ \hline \quad \quad & \quad \quad & \quad \quad \\ \hline \quad \quad & \quad \quad & \quad \quad \\ \hline \quad \quad & \quad \quad & \quad \quad \\ \hline \quad \quad & \quad \quad & \quad \quad \\ \hline \quad \quad & \quad \quad & \quad \quad \\ \hline \quad \quad & \quad \quad & \quad \quad \\ \hline \quad \quad & \quad \quad & \quad \quad \\ \hline \quad \quad & \quad$  $\left( \mathbf{I}\right)$ Save 1. Tap on **Save** button and then Yes to Save all the activities created in the lesson  $\circ$  $\bullet$ Save

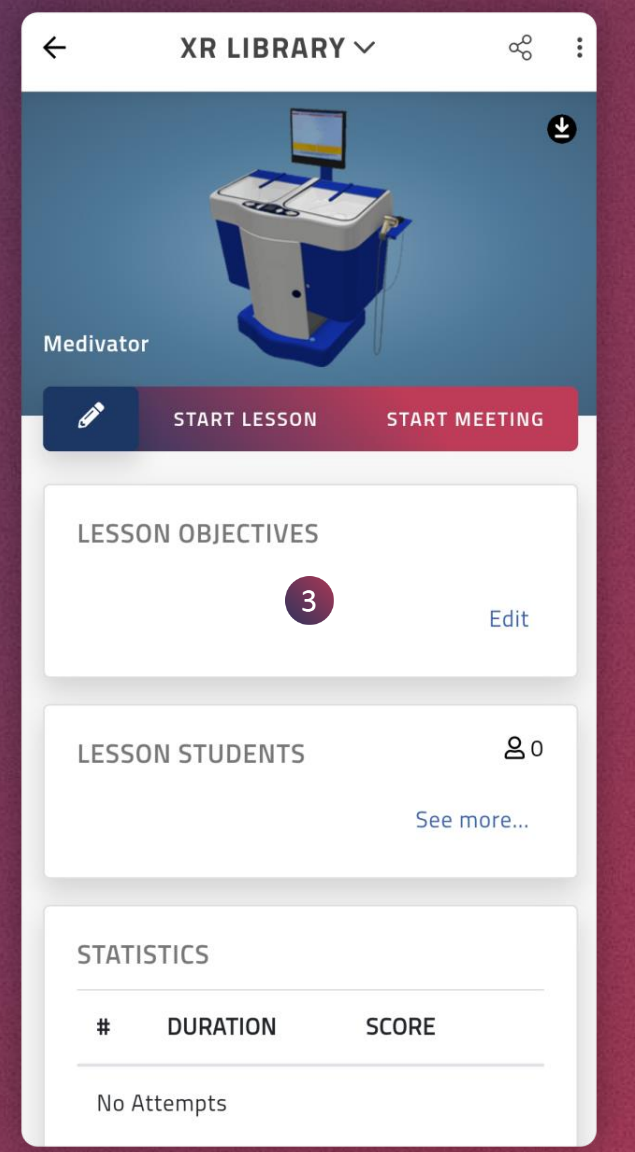

- 
- 2. You will see this screen while the lesson is being saved 3. It will redirect to **lesson page** once the lesson is saved successfully

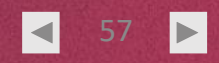

<span id="page-57-0"></span>**CREATE LESSON > LESSON INFO [APP USER GUIDE](#page-25-0)** 

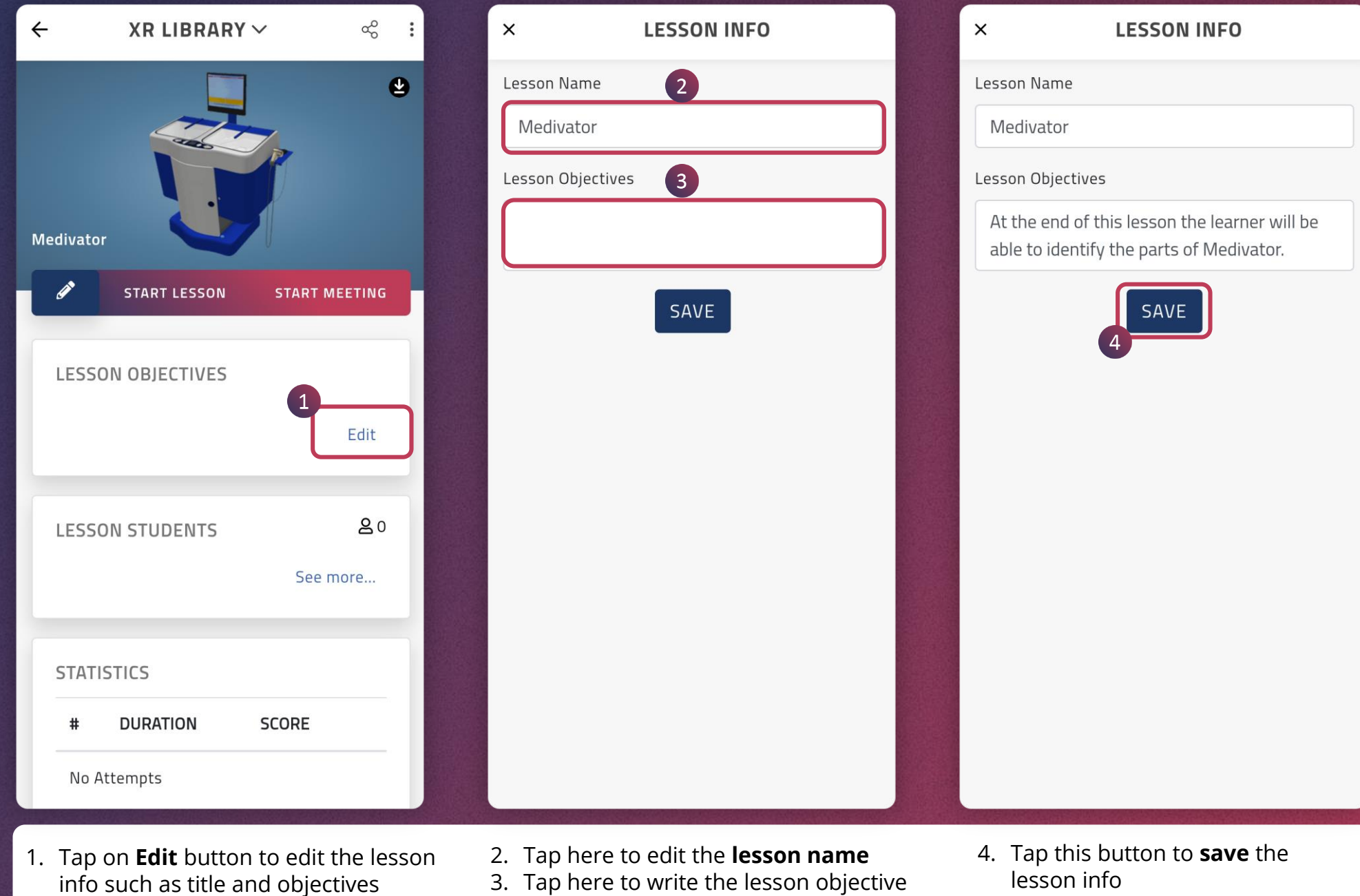

 $\boxed{\triangleright}$  $|\blacktriangleleft|$